# Point-of-sale system **APEXA G**

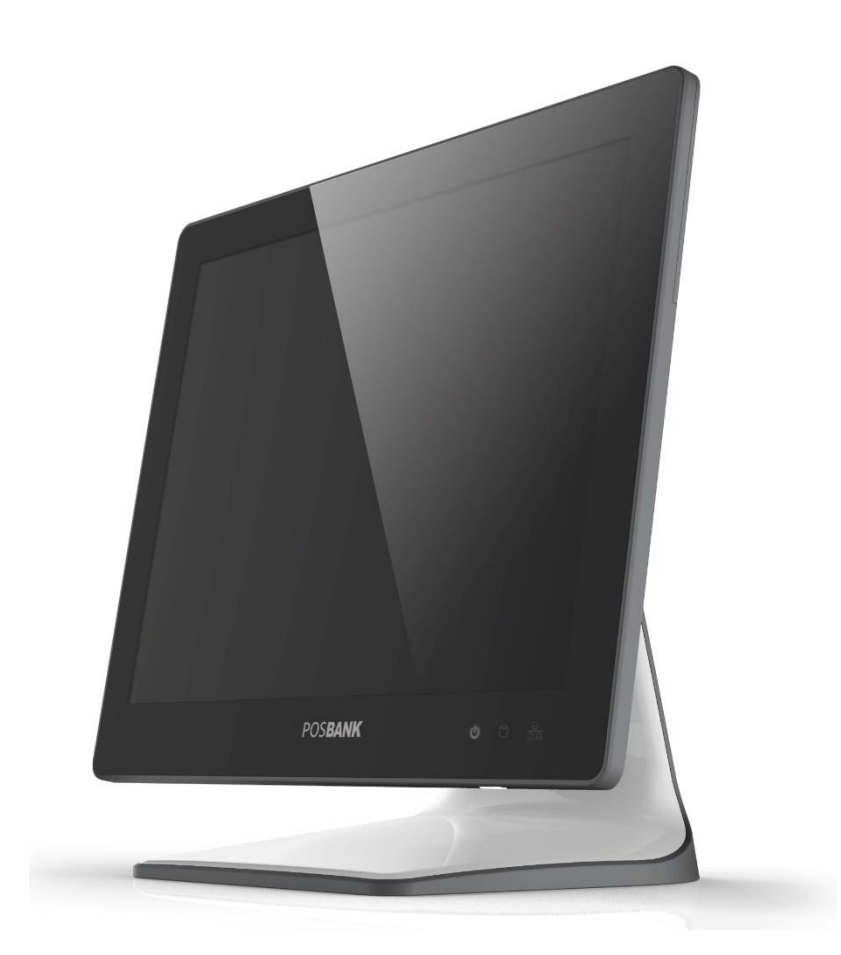

# **USER manual**

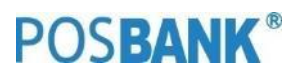

# -Table of Contents-

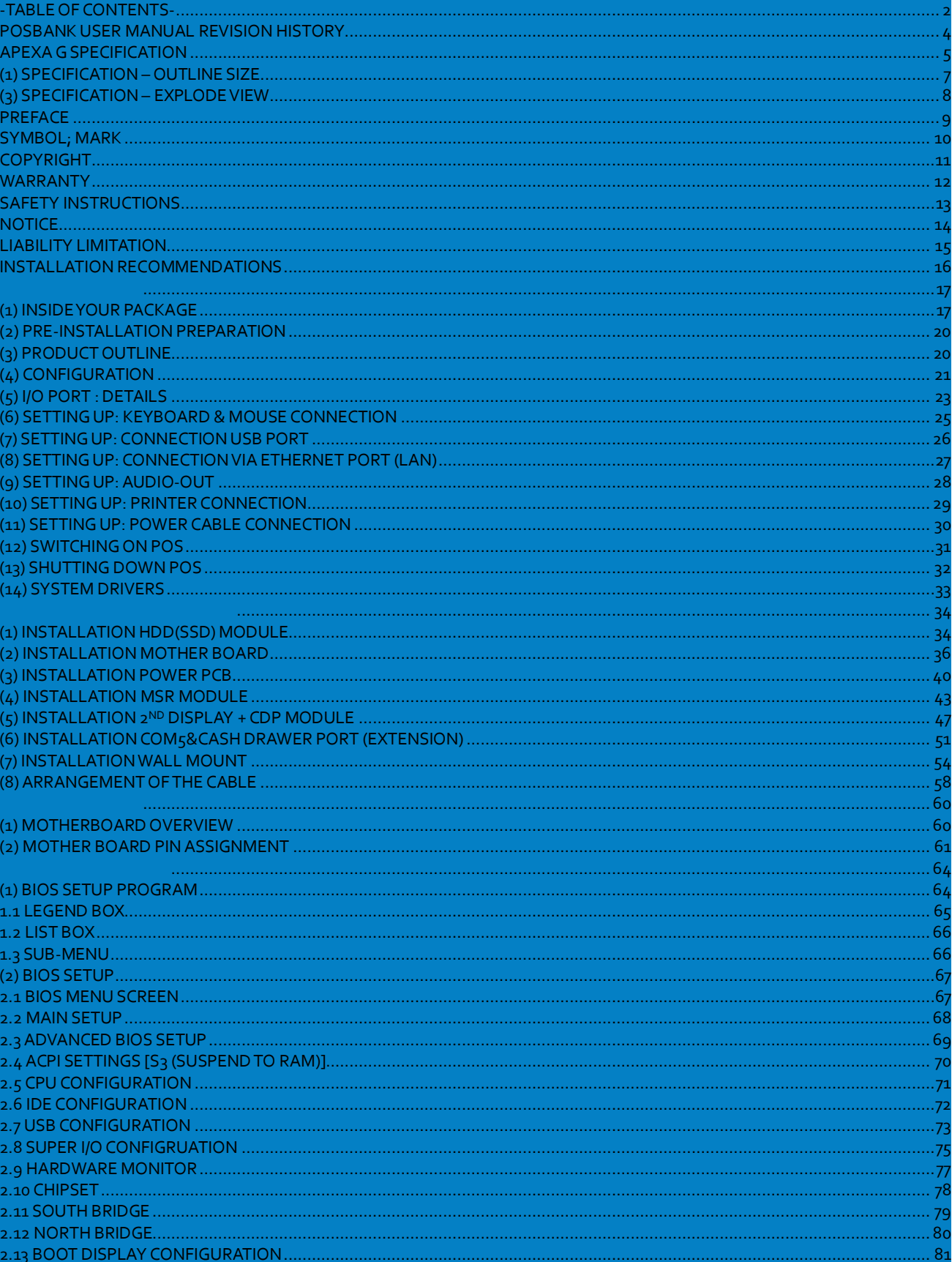

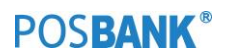

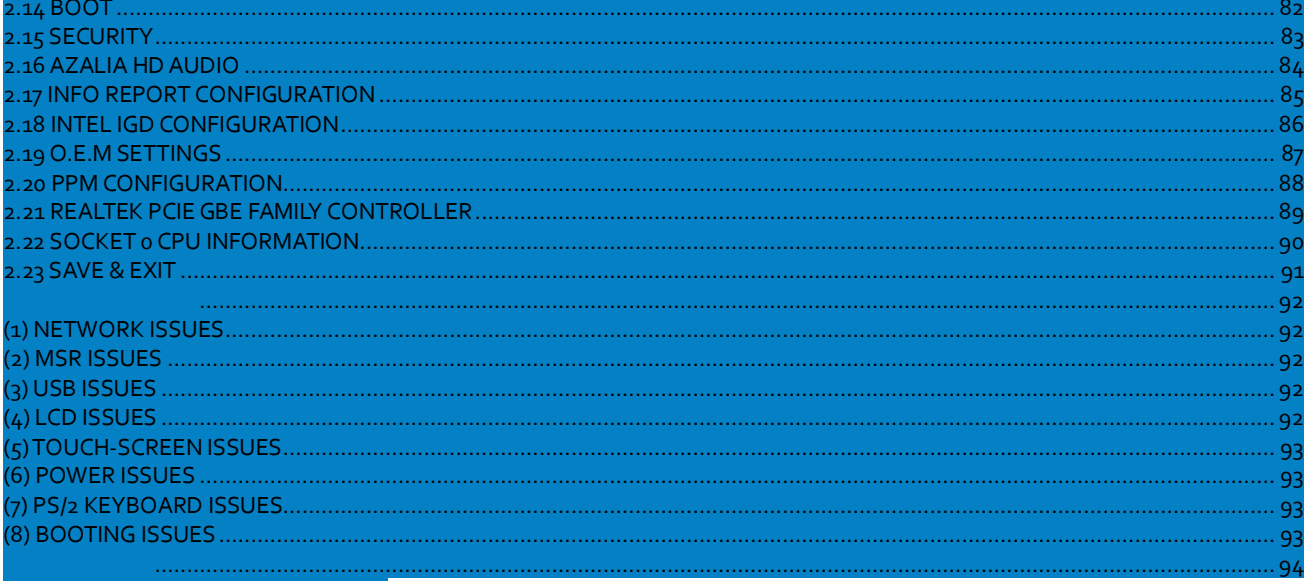

### **POSBANK®**

# **POSBANK user manual Revision History**

Changes to the APEXAG user manual are listed below.

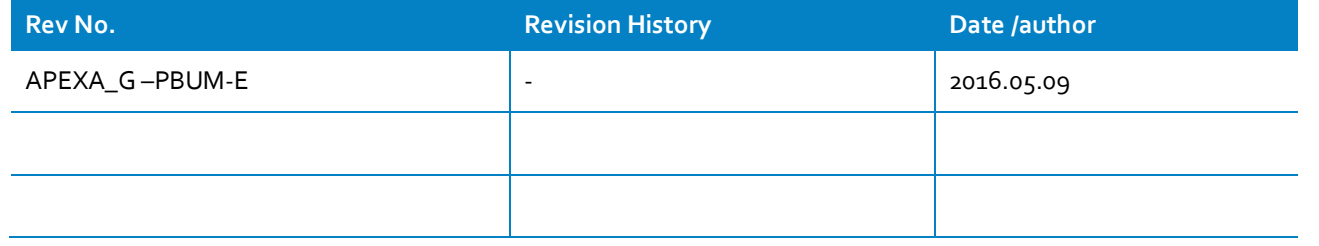

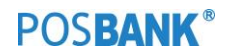

# **APEXA G Specification**

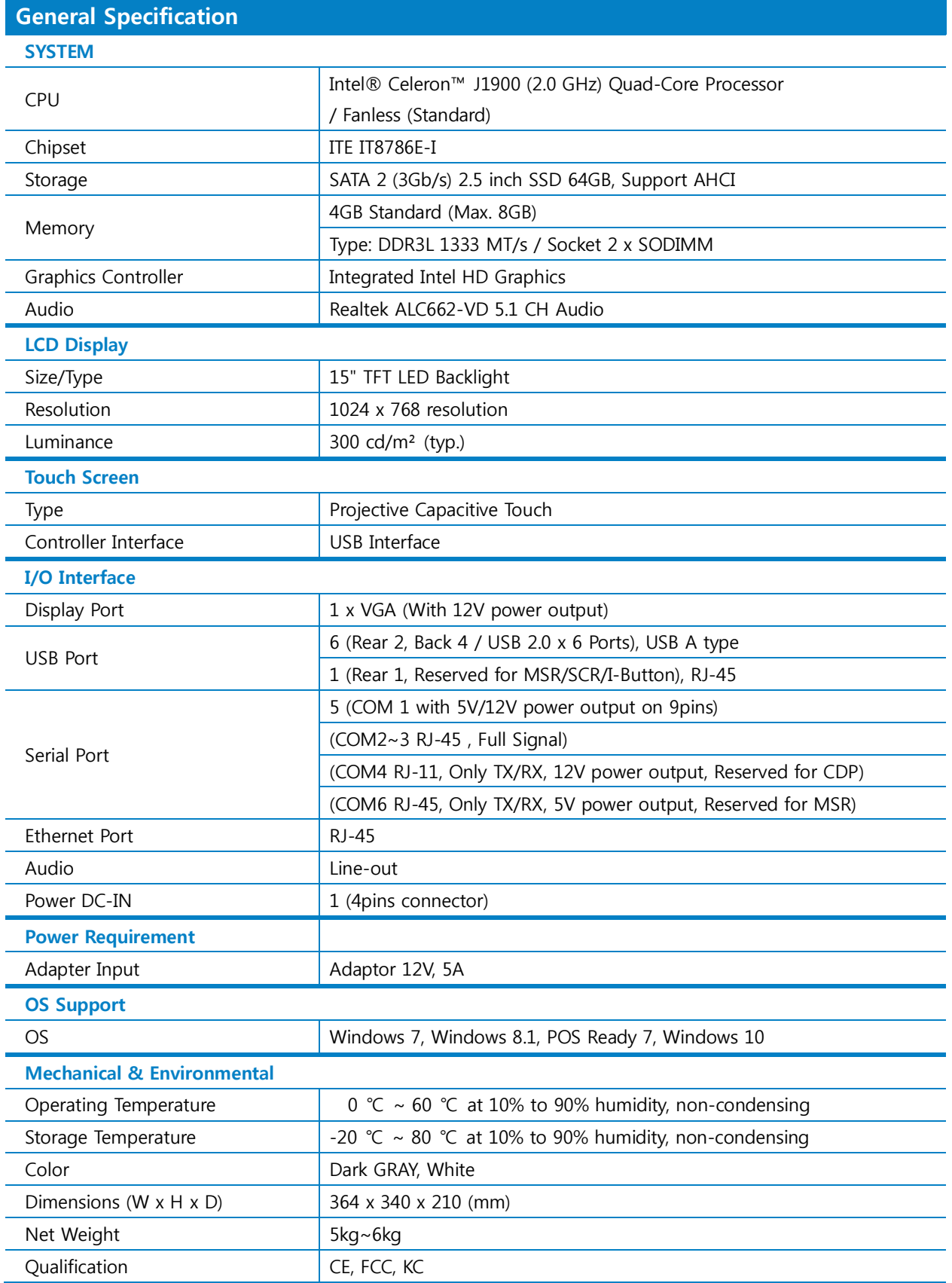

\*Specification may differ according to product model or options.

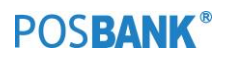

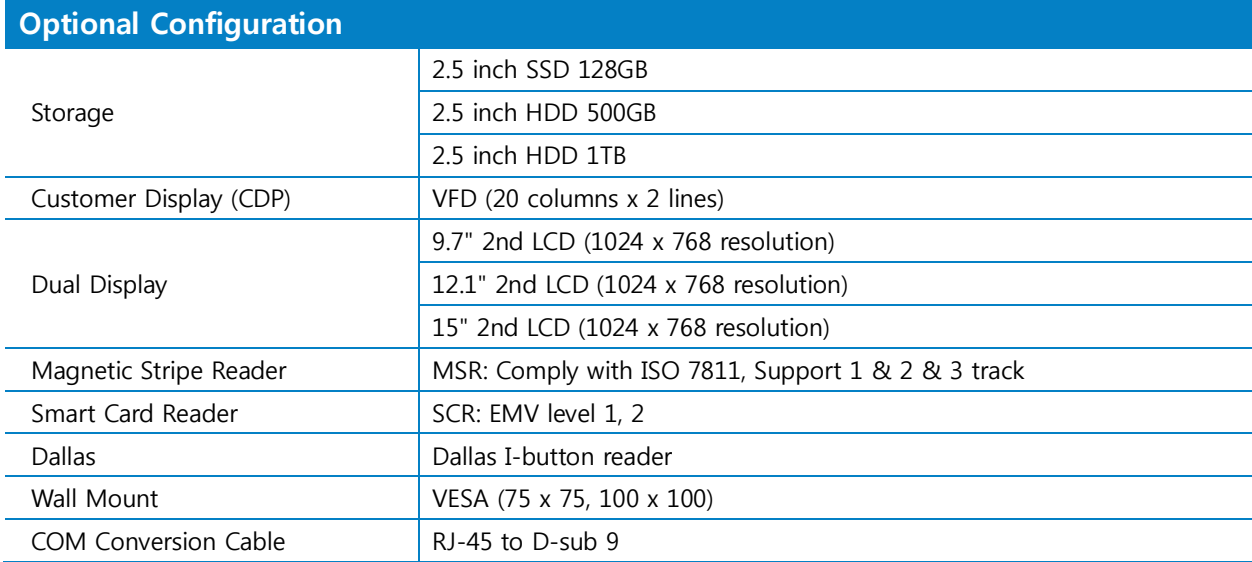

\*Specification may differ according to product model or options.

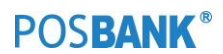

# **(1) Specification – Outline size**

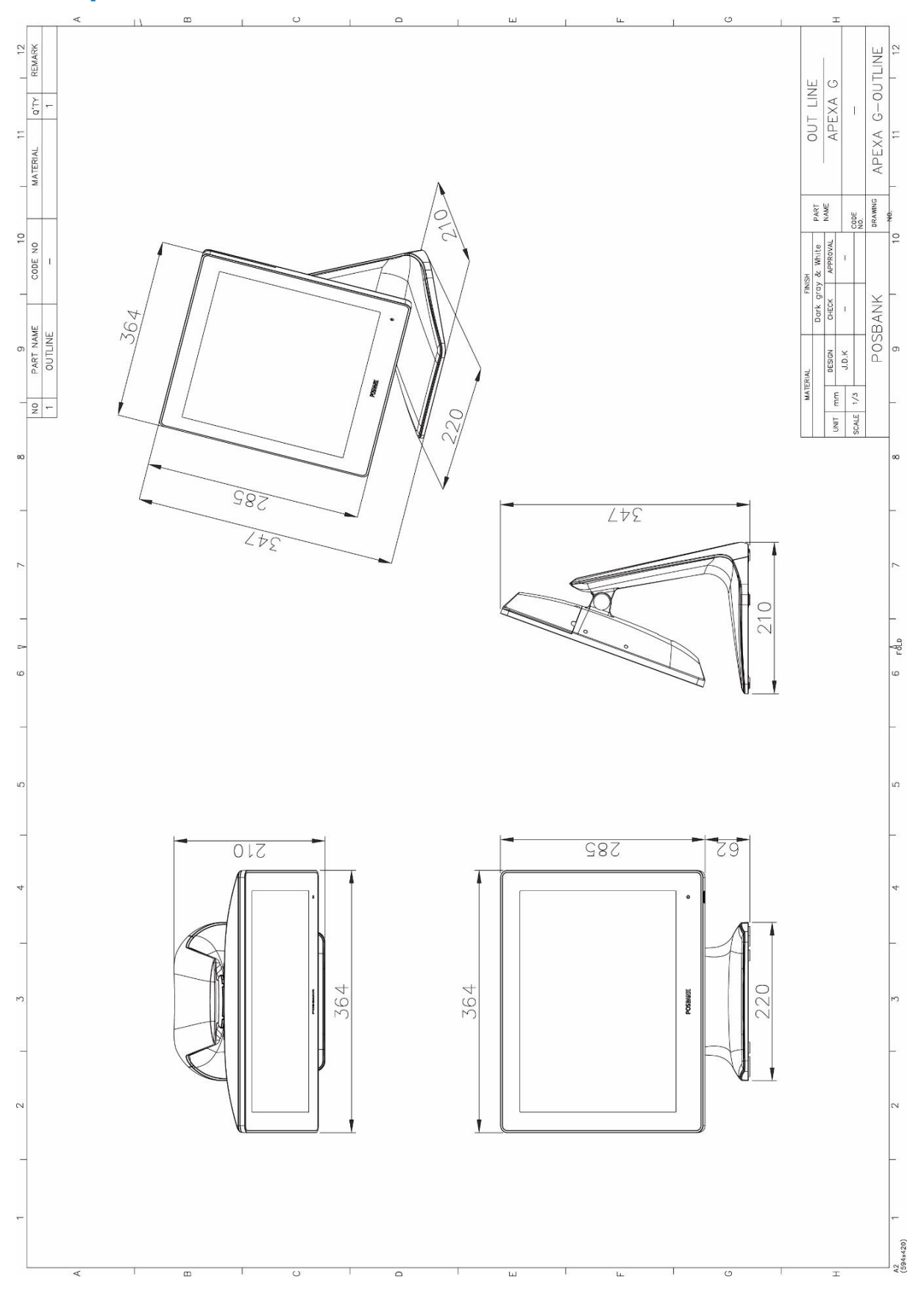

**POSBANK®** 

# **(3) Specification – Explode View**

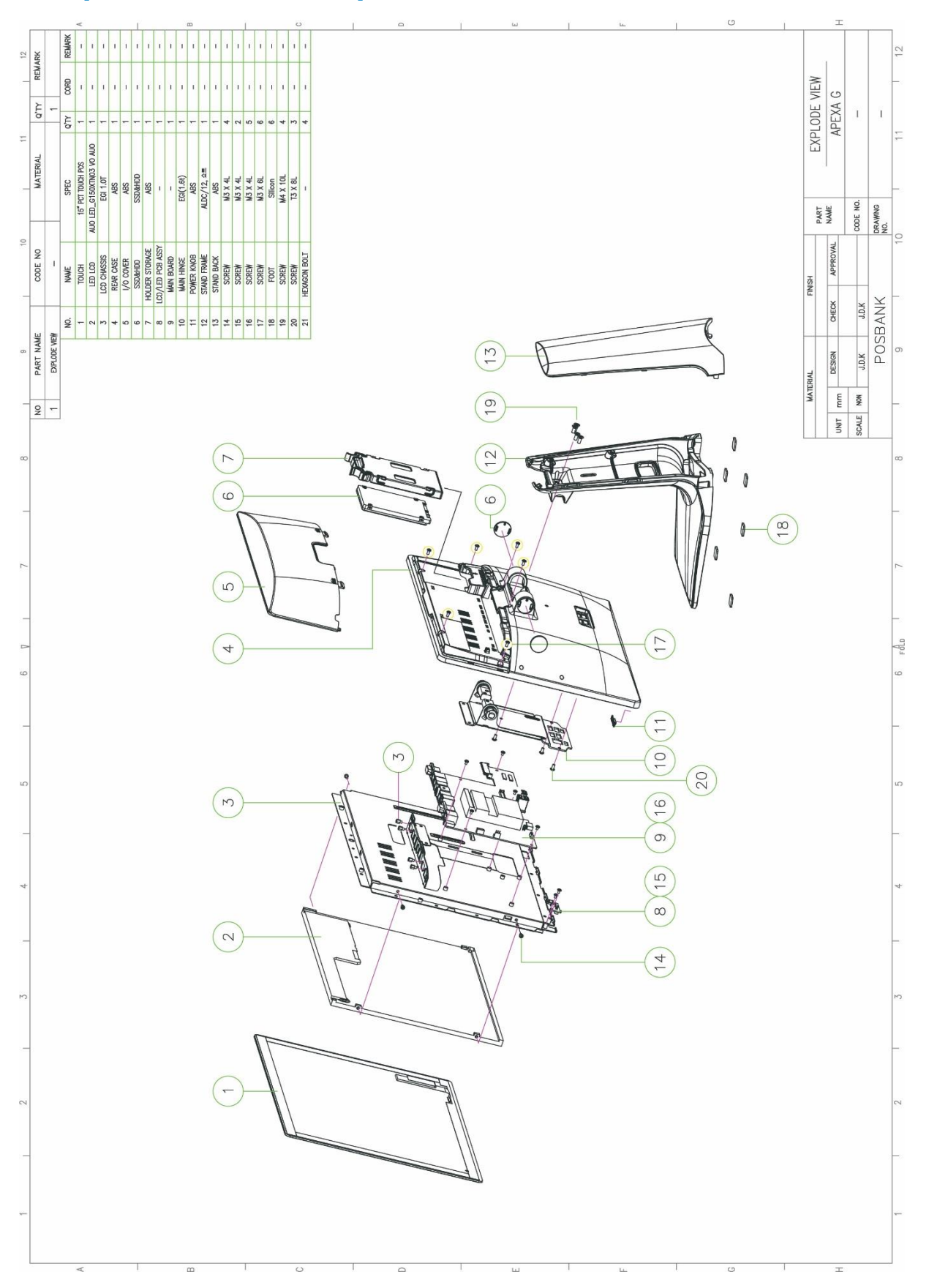

**POSBANK®** 

### **Preface**

This User's Guide gives information about main unit/IO port layout, basic setup, component installation, and board layout for point of sale system "APEXAG"

#### **Intended Audience**

The User's Guide is intended for technically qualified personnel. It is not intended for general audiences.

#### **Document Organization**

The chapters in this Product User's manual are arranged as follows:

- 1. product package contents
- 2. system configuration
- 3. Harness (cable connector)
- 4. BIOS Setup
- 5. Installing and Replacing POS SYSTEM Components: instructions on how to install the motherboard and other POS hardware components.
- 6. Product specification

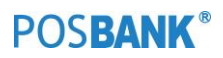

# **SYMBOL; MARK**

Т

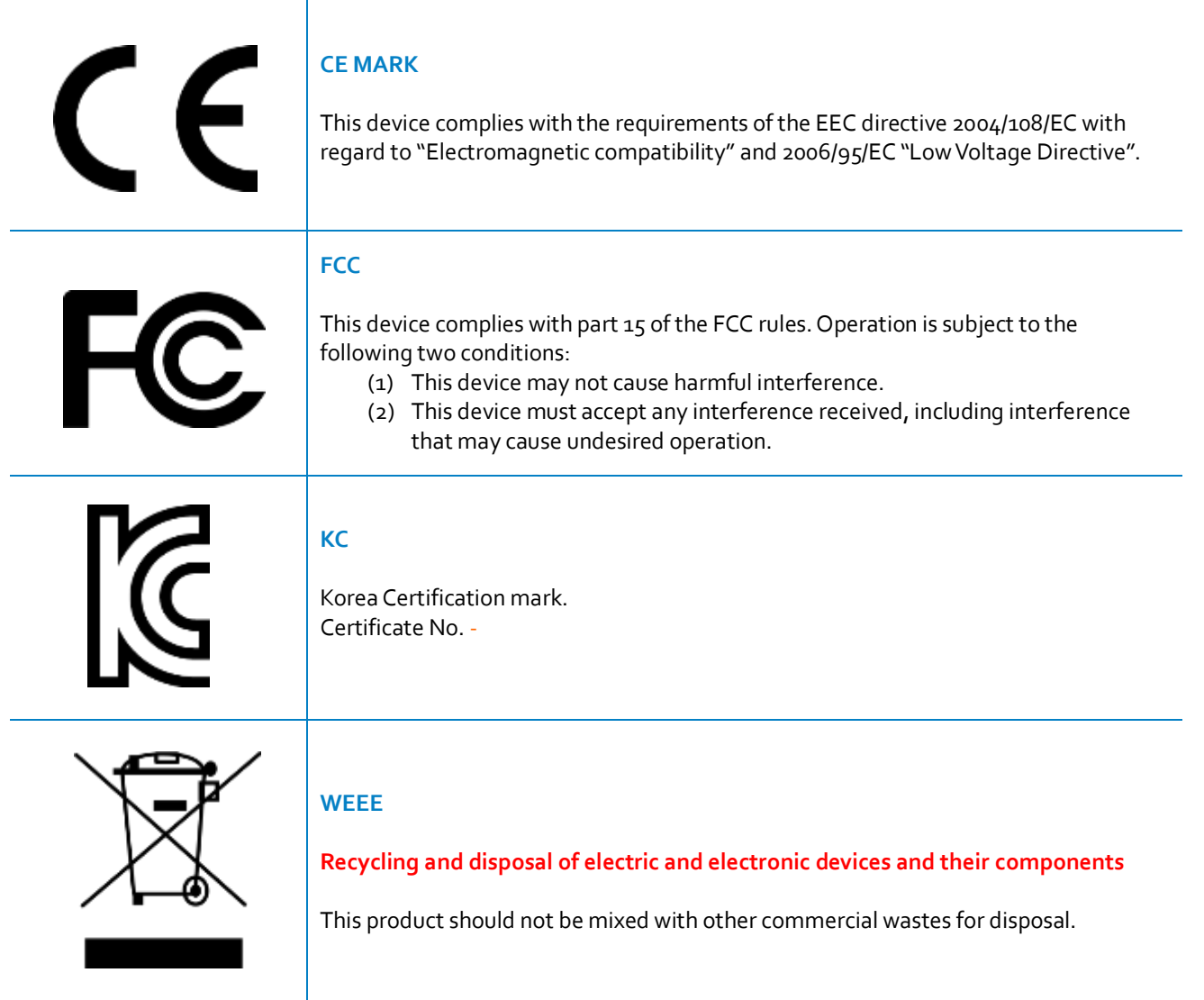

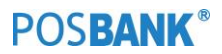

# **Copyright**

This publication, including all photographs, illustrations and software, is protected under international copyright law with all rights reserved to the manufacturer. Neither this manual, nor any of the material contained herein, may be reproduced without express written consent of the author.

APEXA G and POSBANK are trademarks of POSBANK Co., Ltd. in the United States and other countries.

\* Other names and brands may be claimed as the property of others.

**Copyright© POSBANK Co., Ltd. All rights reserved.** 

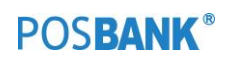

### **Warranty**

We guarantee our POS terminal product and its parts against defects in materials and workmanship, under proper use, for a standard period of 2 years from the original date of purchase.

During this period, we will repair or replace defective and/or faulty products or parts without charge to the customer for parts and labor.

The 1st year includes servicing and new or refurbished replacement parts free of charge, with one-way shipping costs borne by the seller. The customer shall, however, be responsible for the return delivery costs. The 2nd year also includes free of charge servicing and parts, but a limited warranty requires the entire shipping cost to be borne by the customer.

Products out of the warranty period or scope shall be diagnosed at the customer's expense.

In the case of product damage due to error on part of the consumer, incorrect usage, carelessness or natural phenomenon, the customer shall bear the full cost for both repair and delivery.

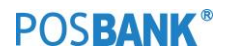

### **Safety Instructions**

- 1. To disconnect the machine from the electrical power supply, turn off the power switch and remove the power cord plug from the wall socket.
- 2. The wall socket must be easily accessible and in close proximity to the machine.
- 3. Read these instructions carefully. Save these instructions for future reference.
- 4. Follow all warnings and instructions marked on the product.
- 5. Do not use this product near water.
- 6. Do not place this product on an unstable cart, stand, or table. The product may fall, causing serious damage to the product.
- 7. Slots and openings in the cabinet and the back or bottom are provided for ventilation to ensure reliable operation of the product and to protect it from overheating. These openings must not be blocked or covered.
- 8. The openings should never be blocked by placing the product on a bed, sofa, rug, or other similar surface.
- 9. This product should never be placed near or over a radiator or heat register or in a built-in installation unless proper ventilation is provided.
- 10. Never push objects of any kind into this product through cabinet slots as they may touch dangerous voltage points or short out parts that could result in a fire or electric shock. Never spill liquid of any kind on the product.

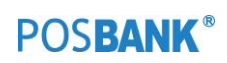

### **Notice**

- 1. Always ensure that the correct power voltage is used as a precaution against fire and electrical shock.
- 2. Avoid exposing product to direct sunlight. Do not use product in areas of high humidity. Doing so may cause low reliability and/or operational malfunction.
- 3. Be careful of static electricity on PCB of system with anti-static appliances. Doing so may cause inferior reliability and shorted product life.
- 4. Keep product away from highly static areas. This may lead to inferior performance and reduced life cycle.
- 5. Do not interfere with, or obstruct metal components inside product. Doing so may cause the risk of fire or electric shock.
- 6. Do not pull on power cable or peripheral devices' connector cable. Doing so may cause fire, electric shock or electronic system malfunction.
- 7. Use caution when around other electronic devices with possible high frequency or electro-magnetic effects e.g. Audio, Electronic-range etc. Doing so will lead to the serious risk of product malfunctioning or a system error occurring.
- 8. Ensure that batteries are replaced correctly. Failure to do this may result in sudden explosions.
- 9. Dispose of used batteries properly according to the instructions.

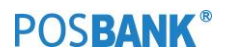

# **Liability Limitation**

#### **● Installation and maintenance**

We recommend that you inquire about product installation, maintenance and repair USER from the official USER center and agent office.

POSBANK takes no responsibility for malfunctions or system errors occurring after USER and/or system check carried out by unofficial USER providers.

#### **● High frequency appliances**

This product is qualified by FCC, CE and KC compliances, and is thus governed by these qualifications' safety regulations.

However, the product can affect and be affected by other high frequencies generated around it. As such, POSBANK does not consider liability for any system error or disorder due to this issue.

#### **● Electronic noise emitting equipment**

We recommend using the product away from electronic noise emitting equipment such as heaters, motors, fluorescent lights, TVs etc. as it may cause interruption or interference with normal operation.

#### **● Installation location**

For optimal performance, the product should be kept in an environment of lower than 65% humidity and in a temperature of 10 ~ 30℃. Please also keep away from direct sun-light.

#### **● Cleaning procedure**

Cleaning with chemical based products (in particular those containing benzyl or chemical thinning agents) can damage the exterior surfaces of the product. We recommend using a soft damp cloth and wiping gently, taking particular care when dealing with the LCD display screen.

#### **● Product limitations**

- 1. The use of this product for anything other than POS tasks is strictly prohibited. The product is not supported for regular PC and interface operation.
- 2. This product is for business use only, and not for usage in the home.
- 3. Both hardware and software are both fully configured.
- 4. Normal operating is guaranteed on a steady power connection.

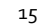

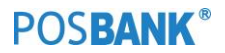

### **Installation Recommendations**

- 1. Avoid installing during thunderstorms. (Possibility of dangerous exposure to electricity.)
- 2. Install away from damp spaces or water-leaks.
- 3. Beware of static occurrence during installation.
- 4. Use only ground connected and quality certified power cords and cables.
- 5. Keep out of direct sun-light, extremely high or low temperatures, or high humidity areas.
- 6. Install product away from areas prone to shocks or vibration.
- 7. Install product away from sewing machines, welding equipment, electric stoves, audio equipment and other high frequency generating equipment.
- 8. Installation and use in close proximity to an air-conditioning unit is not recommended.
- 9. Do not connect cables underneath carpets or floorboards.
- 10. Only use power cables supplied by pre-approved and certified venders.
- 11. Never use power cords from high power source appliances. e.g. Electronic heaters, Electric stoves, Audio equipment, Air-conditioners, Refrigerators etc.
- 12. The use of multiple connections in a shared power outlet/socket is not recommended.

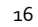

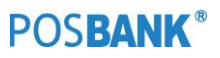

### **1. Product Overview**

### **(1) Inside Your Package**

- 1. Please check your package and confirm its contents.
- 2. The POS terminal main unit, power cable, user manual and driver CD are included in the package. If any items are missing or damaged, please contact your dealer for assistance.
- » All user manuals and drivers are available for download on our website[: www.posbank.c](http://www.posbank.co.kr/)om

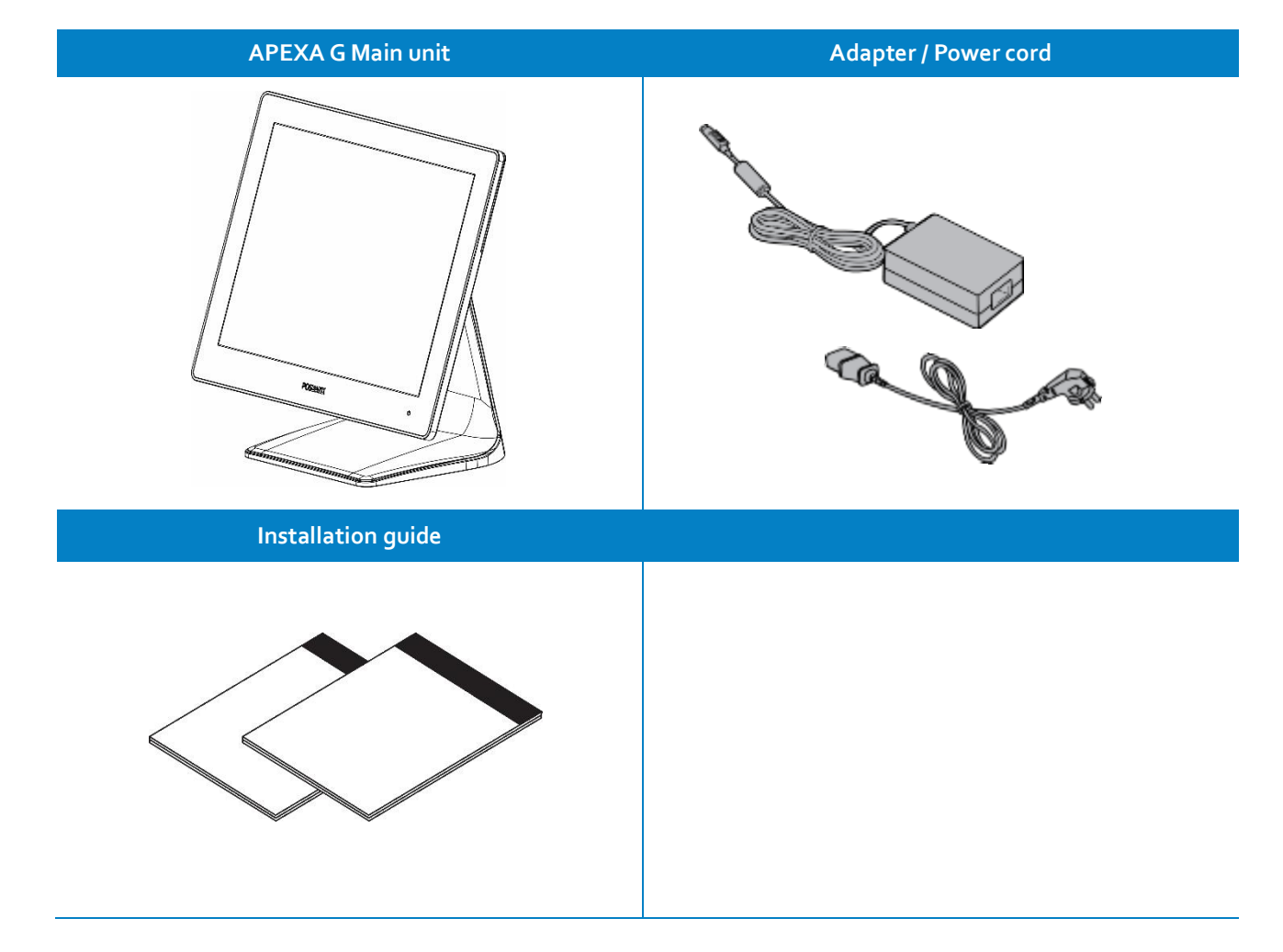

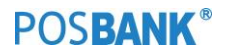

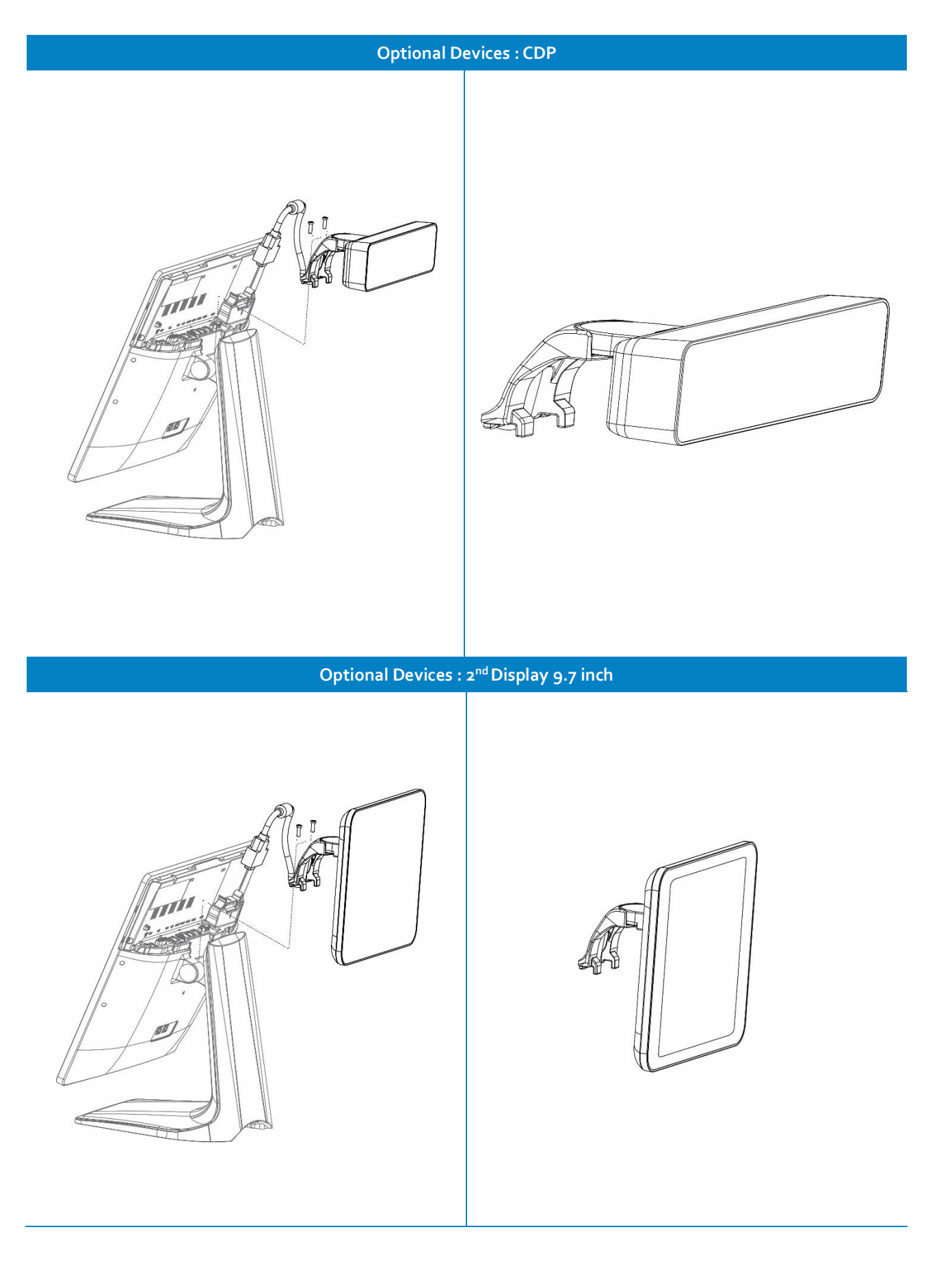

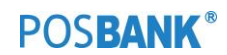

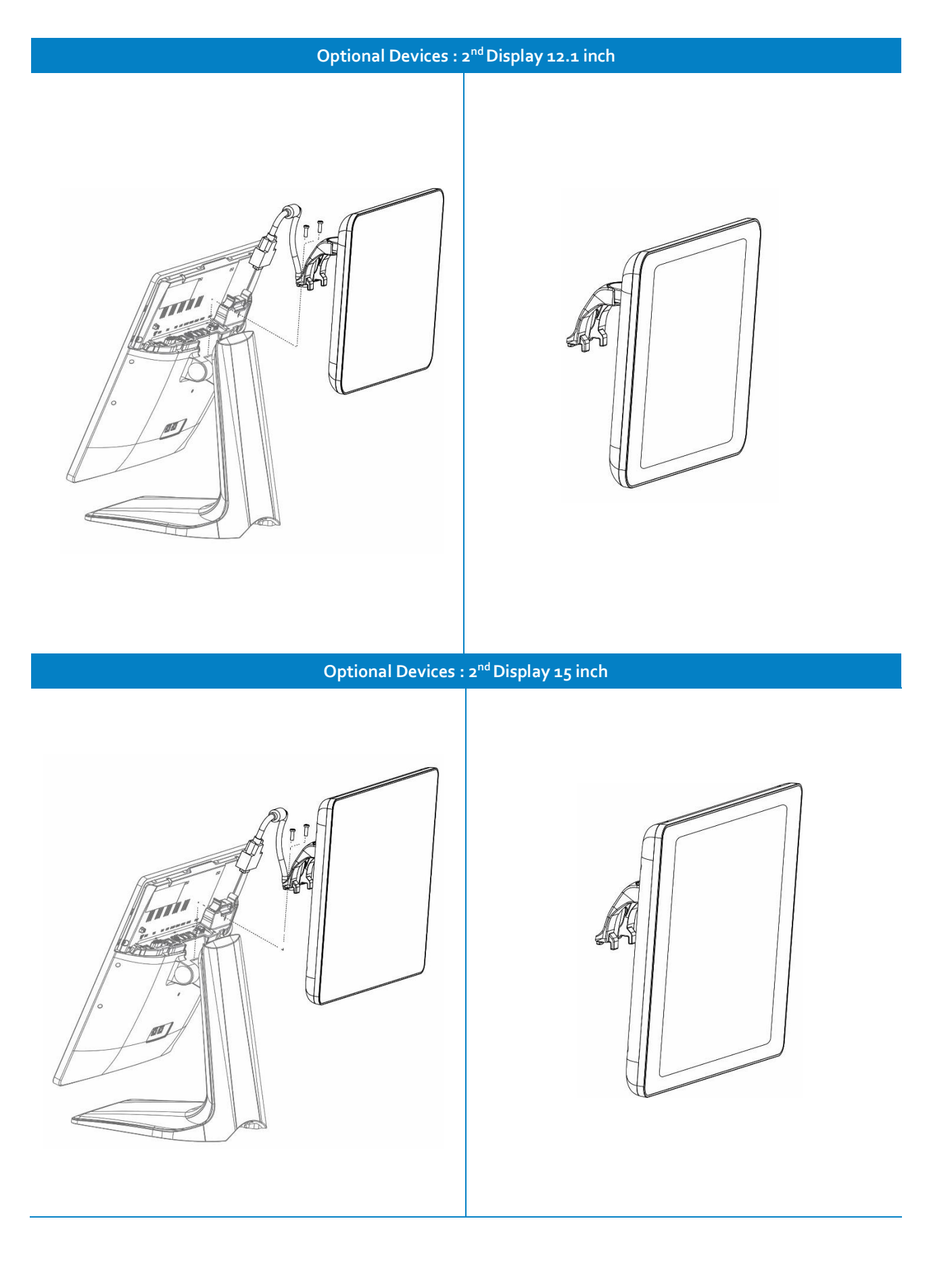

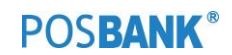

# **(2) Pre-installation Preparation**

- 1. Remove protective film from touch-screen to prevent possible operating difficulties.
- 2. Attach all optional parts before setting up the main POS unit.

### **(3) Product Outline**

- Each part of product may differ depending on the specific POS model.
- Model-specific data sheets are provided on our website at www.posbank.com

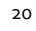

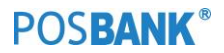

# **(4) Configuration**

Refer to following diagram to identify the components on this side of the system.

#### **Front view**

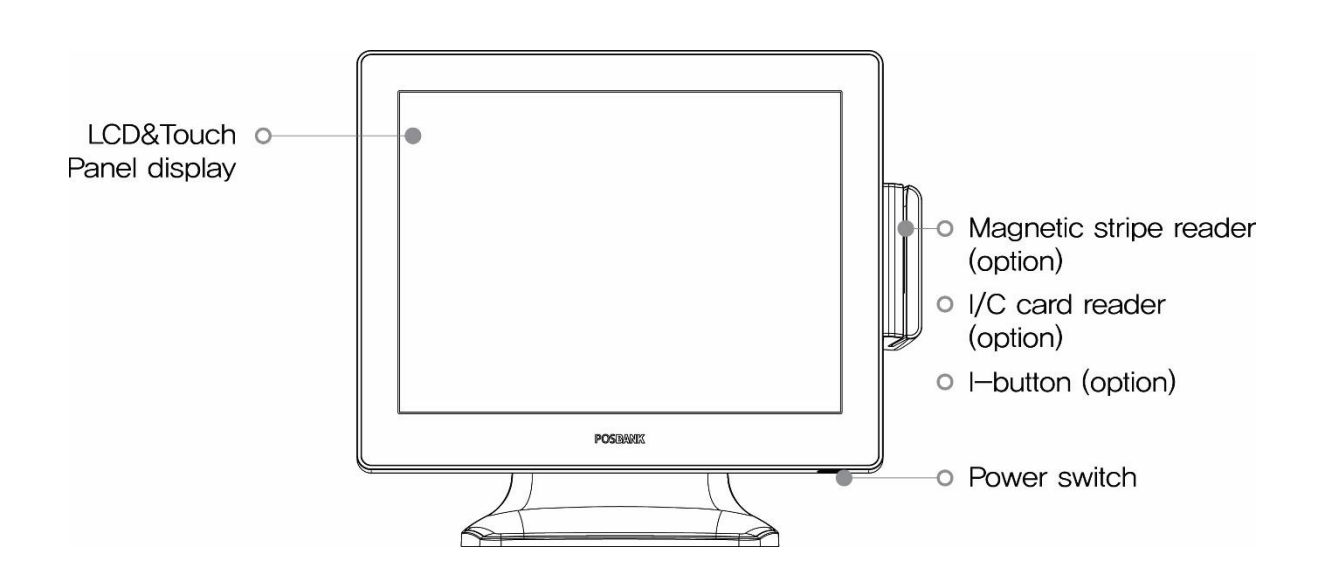

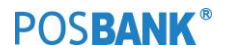

### **Back view**

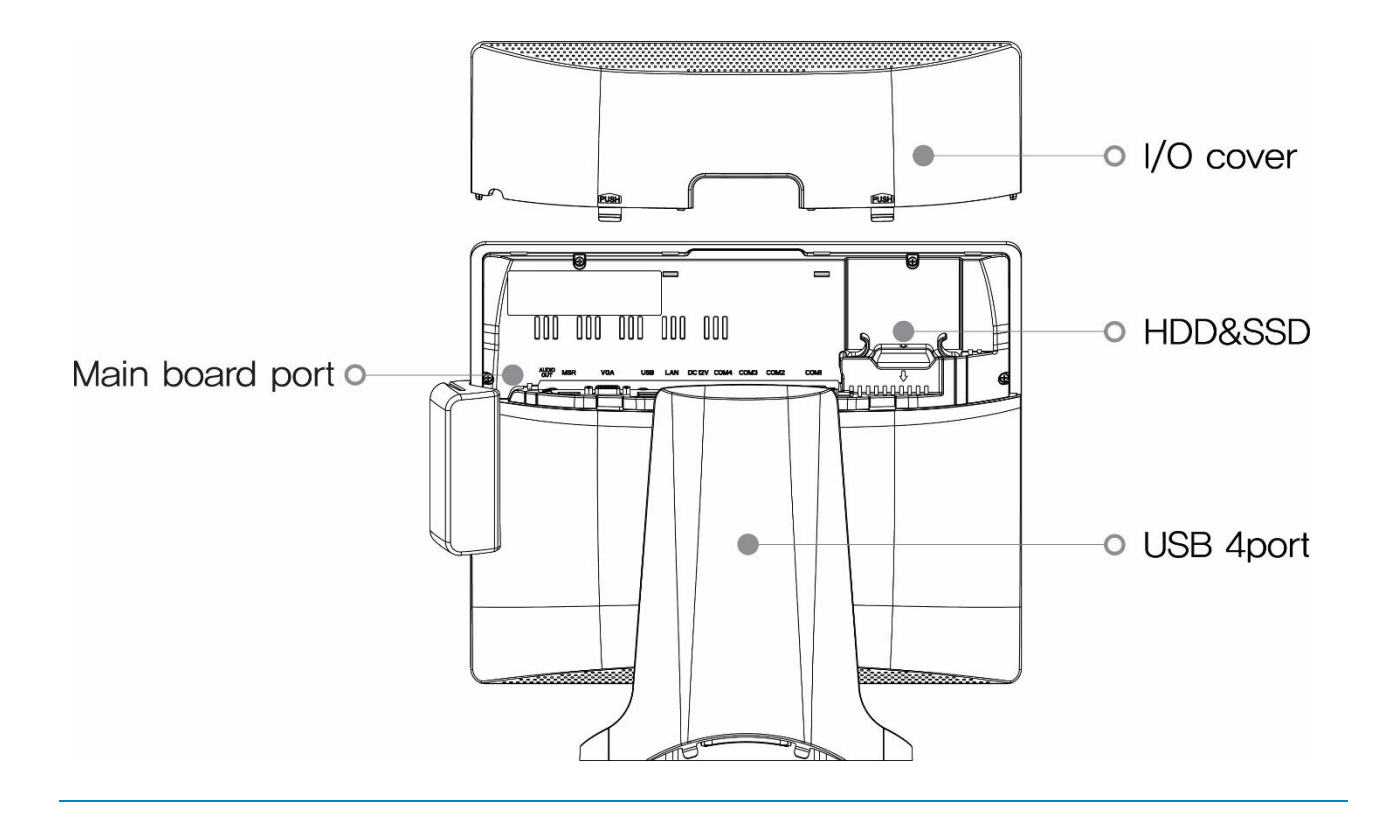

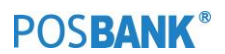

# **(5) I/O port : Details**

\* I/O ports may differ according to product model or options.

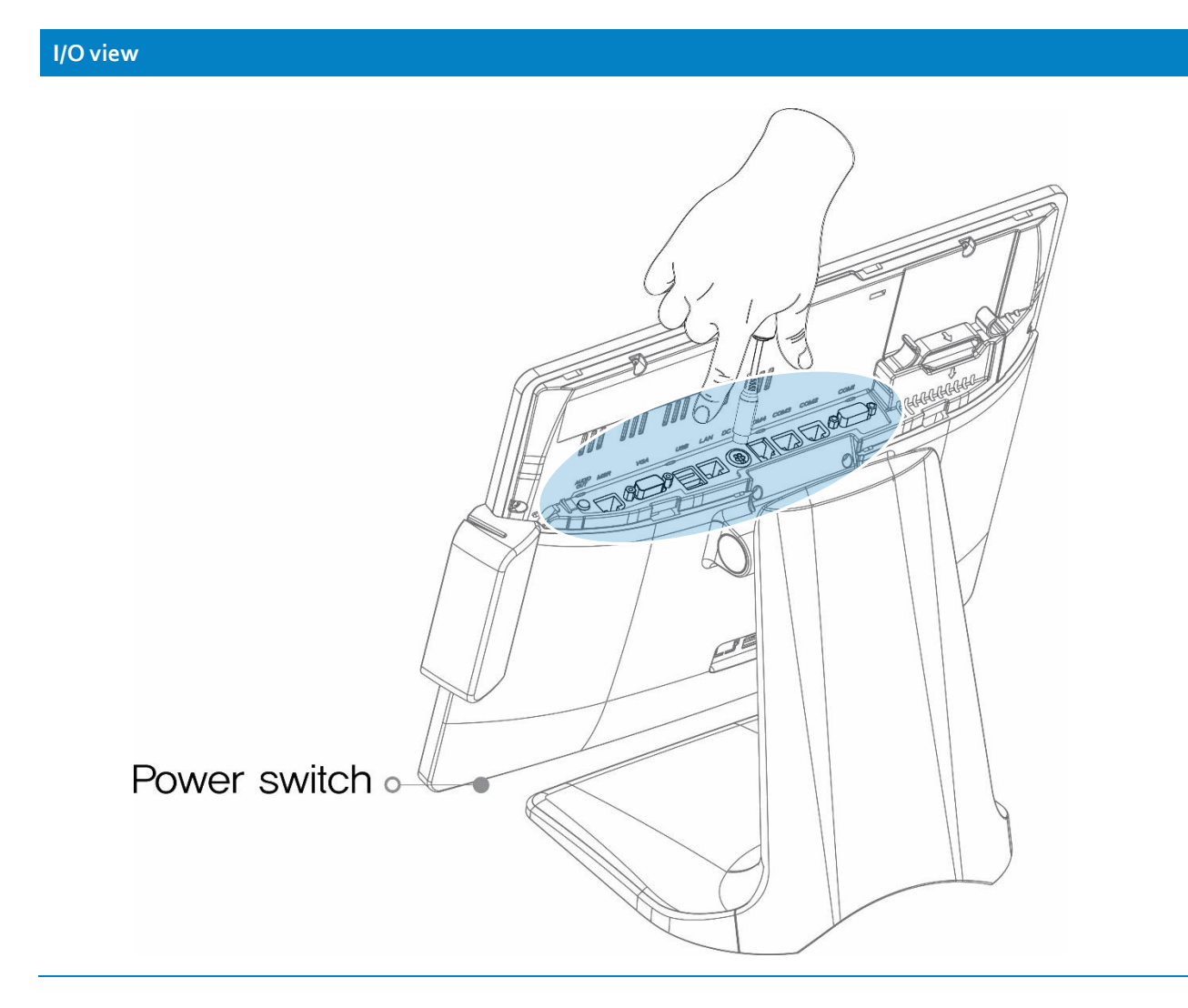

- **1.** Lift up the I/O port cover.
	- ※ Do not pull cable! Disconnect cap from base of unit.

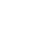

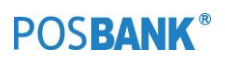

**Standard I/O port**

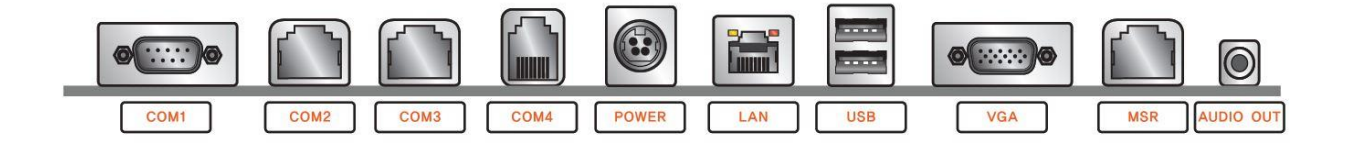

# **(6) Setting up: Keyboard & Mouse Connection**

Connecting the keyboard to the PS/2 port on the bottom panel. or connecting the USB type keyboard and mouse to the USB port on the bottom panel.

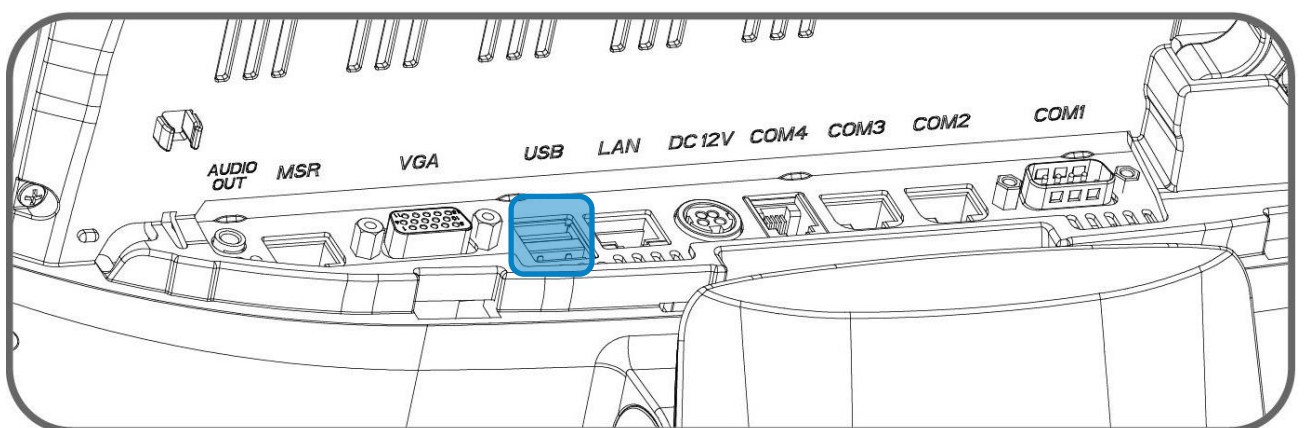

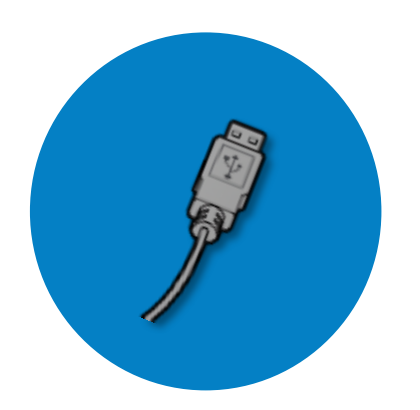

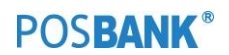

# **(7) Setting up: Connection USB Port**

USB ports are provided in the POS unit, two at the rear I/O and four at the side, all of which support the standard USB 2.0.

Some USB devices (optional devices) are only functional with specific driver software installed.

If multiple USB devices are used together, this may result in abnormal functionality.

Using a USB hub with external adapter for supplying power is recommended.

Dependent on the type of device, it is possible for the USB device to be recognized later than normal.

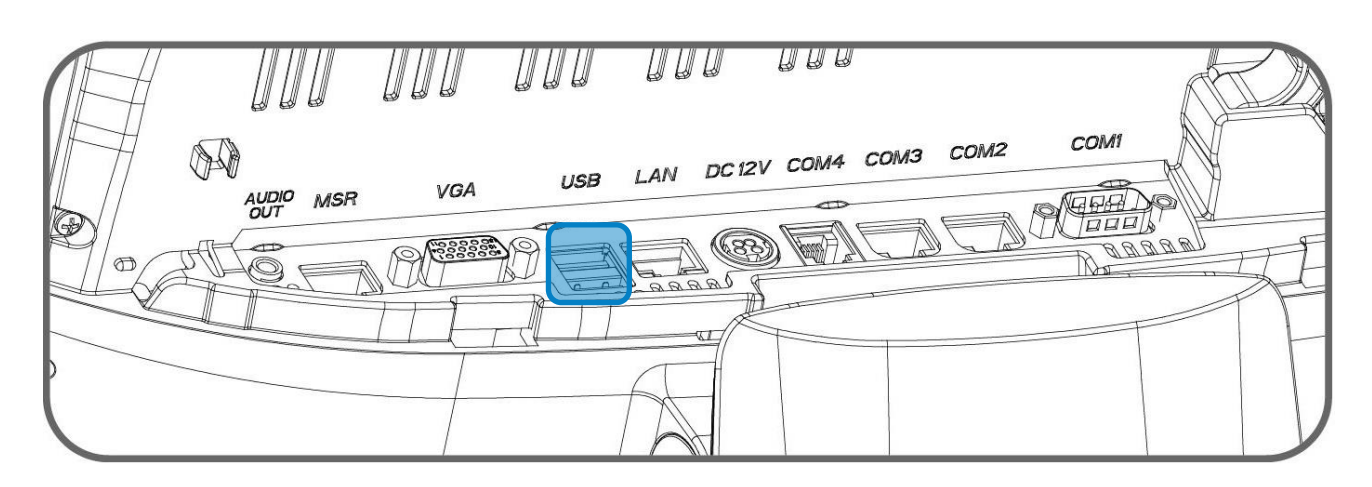

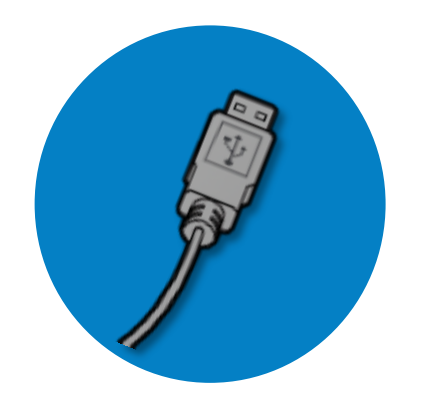

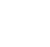

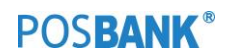

### **(8) Setting up: Connection via Ethernet Port (LAN)**

The Ethernet port located at the rear I/O supports 10/100/1000Mbps using an RJ45 connector cable. When connected properly, the LAN LED light will be switched on. Through a network hub.

Refer to the table below for the LAN port LED indications

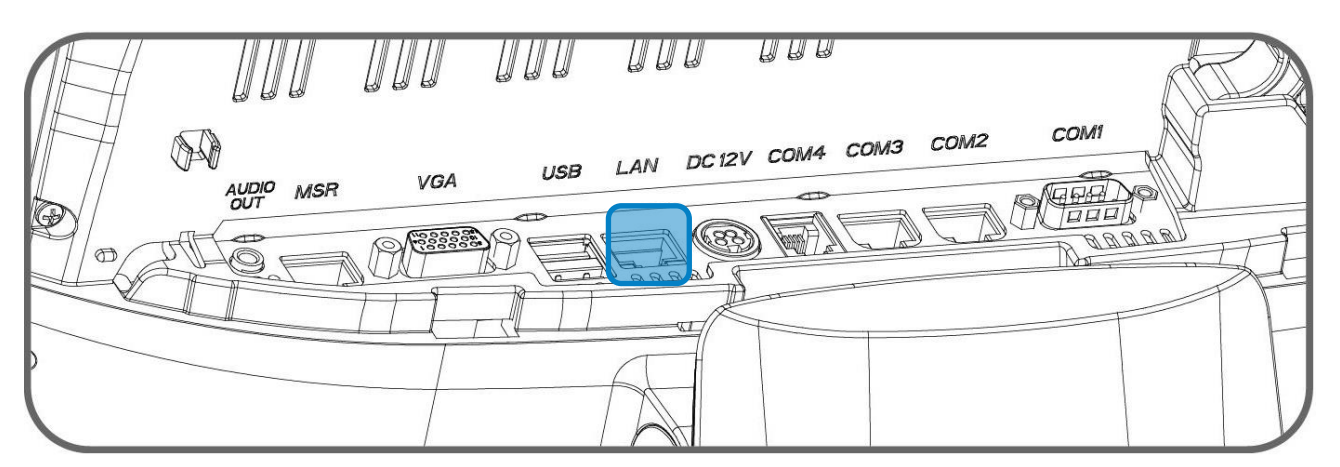

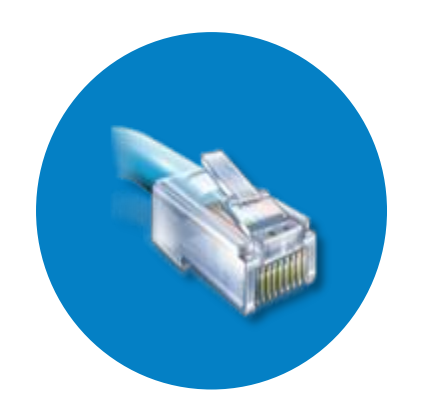

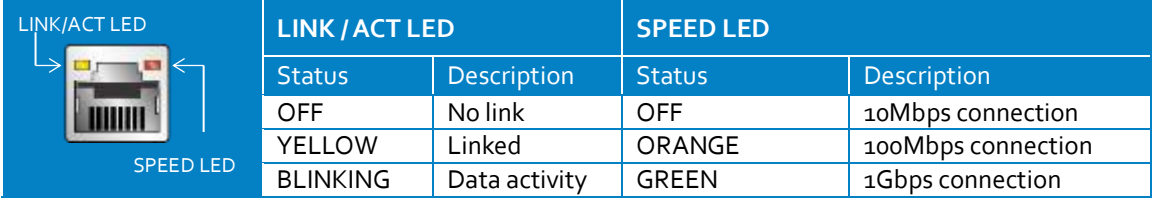

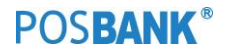

# **(9) Setting up: Audio-out**

**• Audio out port :** This port connects a headphone or a speaker.In4-channel, 6-channel and 8-channel configuration, the function of this port becomes Front Speaker Out.

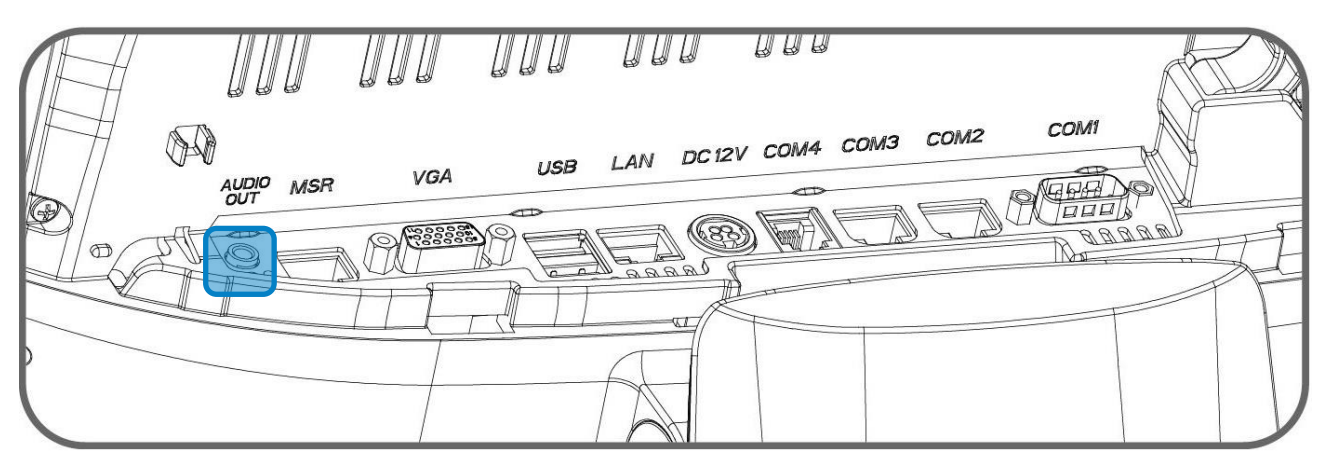

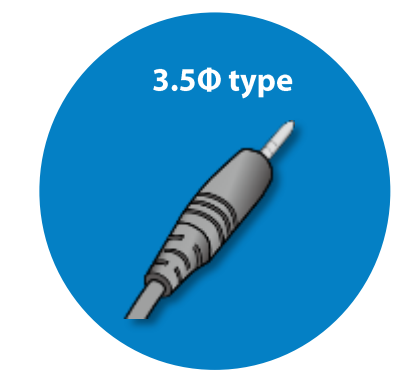

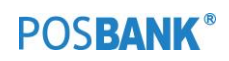

# **(10) Setting up: Printer Connection**

Connect printer cable to either Serial &USB port as required.

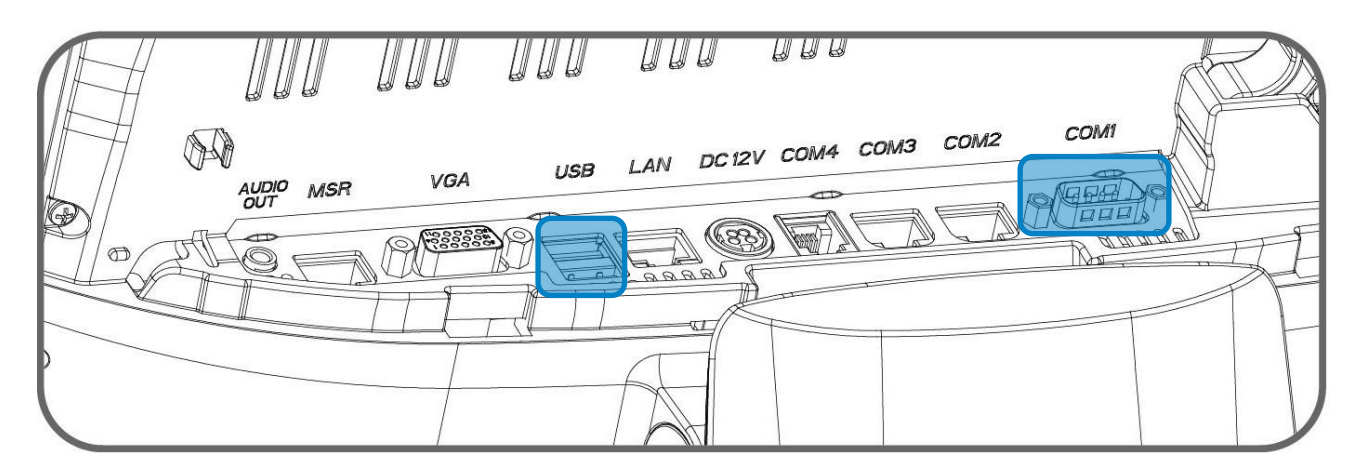

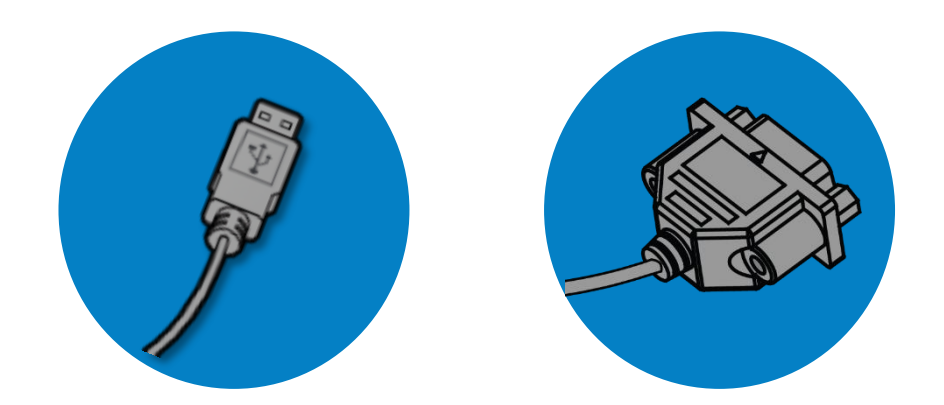

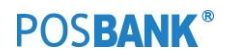

# **(11) Setting up: Power Cable Connection**

The 'APEXA G' POS system is equipped with a 12V/ 5A power adapter. Connect the cable to the DC-IN port on system IO panel.

**CAUTION :** Do not pull on the adaptor cable! Disconnect cable with pulling the plug cap.

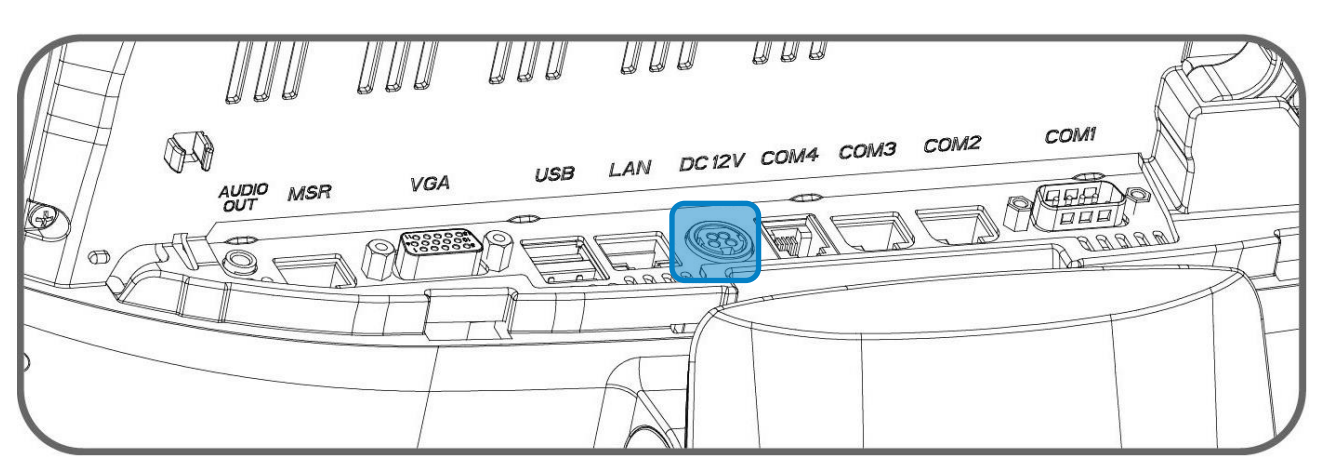

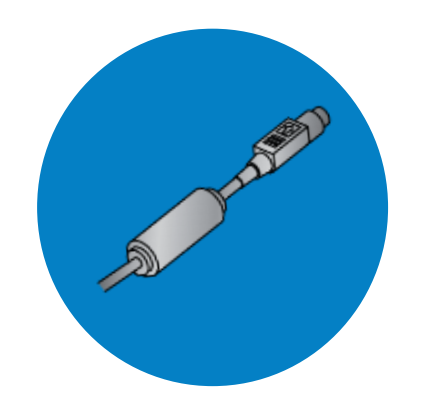

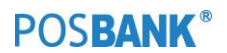

# **(12) Switching On POS**

- 1. Press POWER button on the POS unit. (POWER LED will light up.) The power switch is located right hand side of the main body under the display unit.
- 2. Confirm that Windows loads correctly.

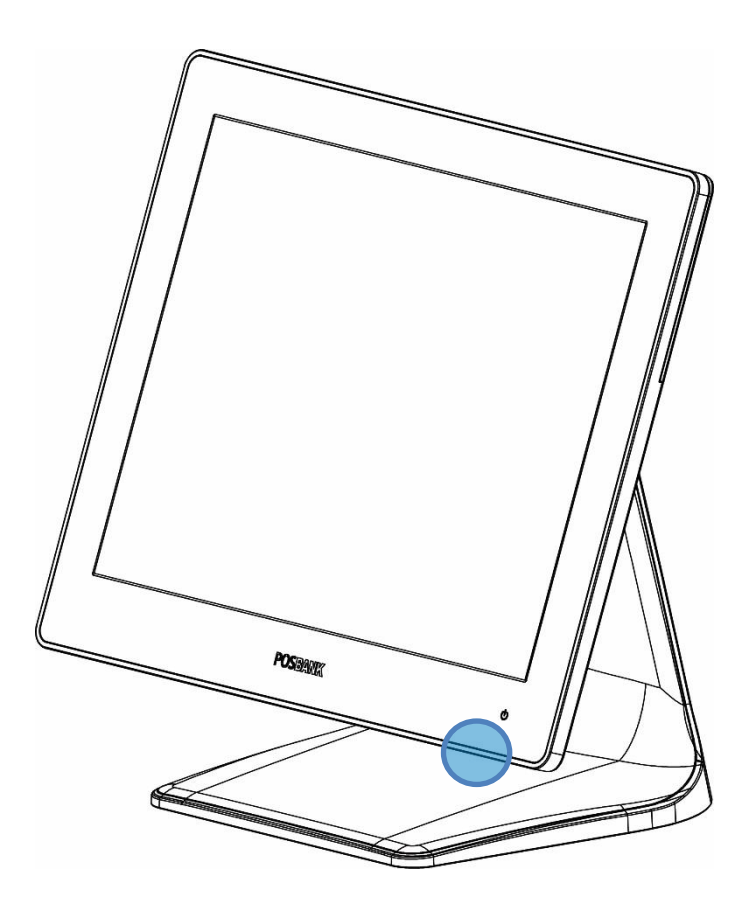

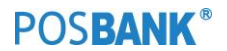

# **(13) Shutting Down POS**

\* For product stability, we recommend closing Windows from the O/S. Please make sure that you have closed all applications before closing Windows.

- 1. Click 'Start' and select 'Turn off Computer'
- 2. Click 'Shut Down' to close Windows.

(ex: POSReady2009 or Windows XP)

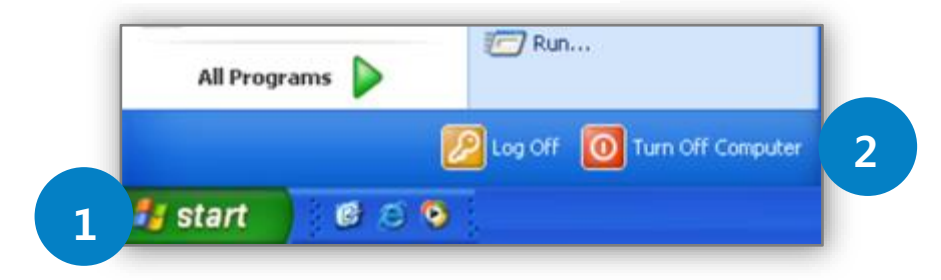

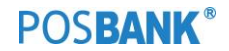

# **(14) System Drivers**

Please visit our website: www.posbank.com for the latest driver updates. Supported devices: Cash drawer, CDP (Customer Display Panel), MSR (Magnetic Stripe Reader) and printer.

### **Driver installation**

#### **● Installation method :**

Driver will automatically install by clicking SETUP.EXE in your driver CD. If you require any help with installing or using our OPOS system, please contact our customer USER center.

#### **● Folder of contents of POS terminal installation driver:**

- 1. CHIP SET DRV installation
- 2. VIDEO (VGA) DRV installation
- 3. TOUCH DRV installation
- 4. AUDIO DRV installation method
- 5. LAN DRV installations
- 6. AMT & ME Driver installation
- 7. User's Manual, Installation guide

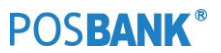

### **2. InstallationAPEXAGModule**

### **(1) Installation HDD(SSD) module**

\* Warning: Completely remove power cable when opening main unit or installing optional devices.

### **HDD(SSD) module**

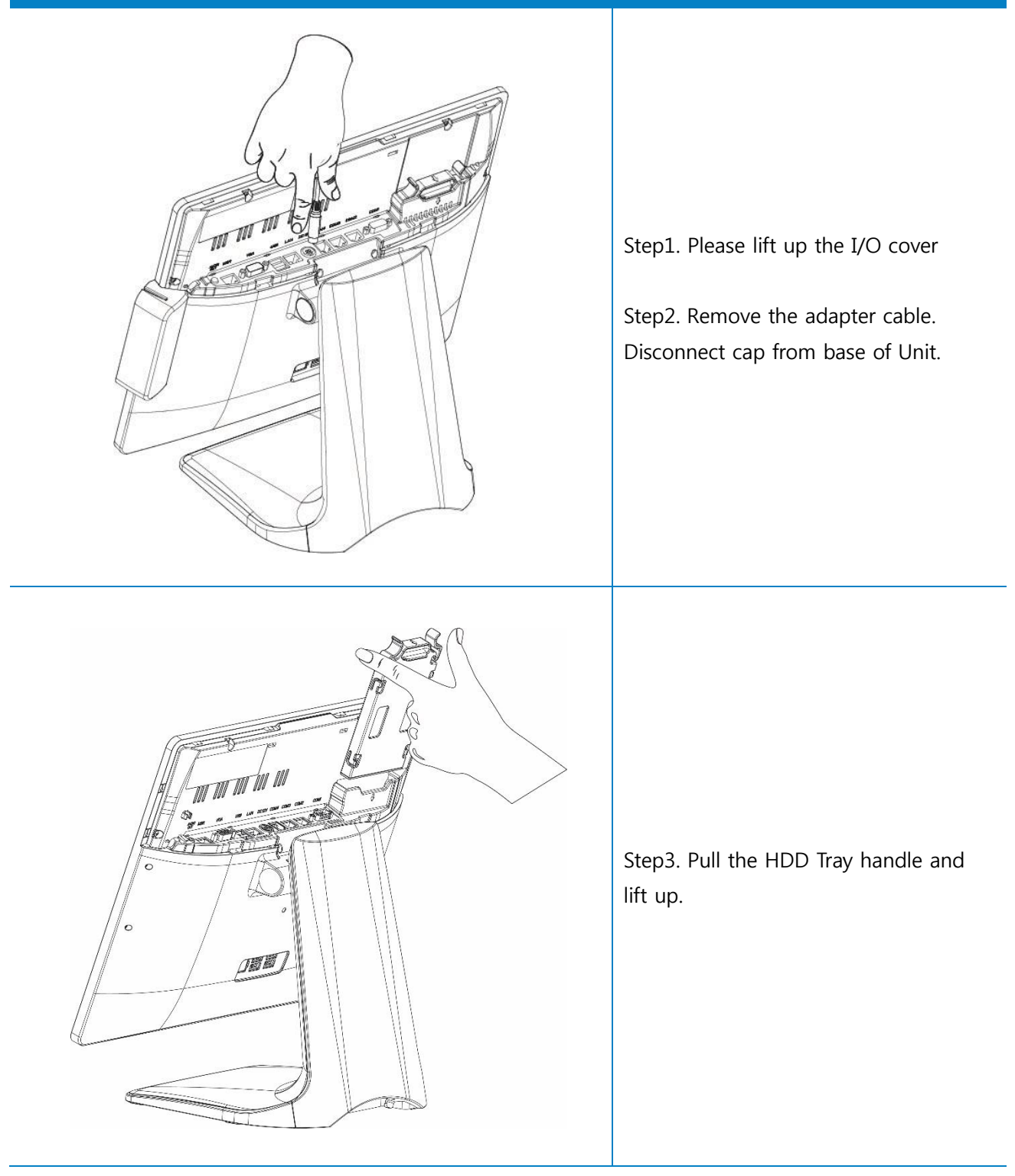

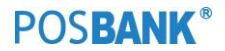

### **HDD(SSD) module**

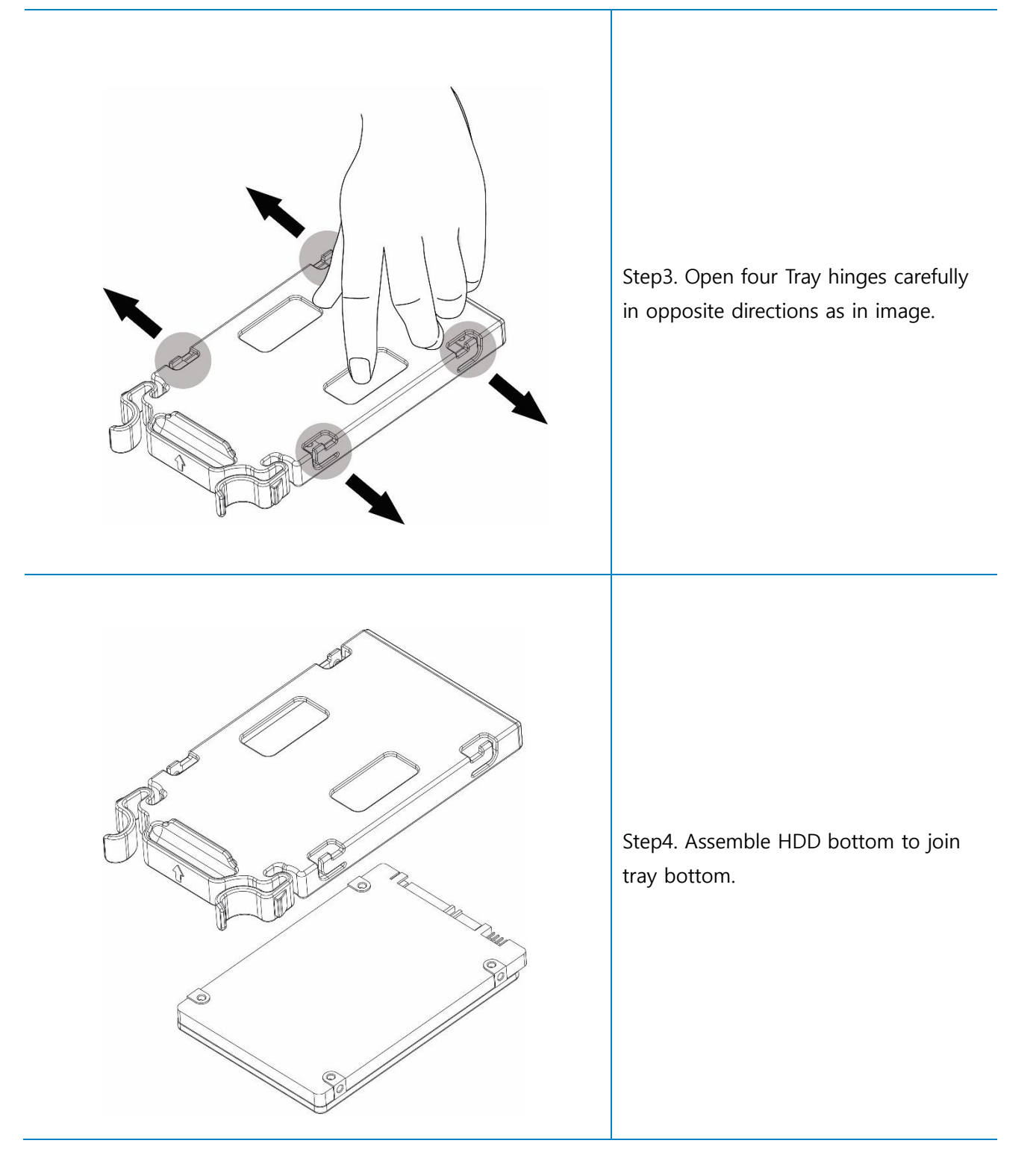

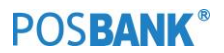

### **(2) Installation Mother board**

\* Warning: Completely remove power cable when opening main unit or installing optional devices.

#### **Mother board**

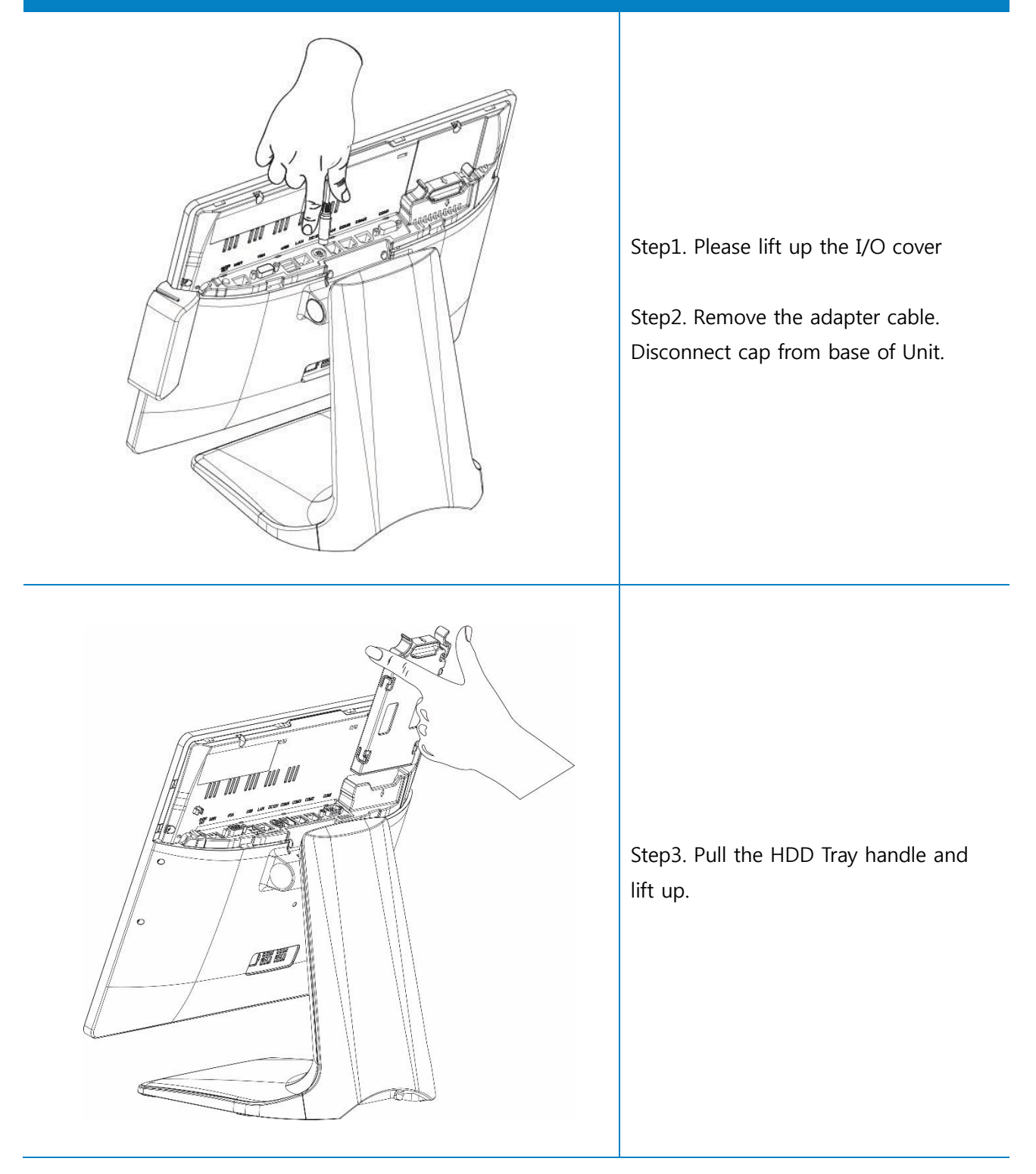

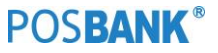
#### **Mother board**

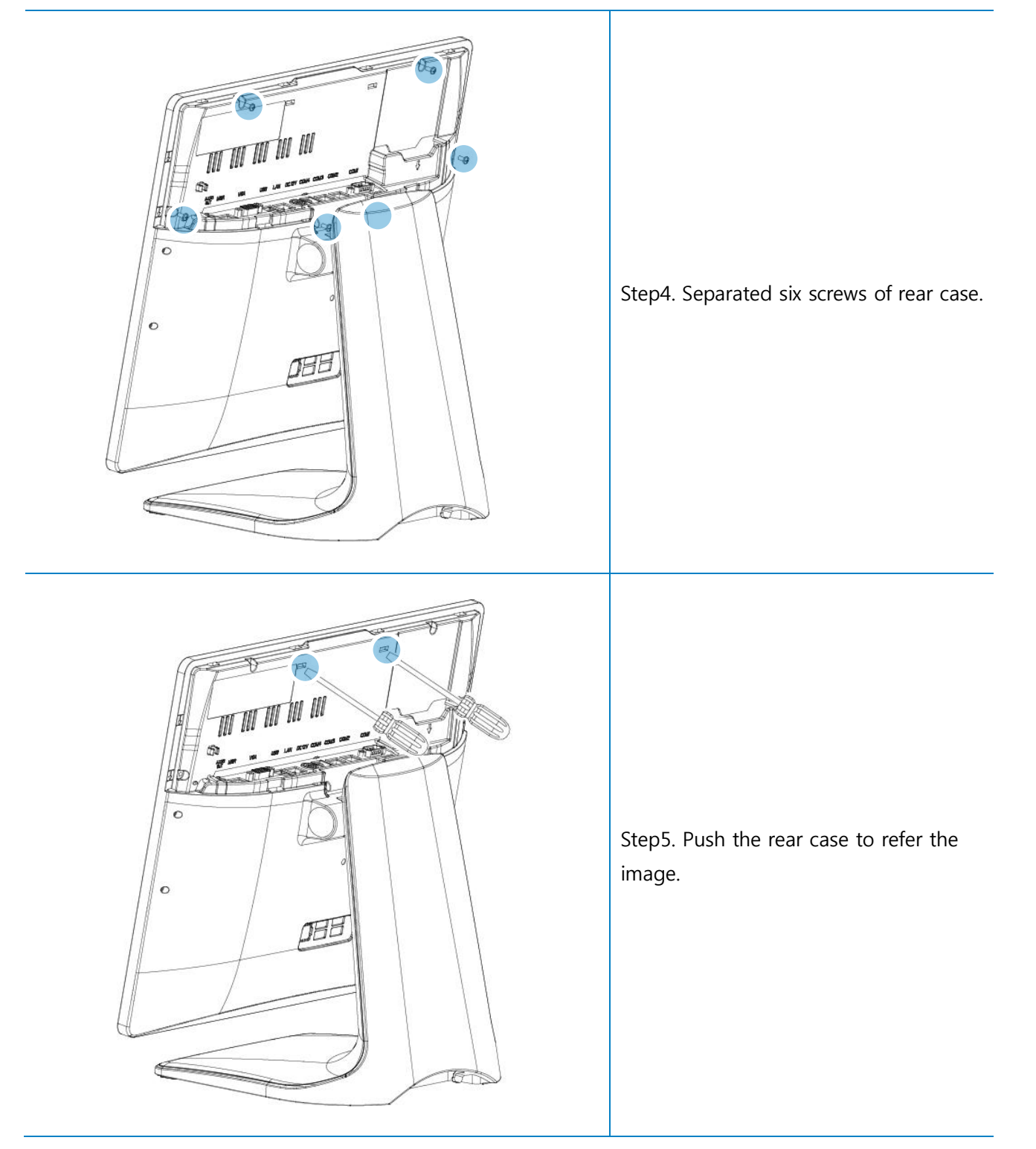

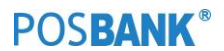

#### **Mother board**

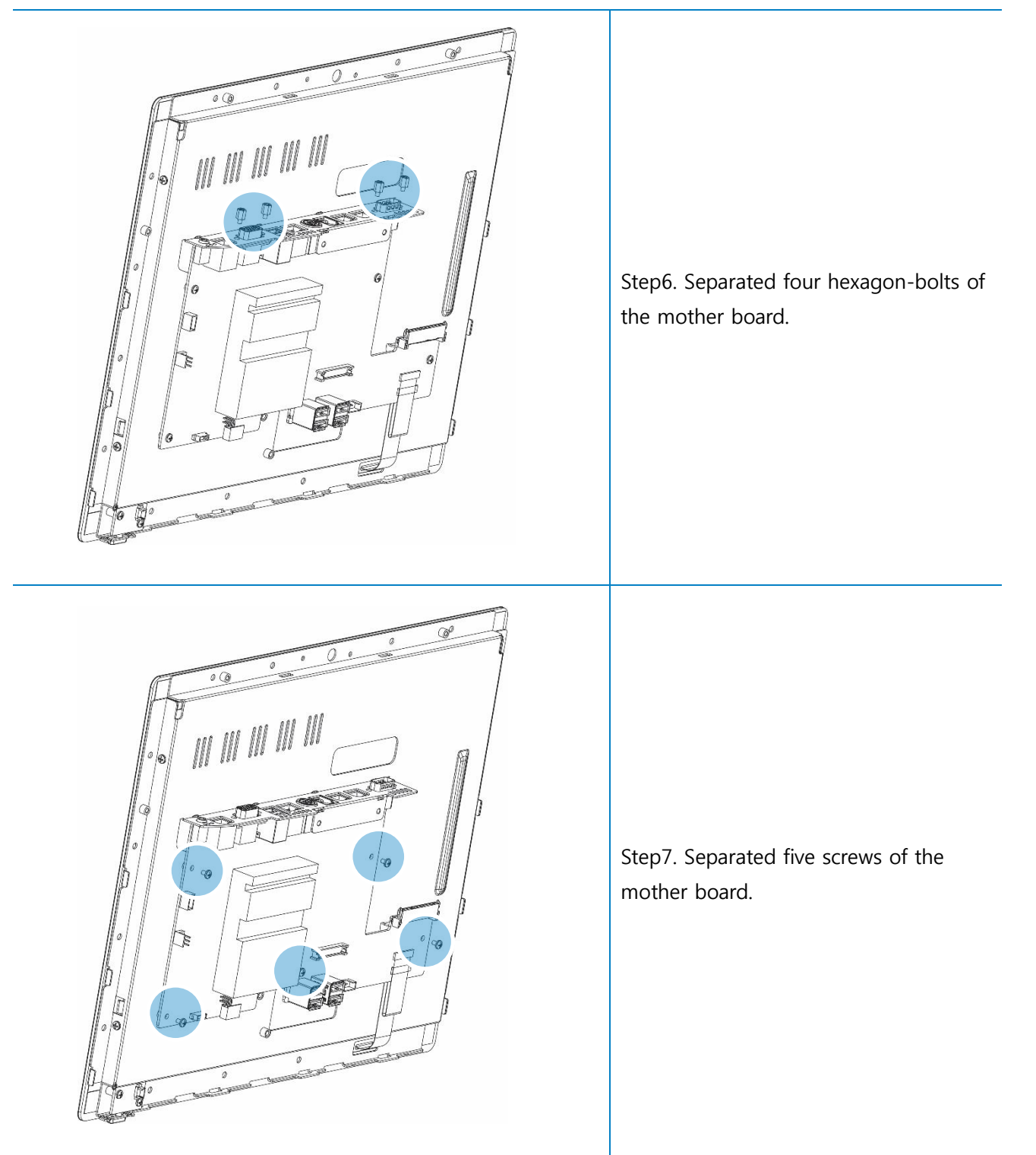

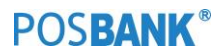

#### **Mother board**

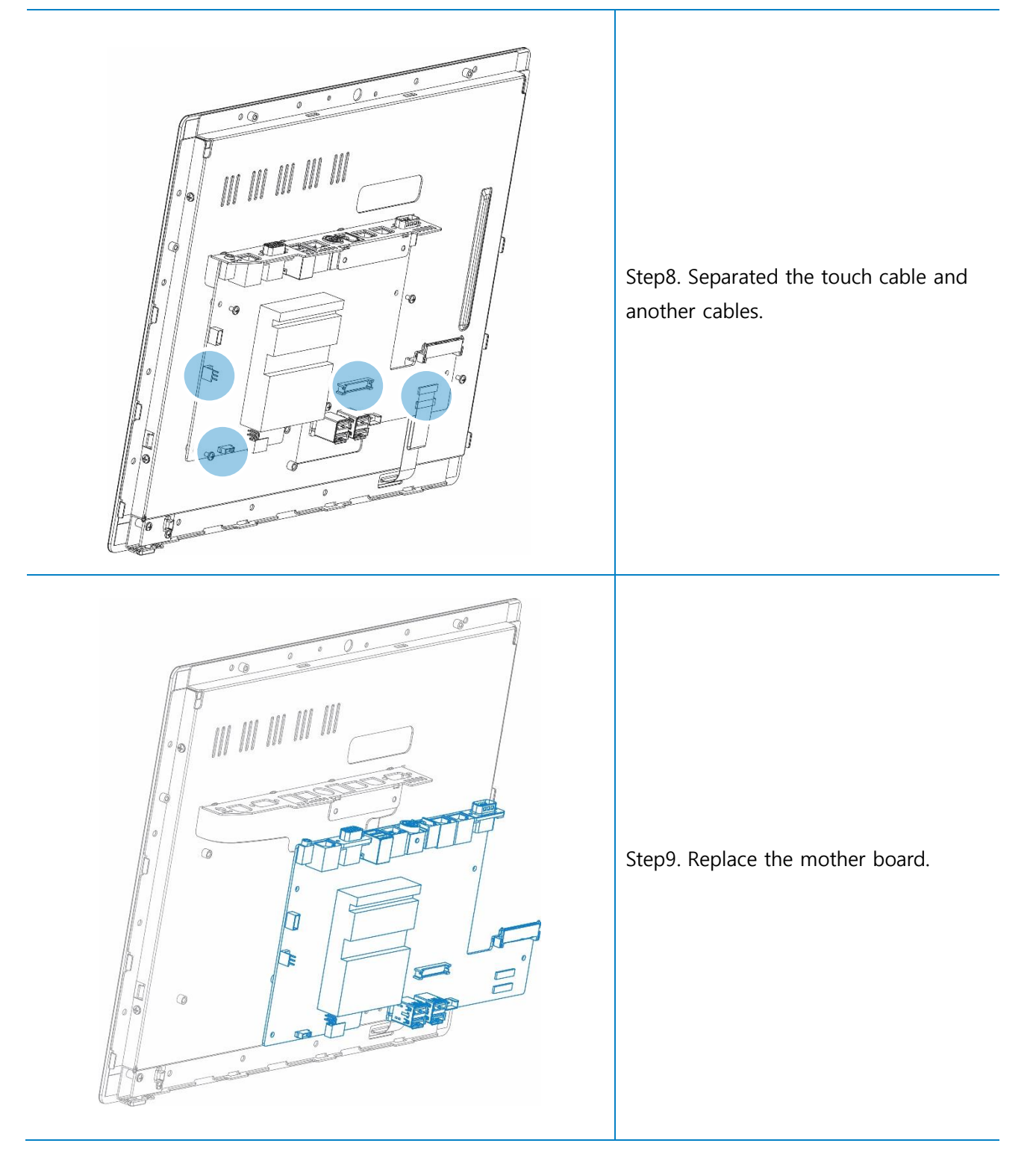

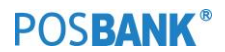

## **(3) Installation Power PCB**

\* Warning: Completely remove power cable when opening main unit or installing optional devices.

#### **Power PCB**

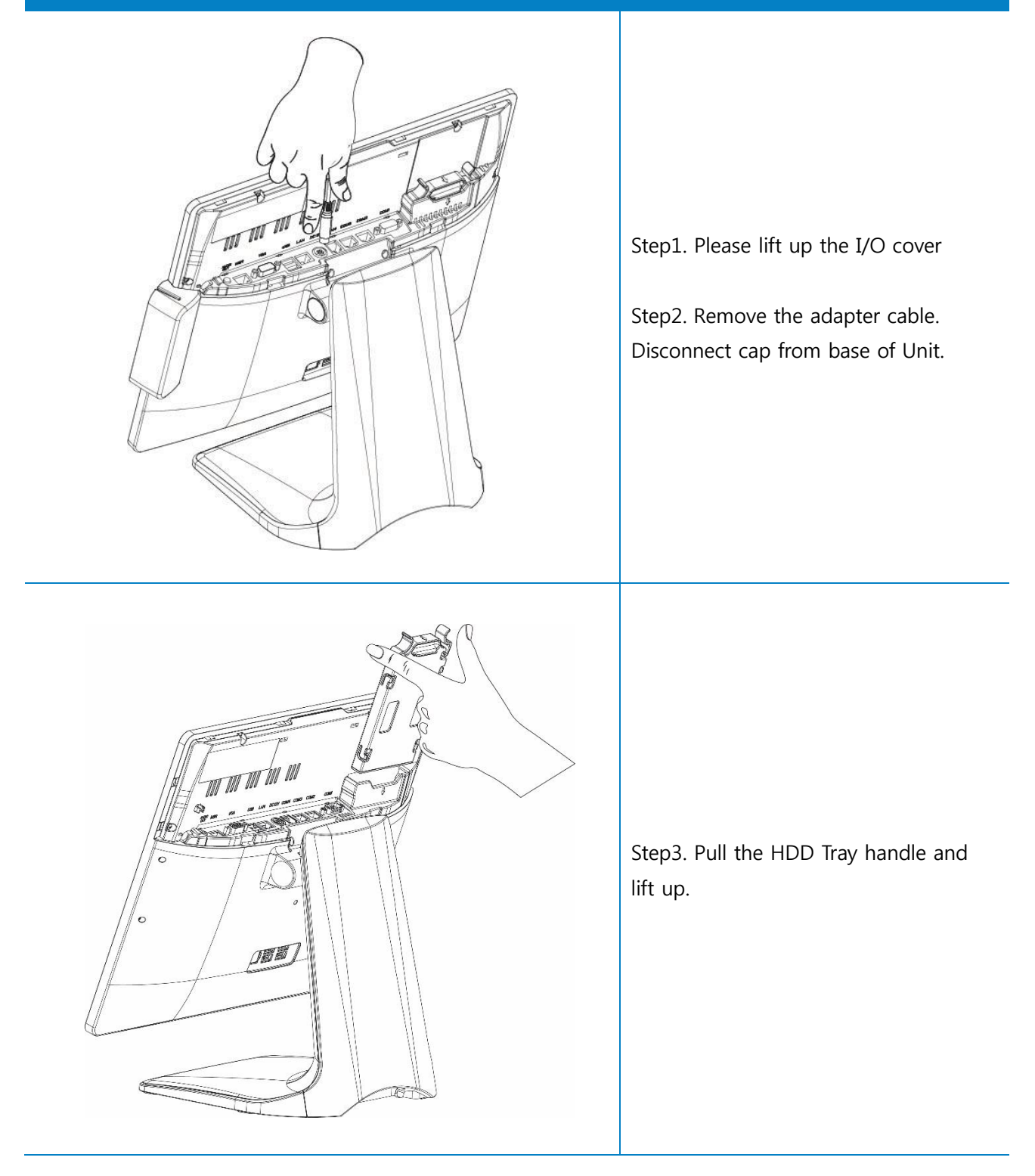

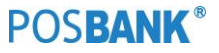

#### **Power PCB**

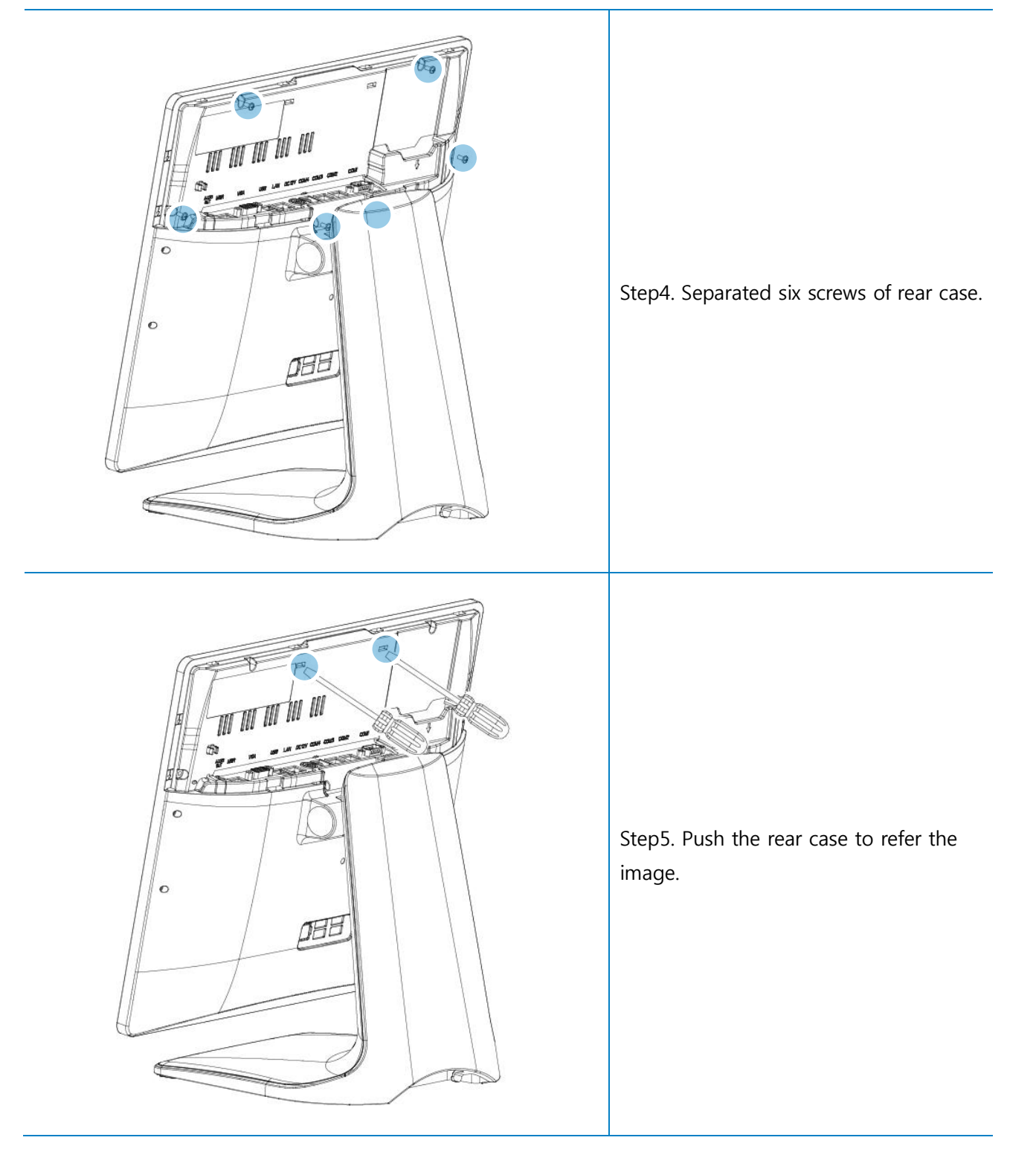

#### **Power PCB**

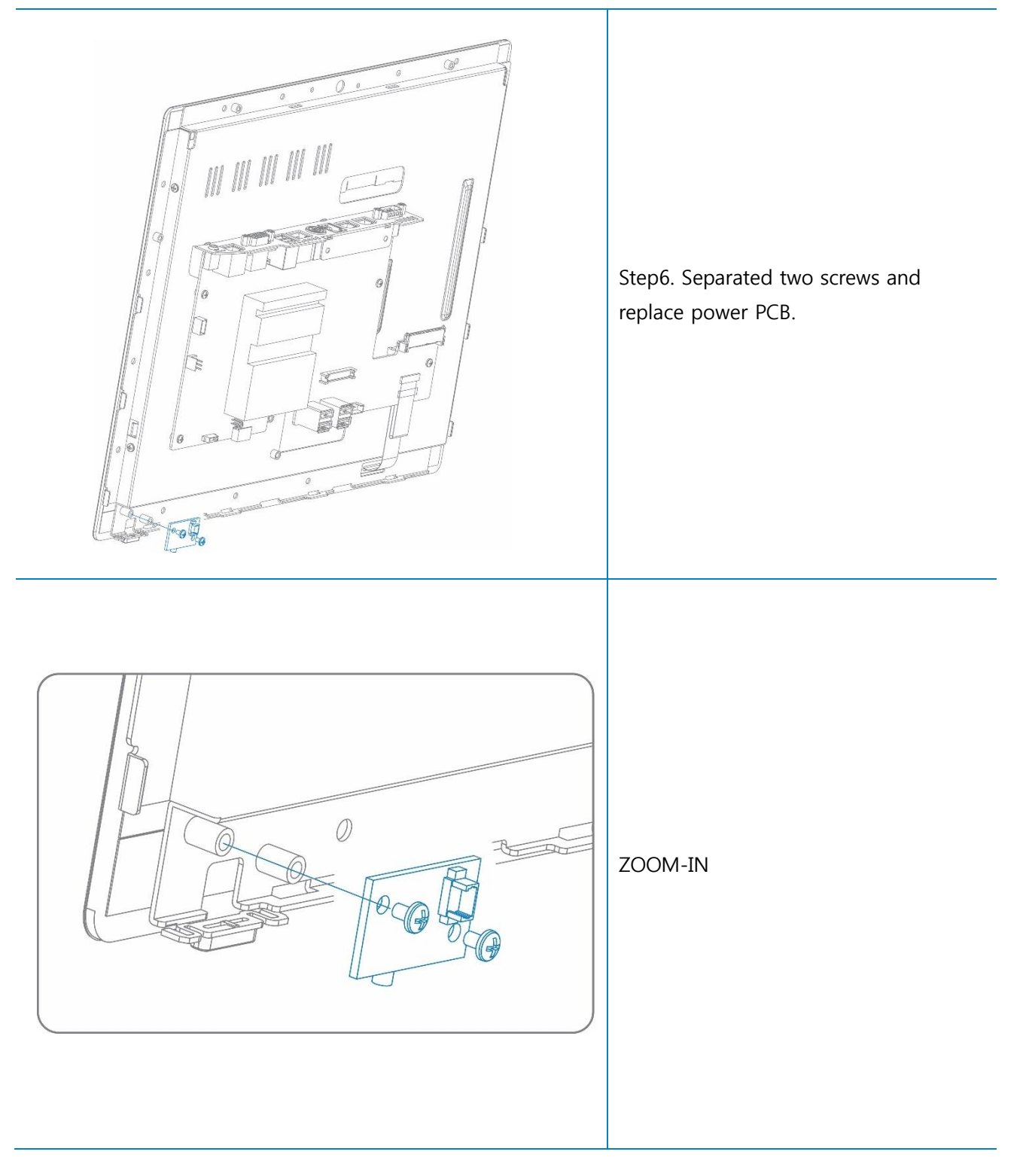

## **(4) Installation MSR module**

\* Warning: Completely remove power cable when opening main unit or installing optional devices.

#### **MSR module**

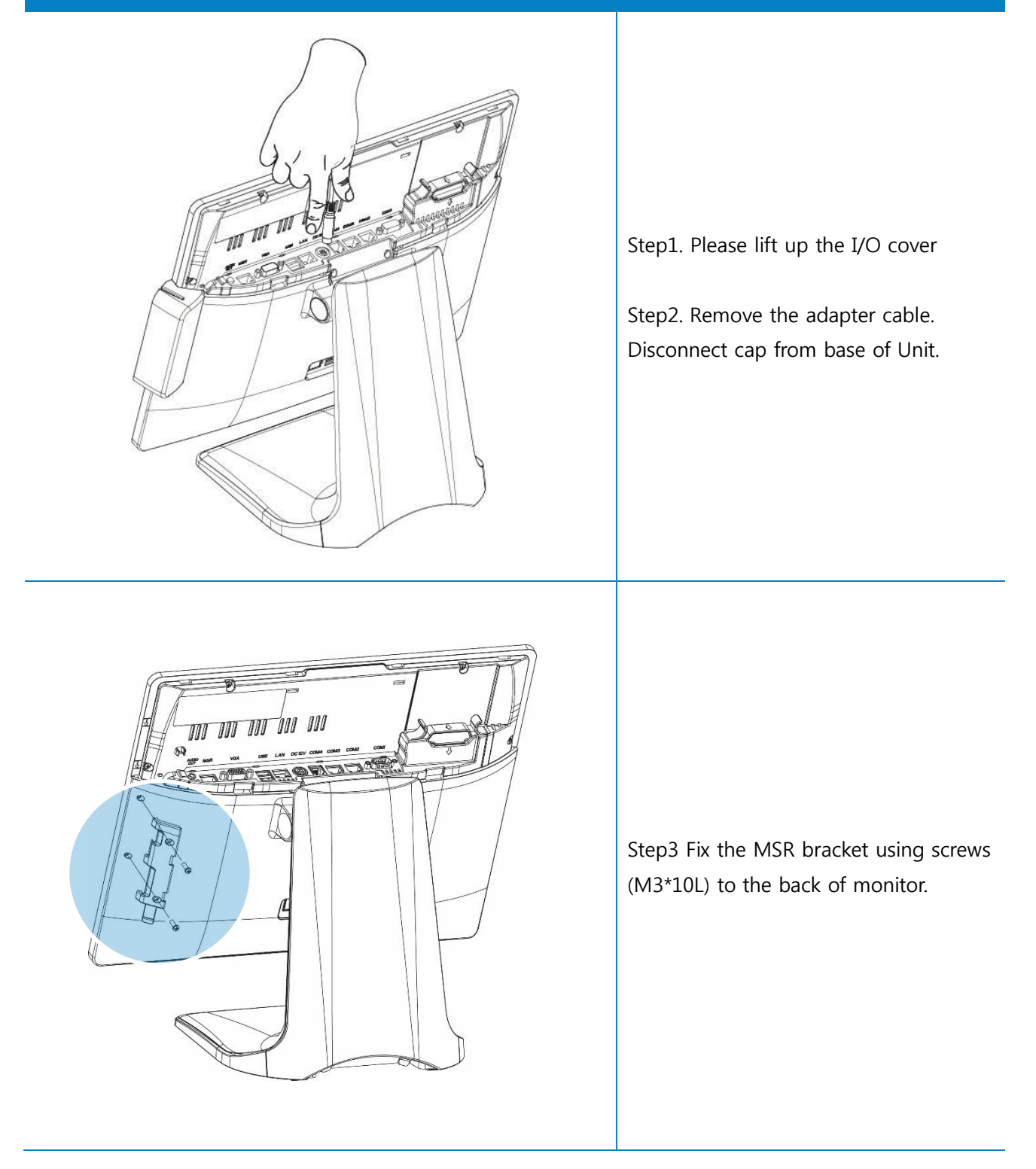

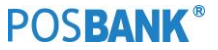

#### **MSR module**

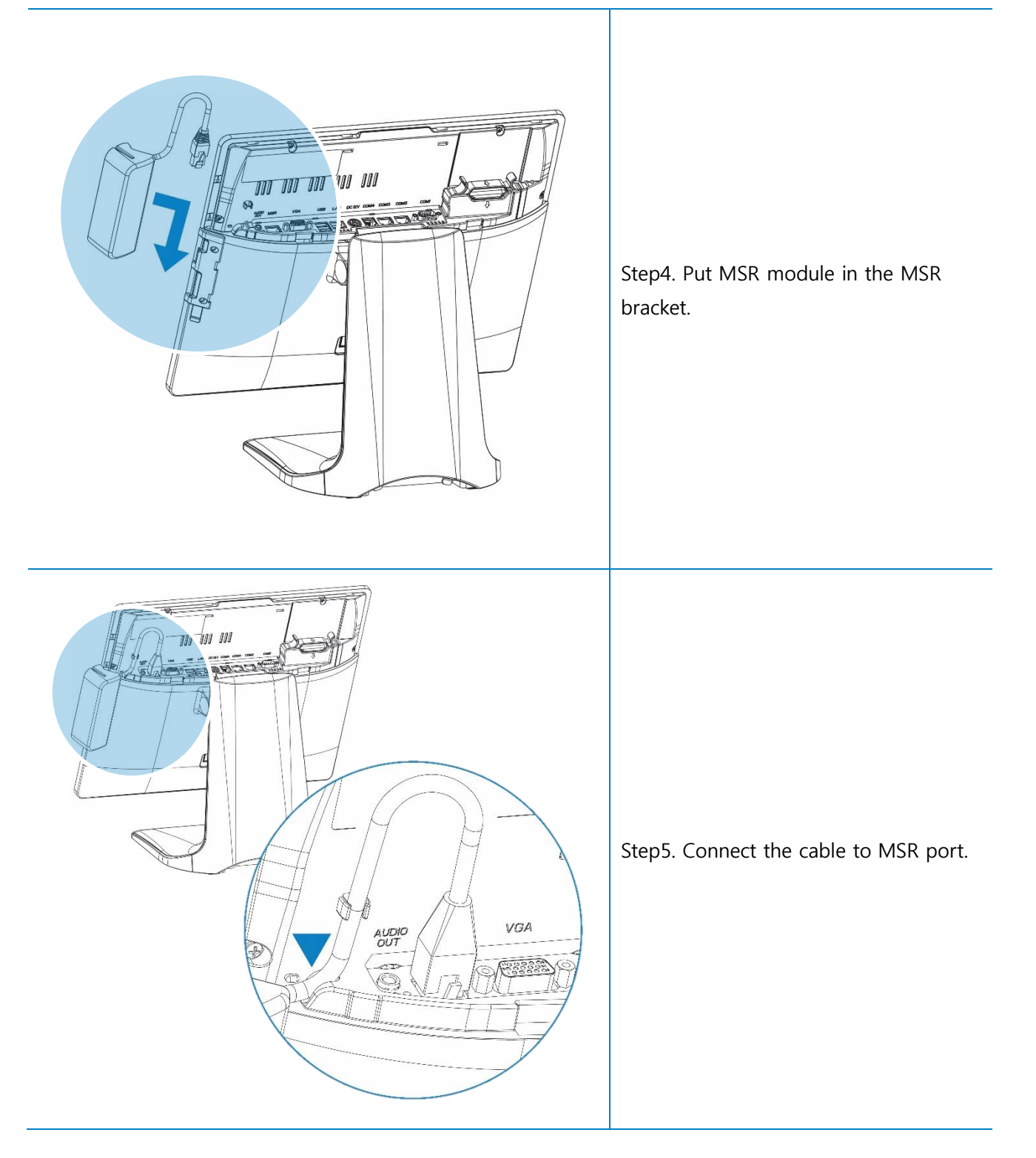

#### **MSR module**

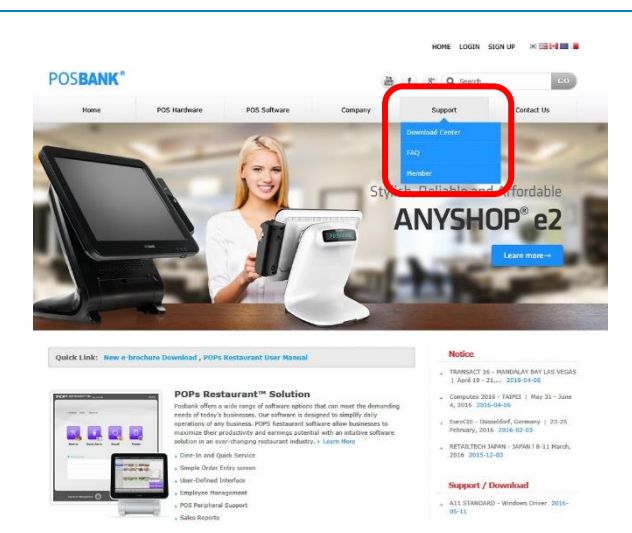

Step6. Visit our website www.posbank.com to search and download the MSR mapper.

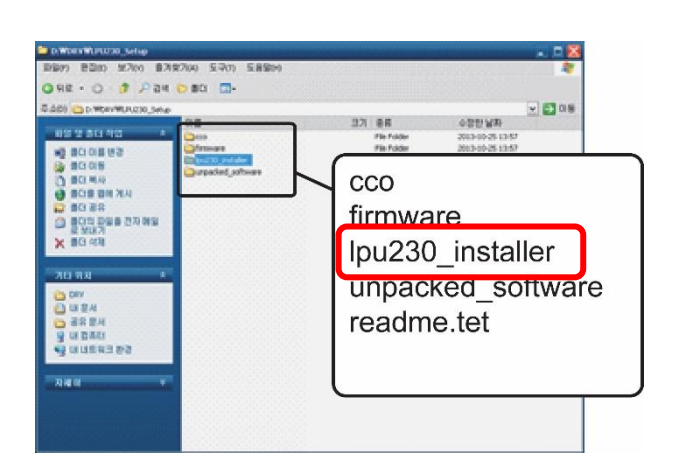

 $\frac{1}{2}$  lpu230 Welcome to the Ipu230 Setup Wizard The installer will guide you through the steps required to install lpu230 on your computer. Warning : This computer software is protected by copyright law and international copyright treaties as well as other intellectual property laws and treaties.  $\begin{tabular}{|c|c|} \hline & \texttt{Cancel} \\ \hline \end{tabular}$  $CRar$  $Next$ 

Step7. Execute the lpu230\_installer.

Step8. Please install the program according to the instruction.

Step9. After downloading choose the [select device] to check if it is installed properly.

#### **MSR module**

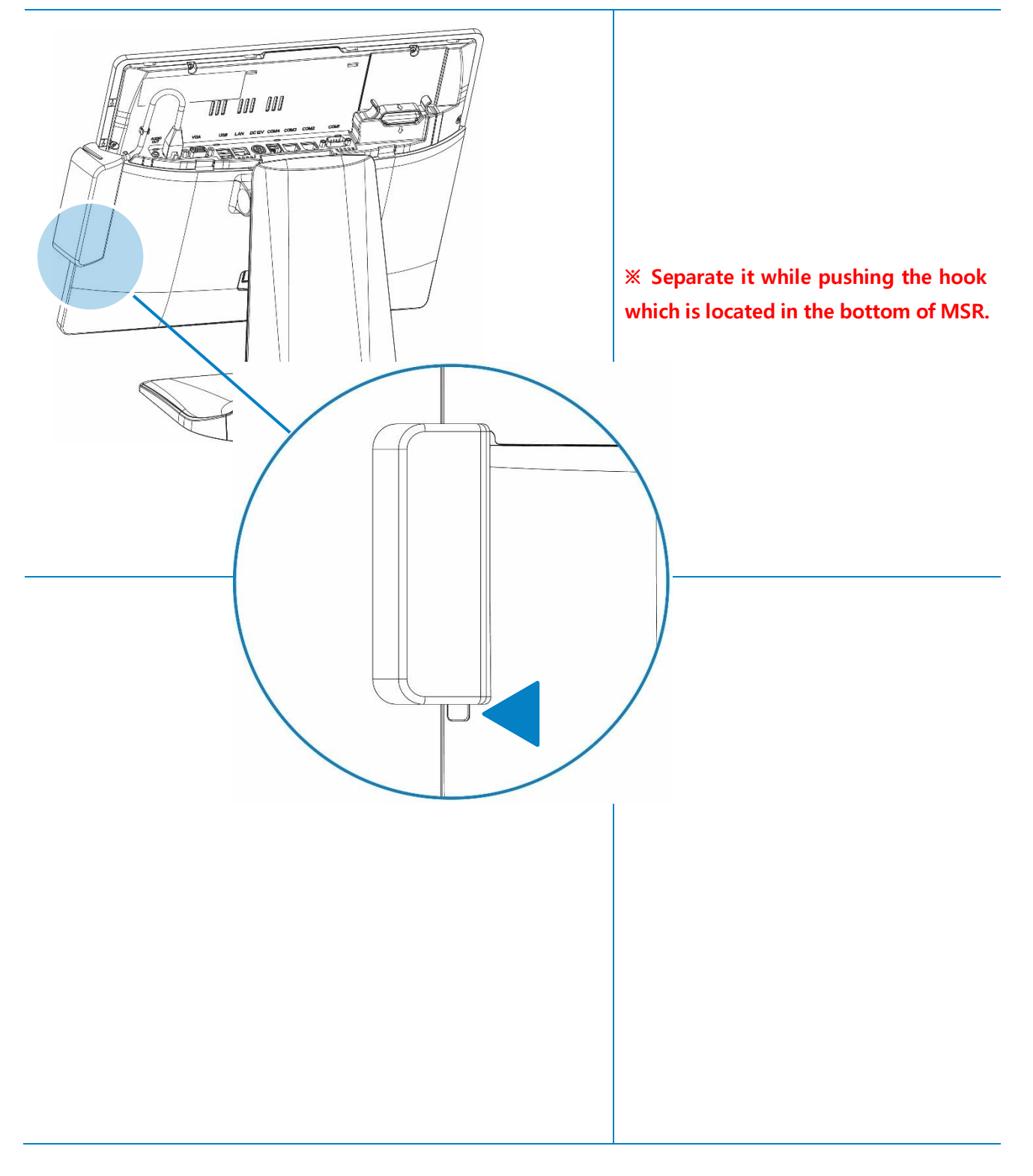

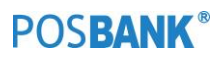

## (5) Installation 2<sup>nd</sup> display + CDP module

\* Warning: Completely remove power cable when opening main unit or installing optional devices.

**※ BIOS setup is not necessary for CDP.**

**2nd display module**

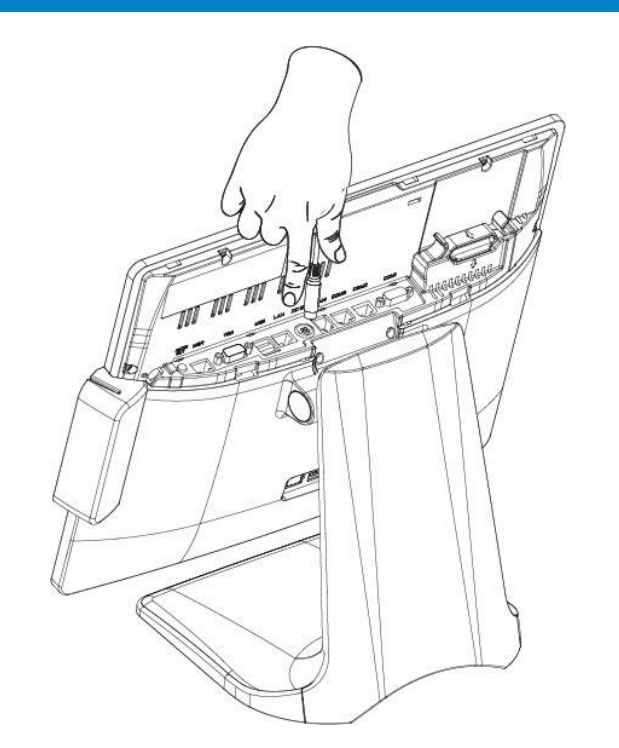

Step1. Please lift up the I/O cover

Step2. Remove the adapter cable. Disconnect cap from base of Unit.

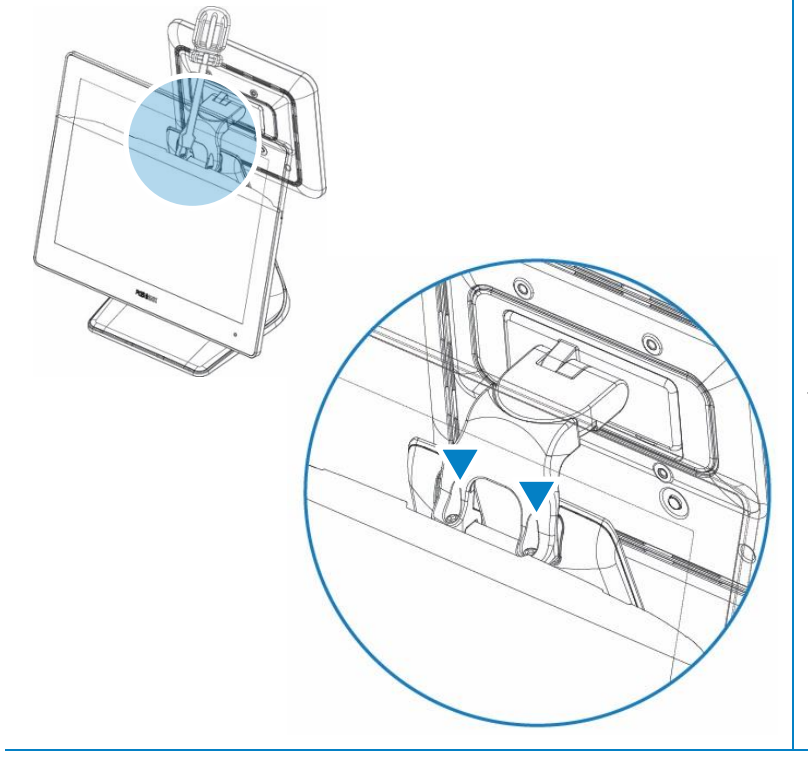

Step3 2nd display is assembled on the stand. (M4X12L)

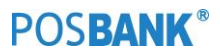

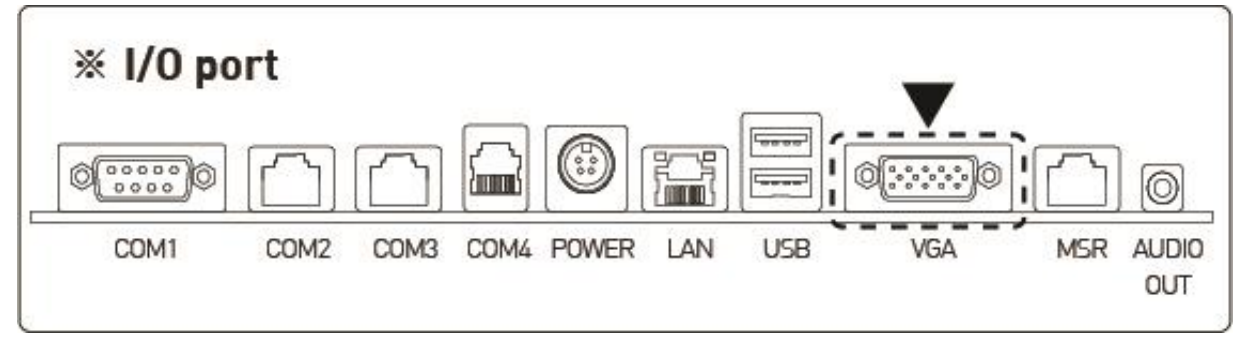

Step4. Connect the cable of 2nd display after refer to the image.

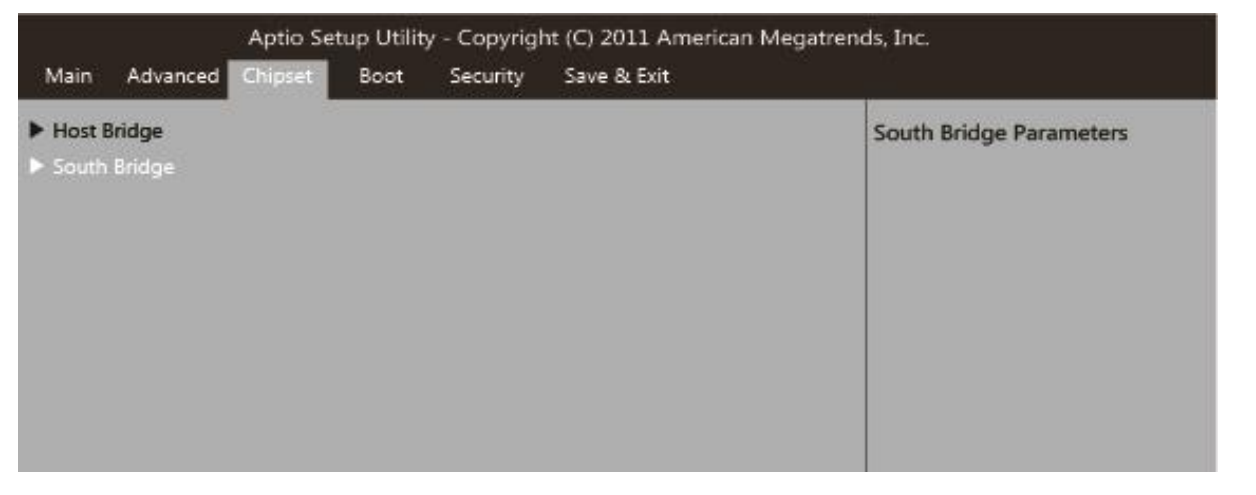

### ▶ BIOS Setting

Step5. While booting POS device, press [Delete] key and enter into BIOS mode. Select [Chipset -> South Bridge].

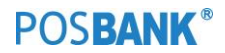

#### **2nd display module**

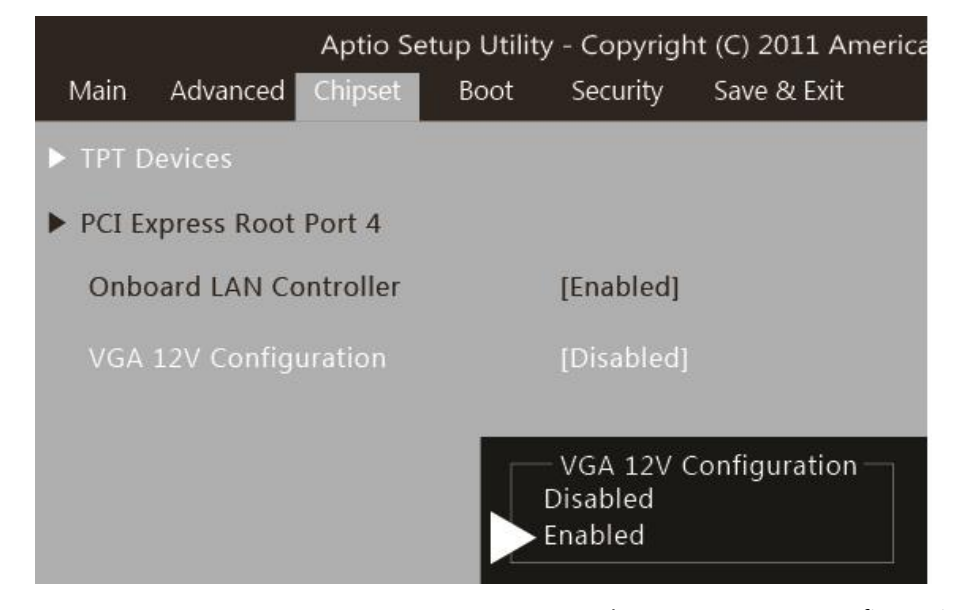

Step6. Change VGA 12V Configuration - Disabled to Enabled. Step7. Press the [F4] key to save and exit. Step8. Confirm the system operation.

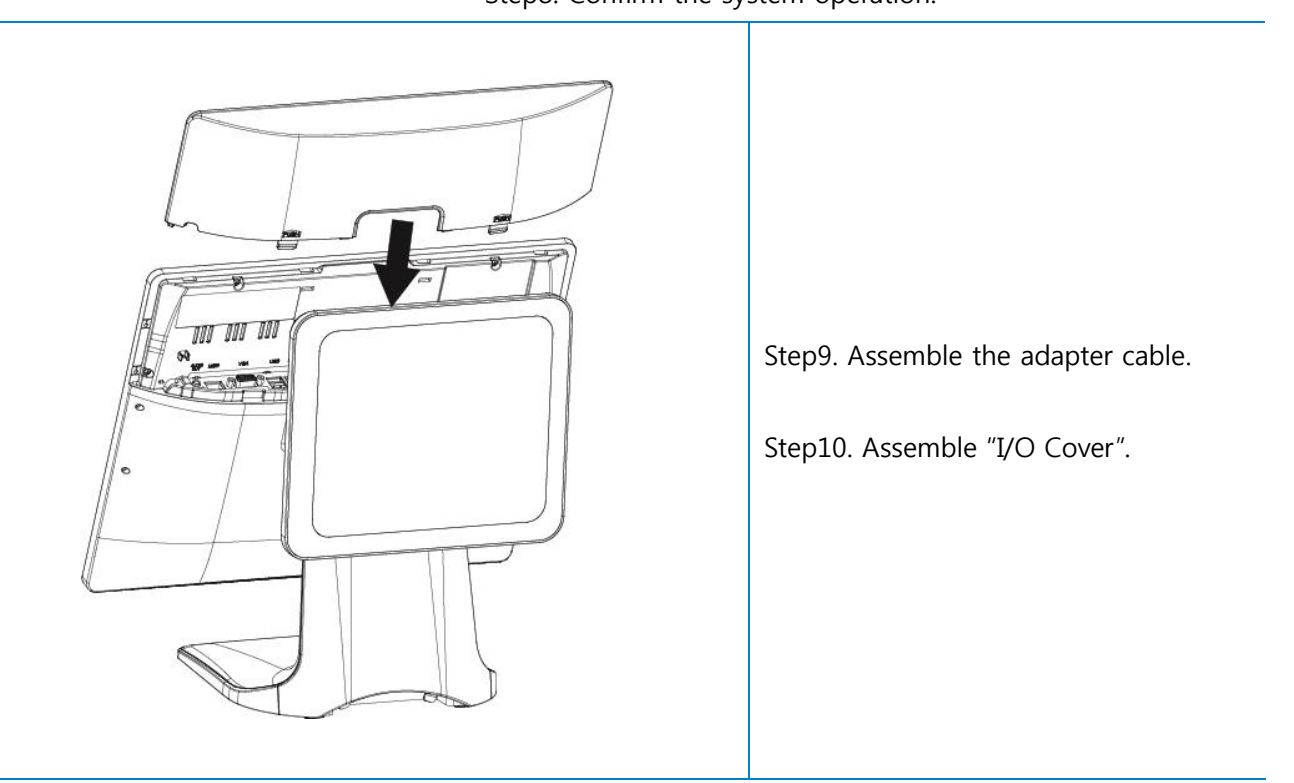

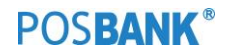

## ※ 2nd display Switch setting

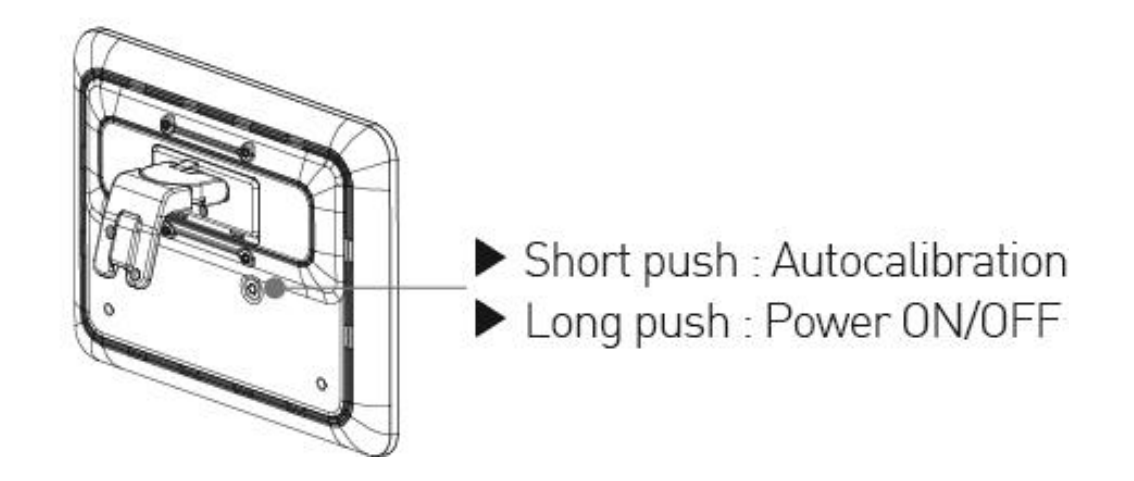

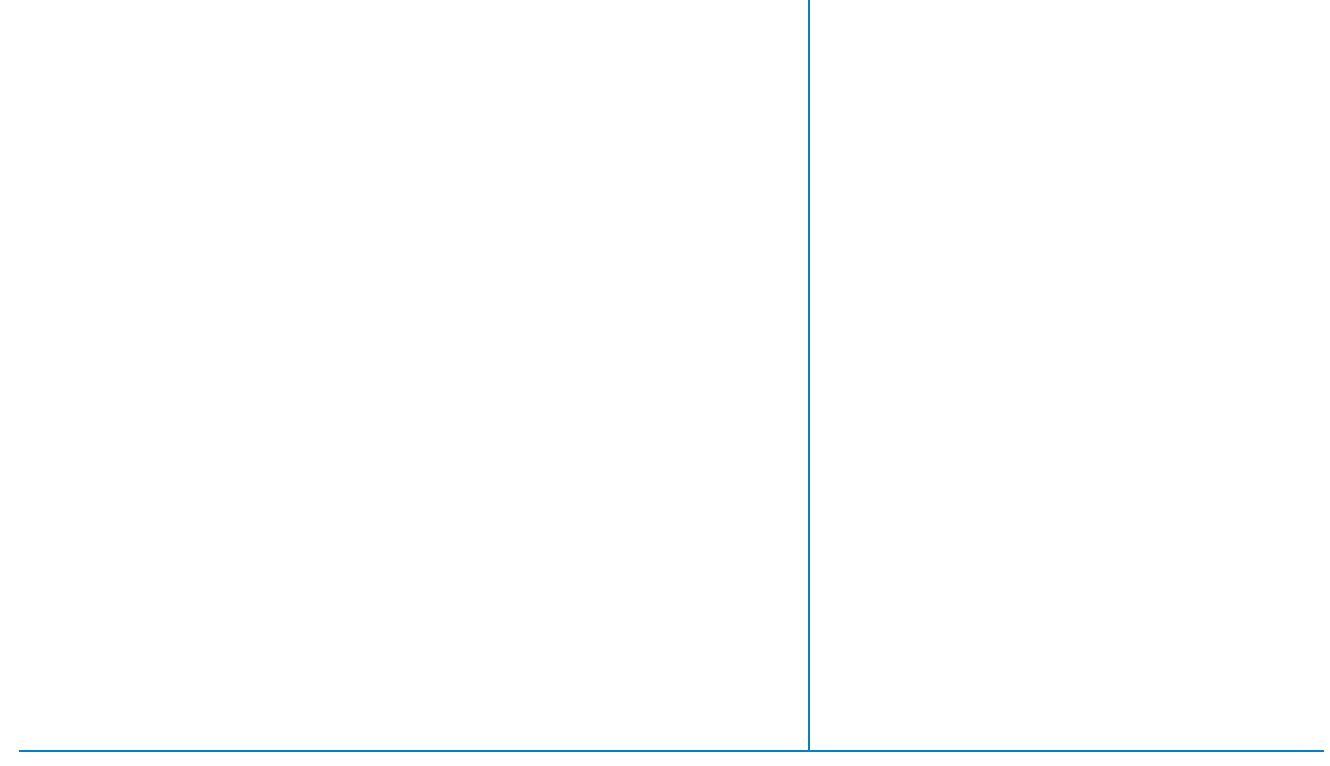

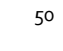

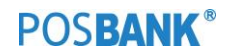

## **(6) Installation COM5&Cash drawer Port (Extension)**

\* Warning: Completely remove power cable when opening main unit or installing optional devices.

**COM5&Cash drawer Port (Extension)**

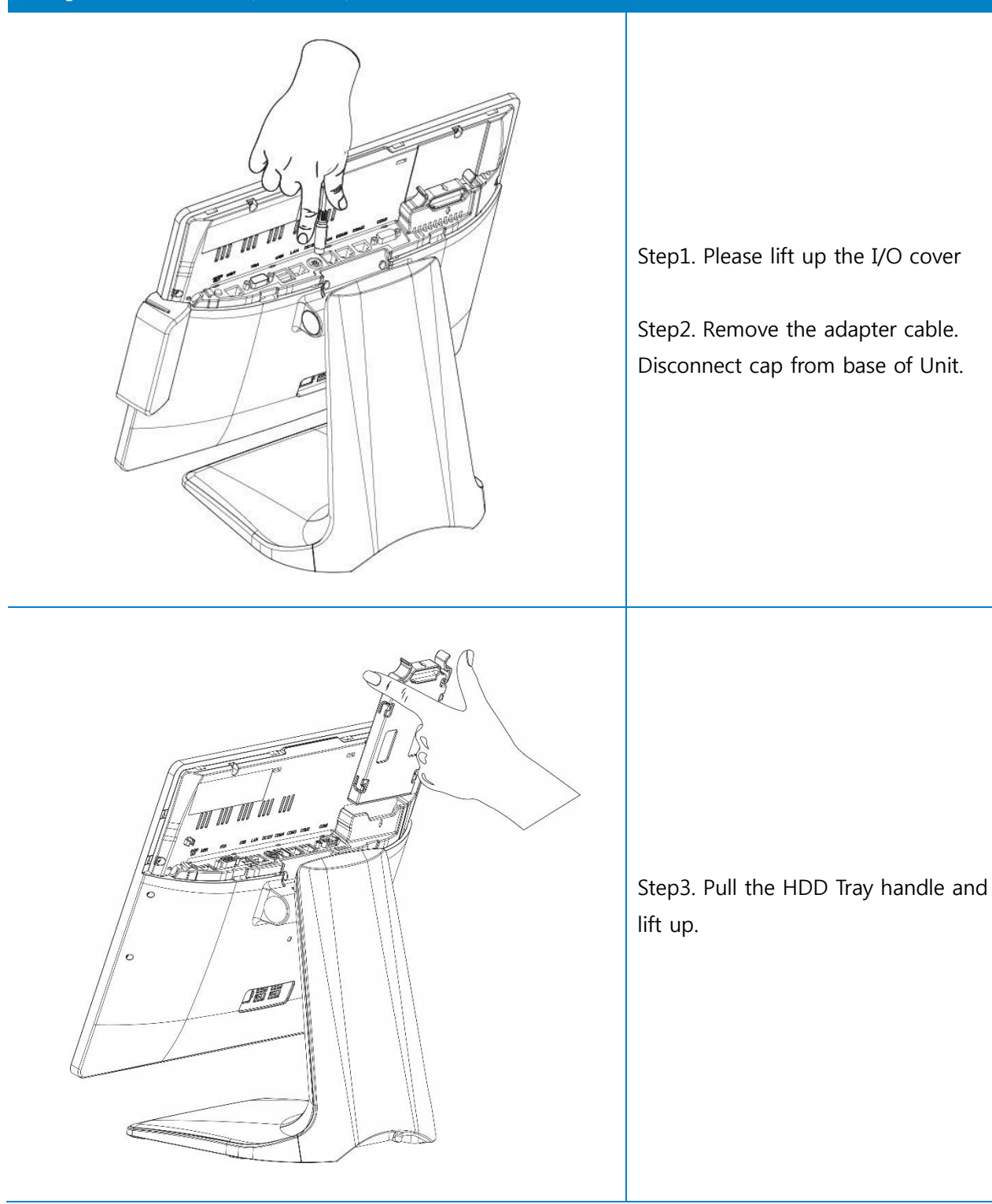

51

### **COM5&Cash drawer Port (Extension)**

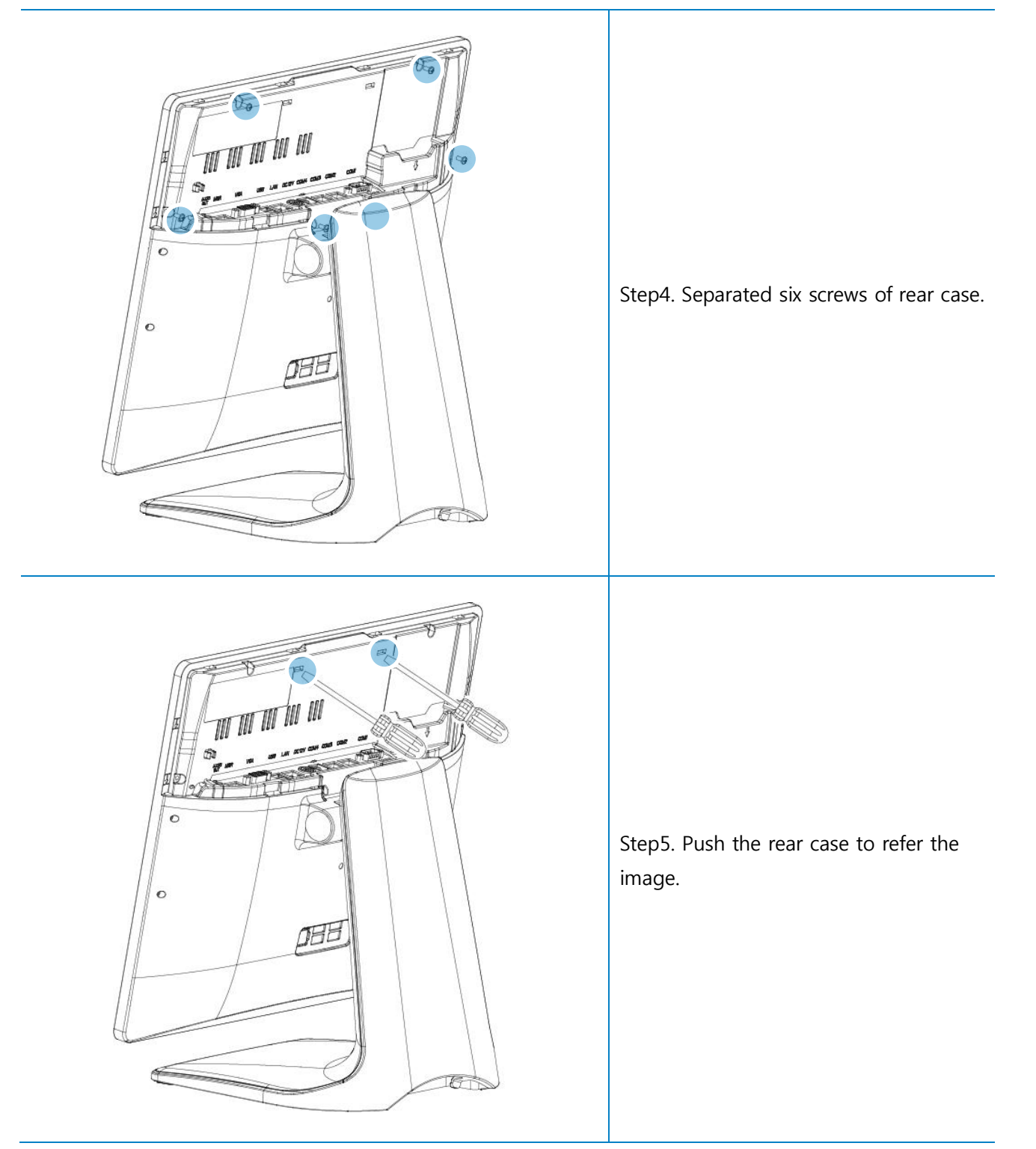

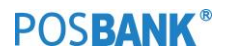

### **COM5&Cash drawer Port (Extension)**

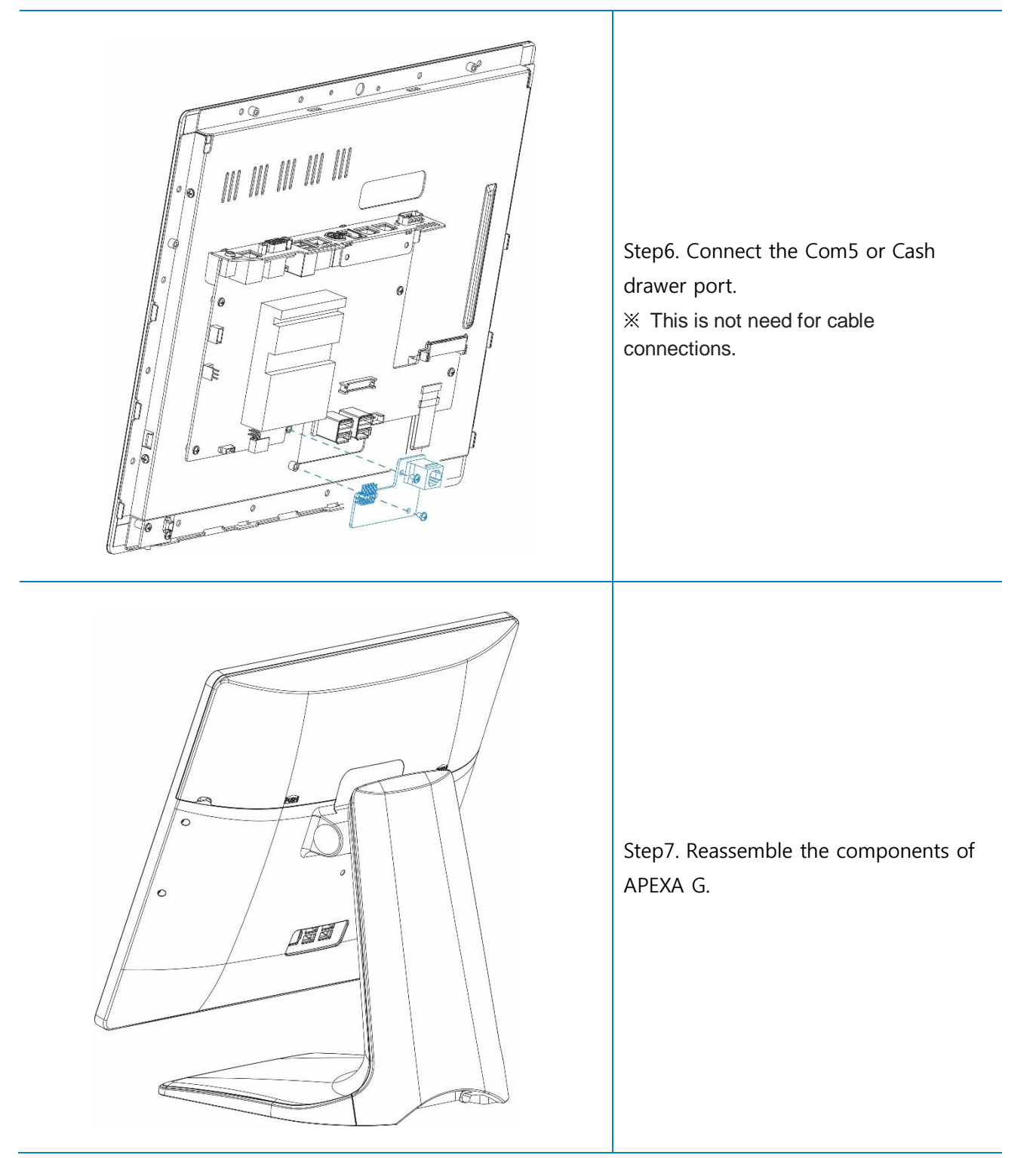

## **(7) Installation Wall mount**

\* Warning: Completely remove power cable when opening main unit or installing optional devices.

#### **Wall mount**

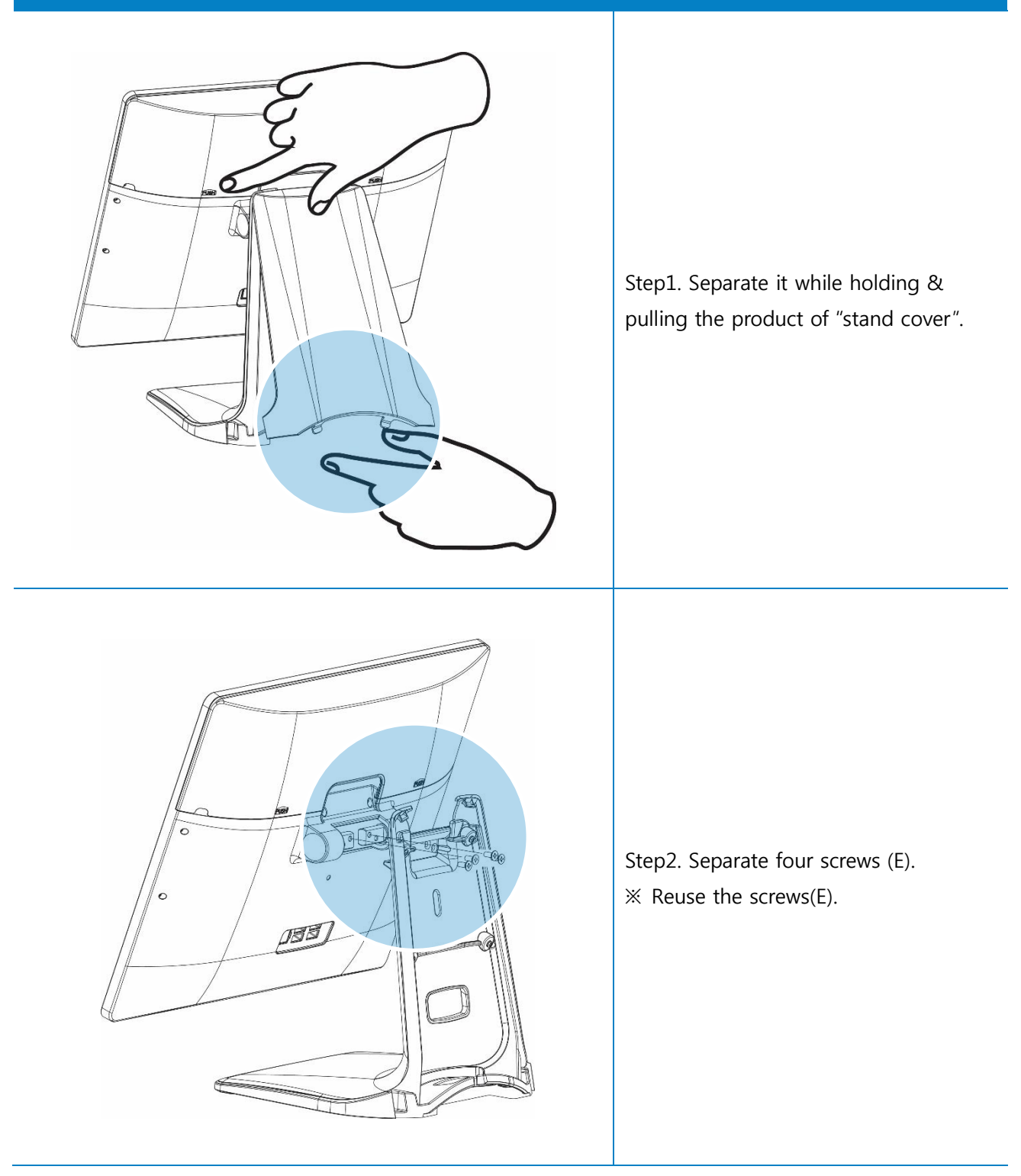

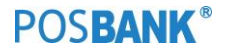

#### **Wall mount**

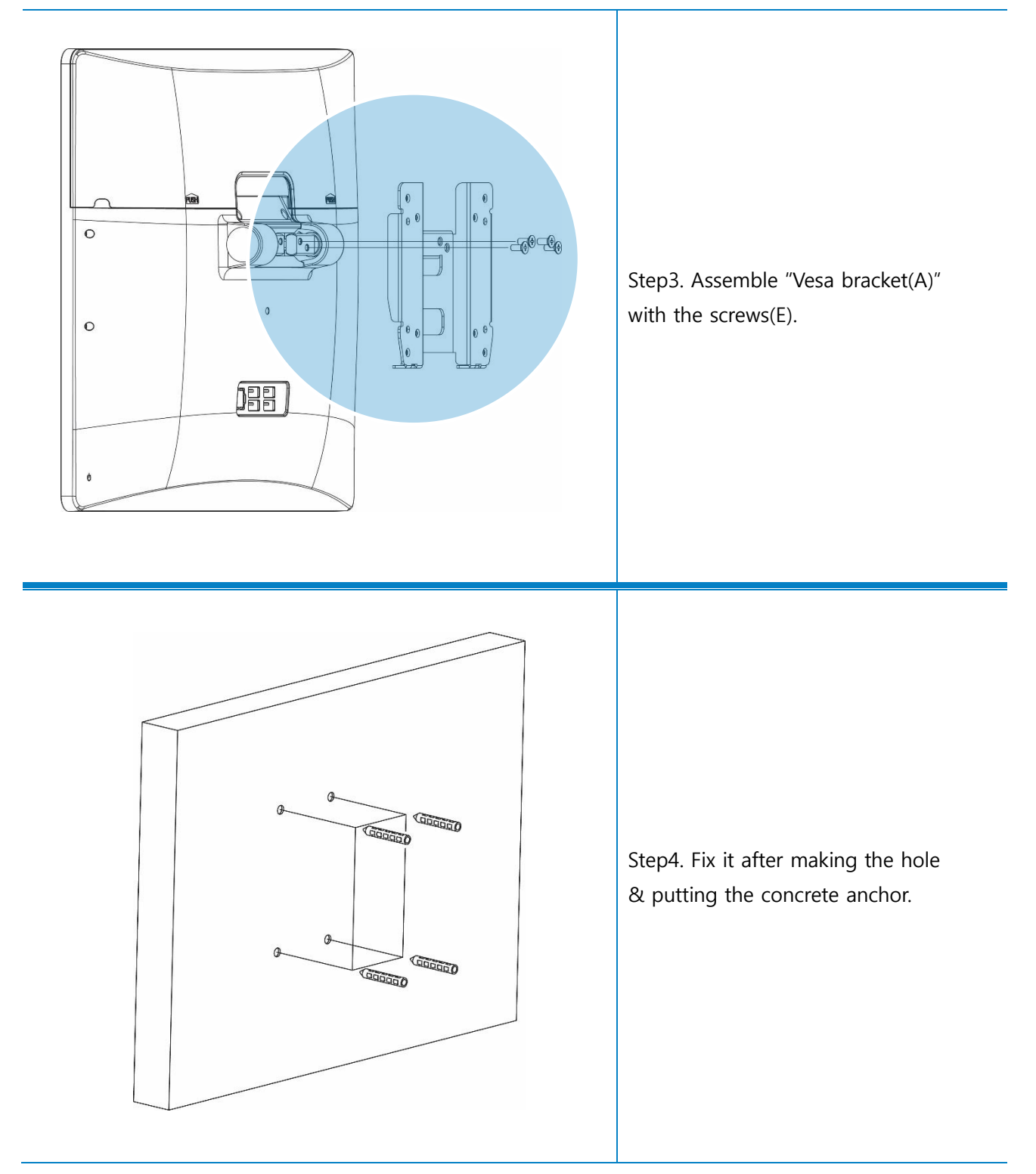

#### **Wall mount**

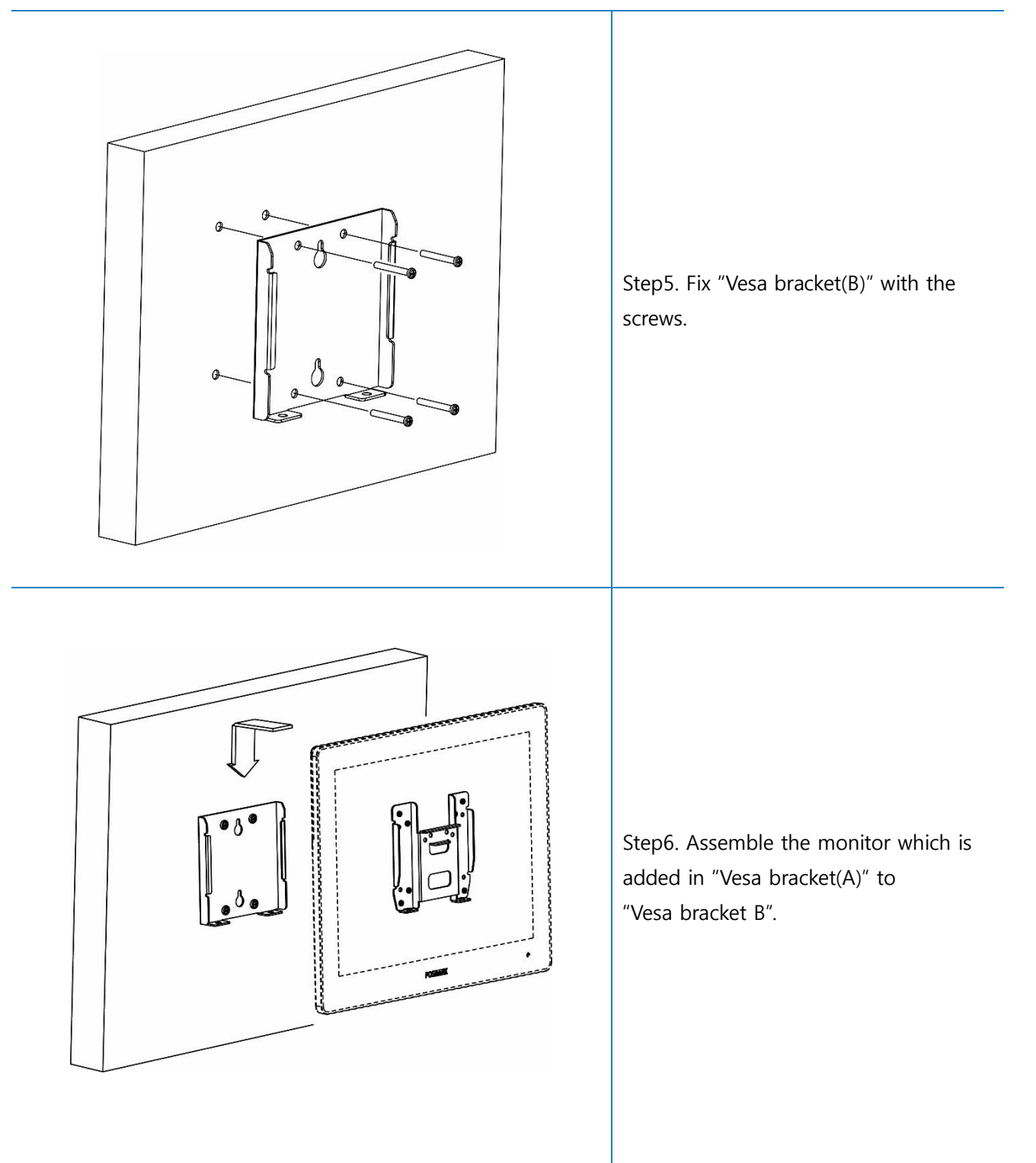

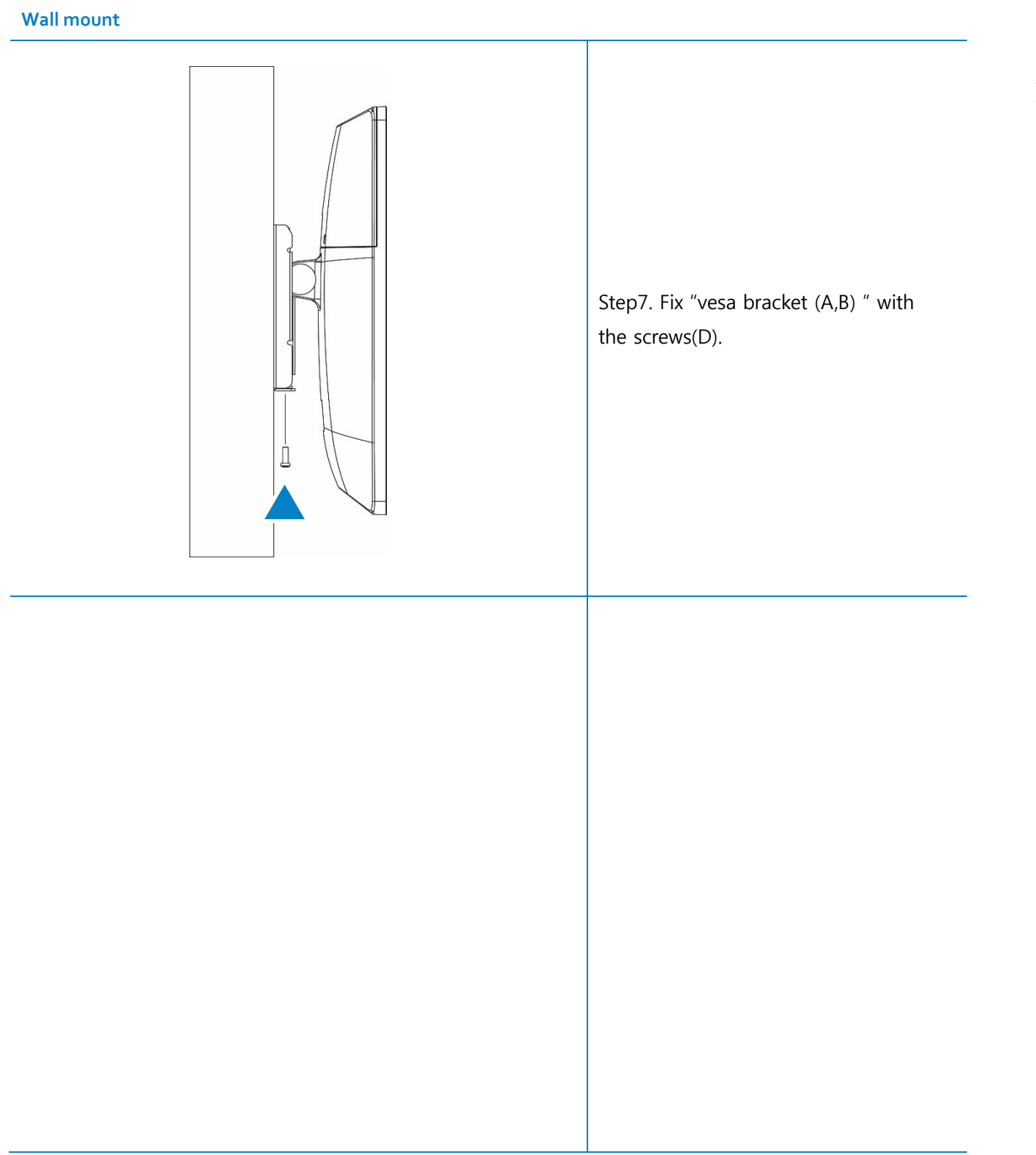

# **(8) Arrangement of the cable**

### **Arrangement of the cable**

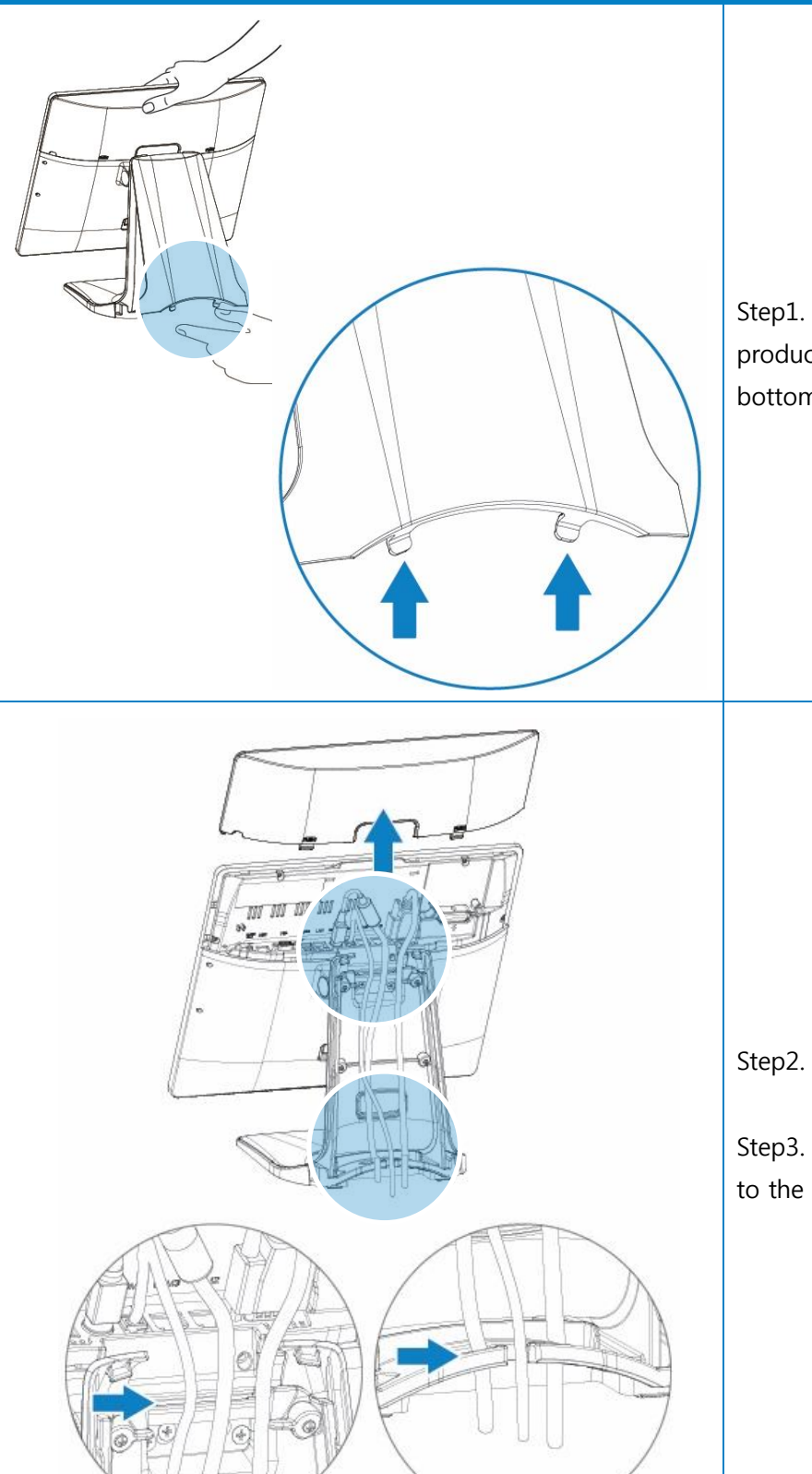

Step1. Separate it while holding the product of the handle & pulling the bottom hook of "stand cover".

Step2. Separate "I/O cover".

Step3. Please arrange it after referring to the cable image.

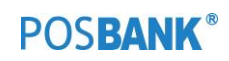

### **Arrangement of the cable**

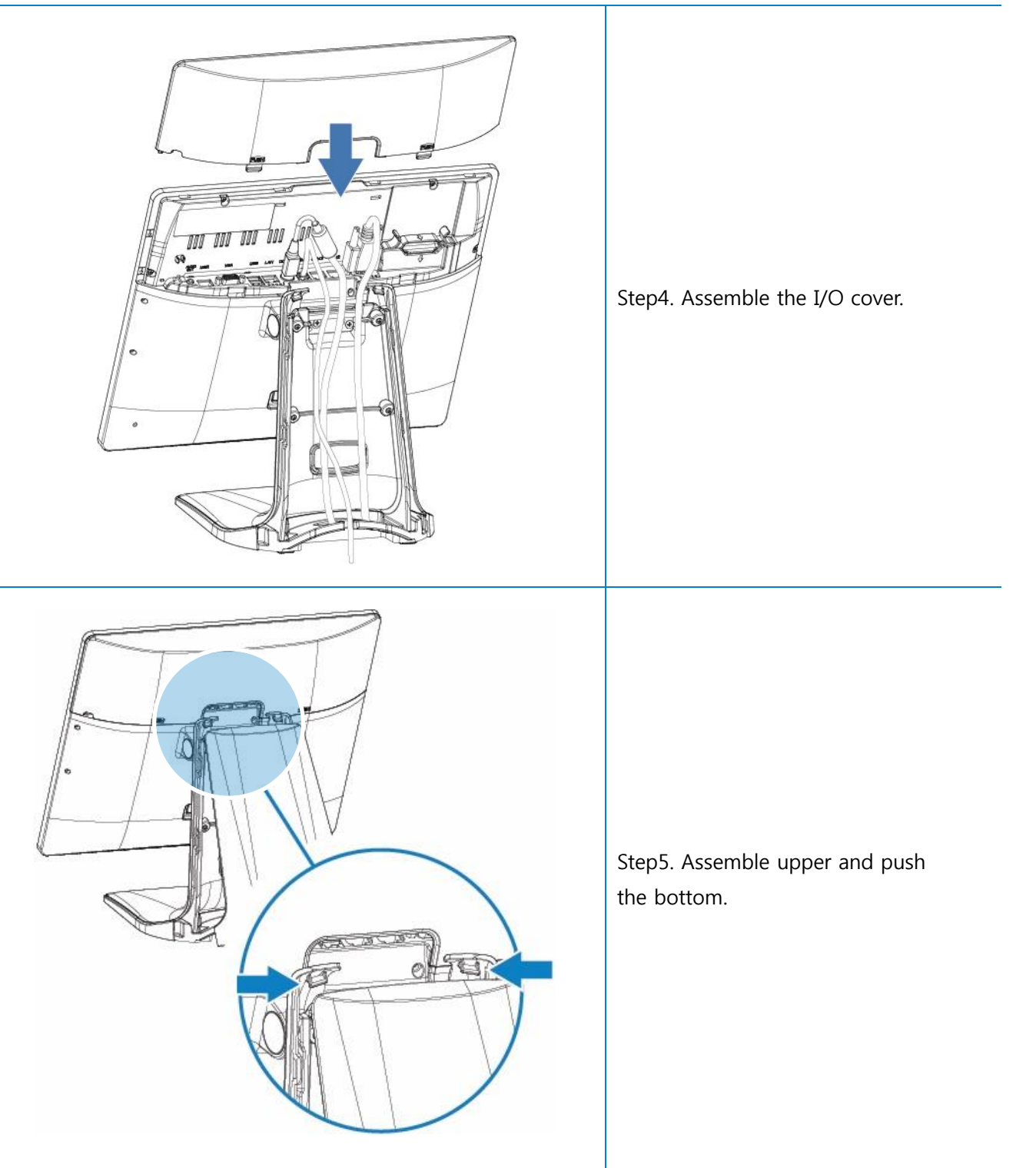

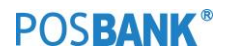

## **3. Motherboard**

## **(1) Motherboard Overview**

This includes description of the jumpers and connectors on the motherboard.

### **Warring**

Take note of the following precautions before you install motherboard components or change any motherboard settings.

- 1. Unplug the power cord from the wall socket before touching any component.
- 2. Before handling components, use a grounded wrist strap or touch a safely grounded object or a metal object, such as the power supply case, to avoid damaging them due to static electricity.
- 3. Hold components by the edges to avoid touching the ICs on them.
- 4. Whenever you uninstall any component, place it on a grounded antistatic pad or in the bag that came with the component.
- 5. Before you install or remove any component, ensure that the ATX power<br>6. Supply is switched off or the power cord is detached from the power supp
- Supply is switched off or the power cord is detached from the power supply. Failure to do so may cause

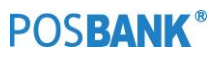

## **(2) Mother board Pin Assignment**

This includes description of the jumpers and connectors on the motherboard.

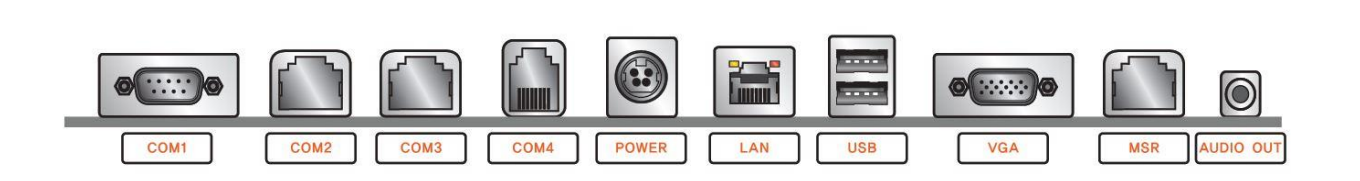

### Power (Input) port / Adapter Input - 12V

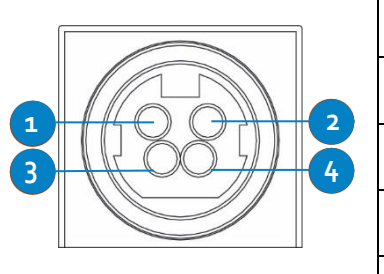

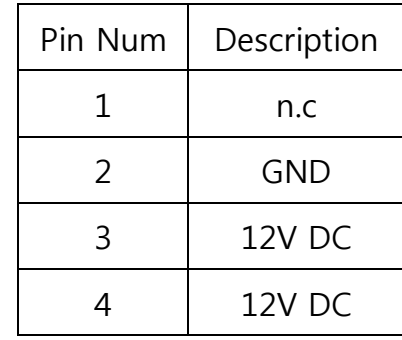

### **USB port**

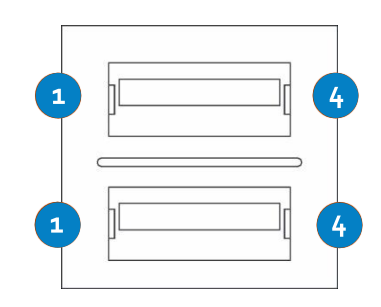

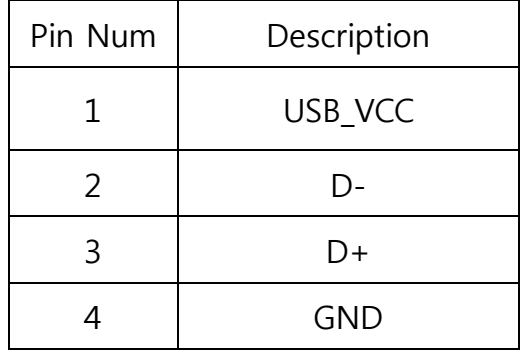

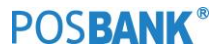

### **VGA port**

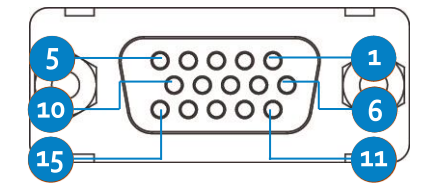

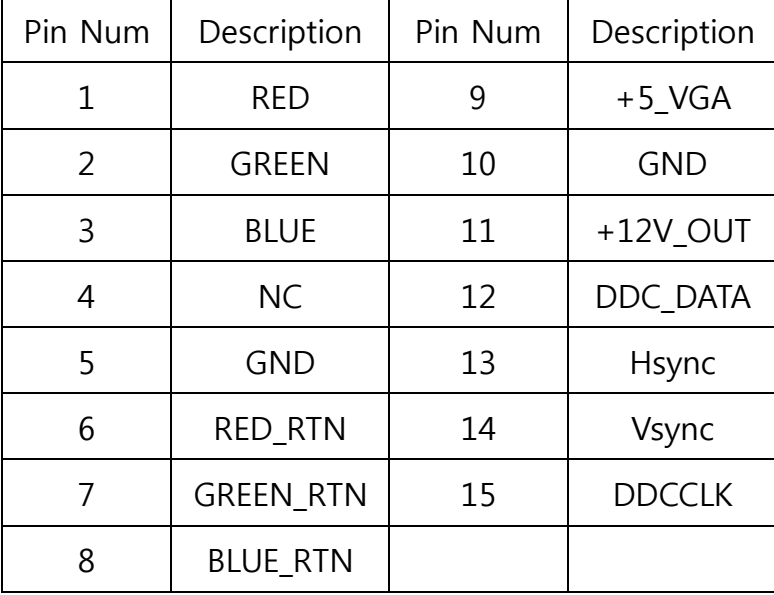

**COM1 port**

$$
\begin{array}{c}\n\bullet \\
\bullet \\
\bullet \\
\bullet\n\end{array}
$$

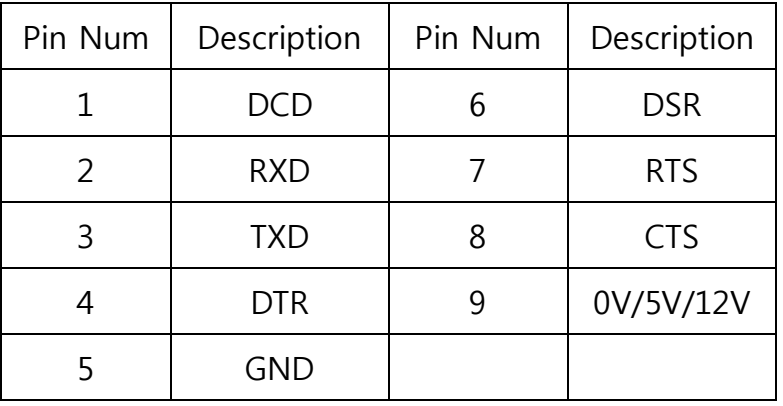

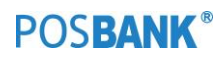

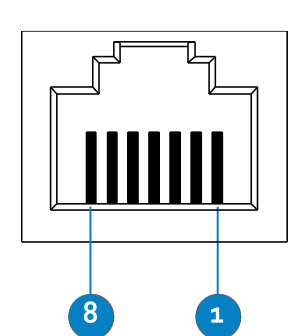

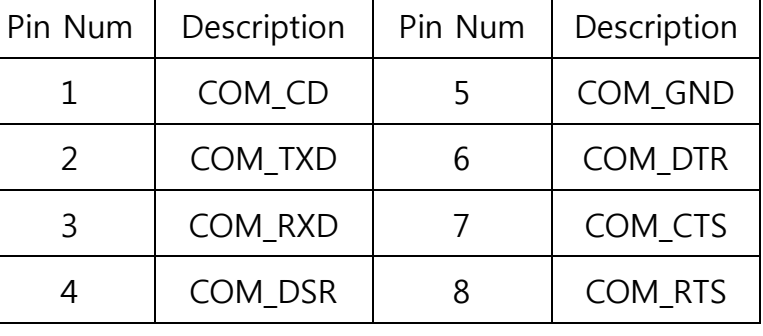

### **COM4 (RJ11) port**

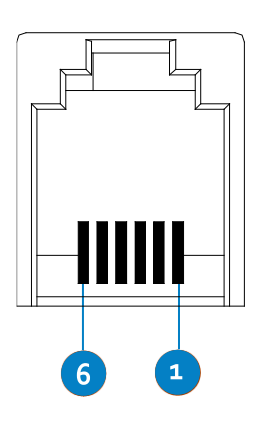

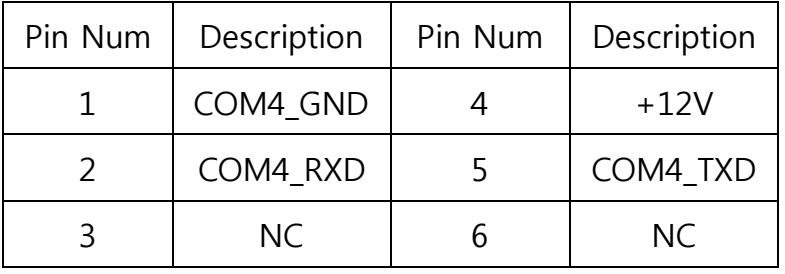

### **MSR (RJ45) port**

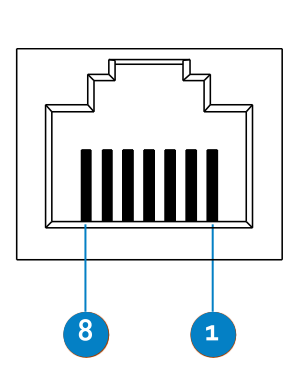

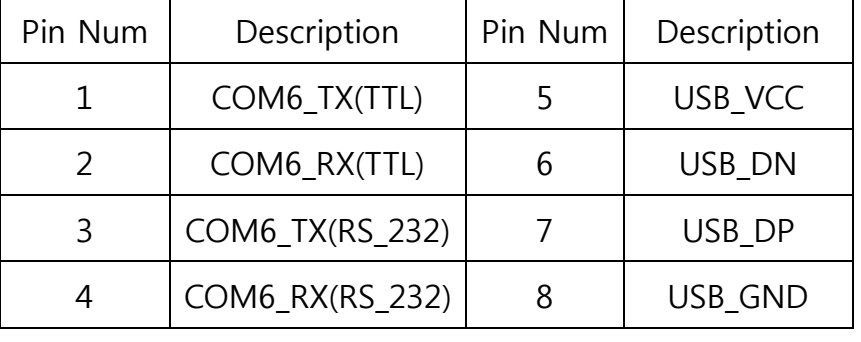

## **4. BIOS Setup Utility**

\* This chapter tells how to change the system settings through the BIOS Setup menus. Detailed descriptions of the BIOS parameters are also provided.

### **(1) BIOS setup program**

This motherboard supports a programmable firmware chip that you can update using the provided utility. Use the BIOS Setup program when you are installing a motherboard, reconfiguring your system, or prompted to "Run Setup." This section explains how to configure your system using this utility.

Even if you are not prompted to use the Setup program, you can change the configuration of your computer in the future. For example, you can enable the security password feature or change the power management settings. This requires you to reconfigure your system using the BIOS Setup program so that the computer can recognize these changes and record them in the CMOS RAM of the firmware hub.

The firmware hub on the motherboard stores the Setup utility. When you start up the computer, the system provides you with the opportunity to run this program. Press <Del> during the Power-On-Self-Test (POST) to enter the Setup utility; otherwise, POST continues with its test routines.

If you wish to enter Setup after POST, restart the system by pressing <Ctrl+Alt+Delete>, or by pressing the reset button on the system cashsis. You can also restart by turning the system off and then back on. Do this last option only if the first two failed.

The Setup program is designed to make it as easy to use as possible. Being a menu-driven program, it lets you scroll through the various sub-menus and make your selections from the available options using the navigation keys.

- The default BIOS settings for this motherboard apply for most conditions to ensure optimum performance. If the system becomes unstable after changing any BIOS settings, load the default settings to ensure system compatibility and stability. Select the Load Optimized Defaults from the BIOS menu screen.
- **•** The BIOS setup screens shown in this section are for reference purposes only, and may not exactly match what you see on your screen.

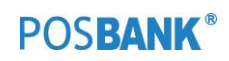

## **1.1 Legend Box**

The keys in the legend bar allow you to navigate through the various setup menus.

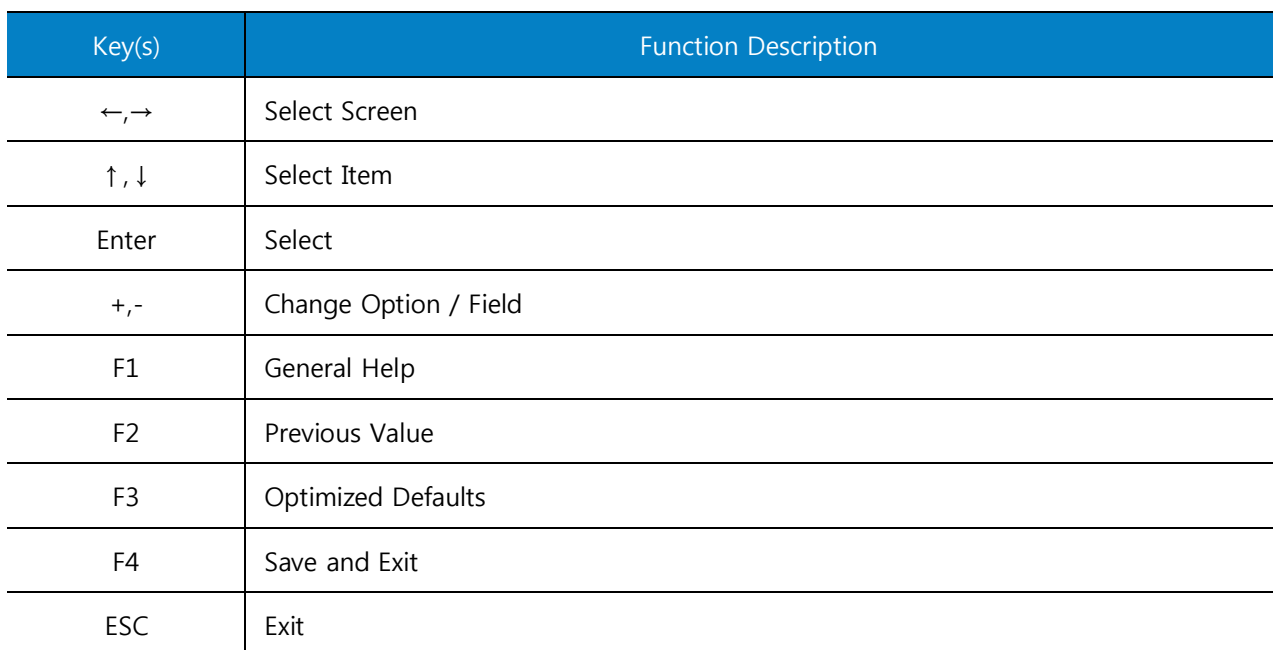

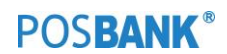

### **1.2 List Box**

This box appears only in the opening screen. The box displays an initial list of configurable items in the menu you selected.

### **1.3 Sub-menu**

Note that a right pointer symbol (▶) appears to the left of certain fields. This pointer indicates that you can display a sub-menu from this field. A sub-menu contains additional options for a field parameter. To display a sub-menu, move the highlight to the field and press <Enter>. The sub-menu appears. Use the legend keys to enter values and move from field to field within a sub-menu as you would within a menu. Use the <Esc> key to return to the main menu.

Take some time to familiarize yourself with the legend keys and their corresponding functions. Practice navigating through the various menus and submenus. If you accidentally make unwanted changes to any of the fields, press <F6> to load the fail-safe default values. While moving around through the Setup program, note that explanations appear in the Item Specific Help window located to the right of each menu. This window displays the help text for the currently highlighted field.

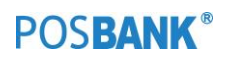

## **(2) BIOS Setup**

### **2.1 BIOS Menu Screen**

When you enter the BIOS, the following screen appears. The BIOS menu screen displays the items that allow you to make changes to the system configuration. To access the menu items, press the up/down/right/left arrow key on the keyboard until the desired item is highlighted, then press [Enter] to open the specific menu.

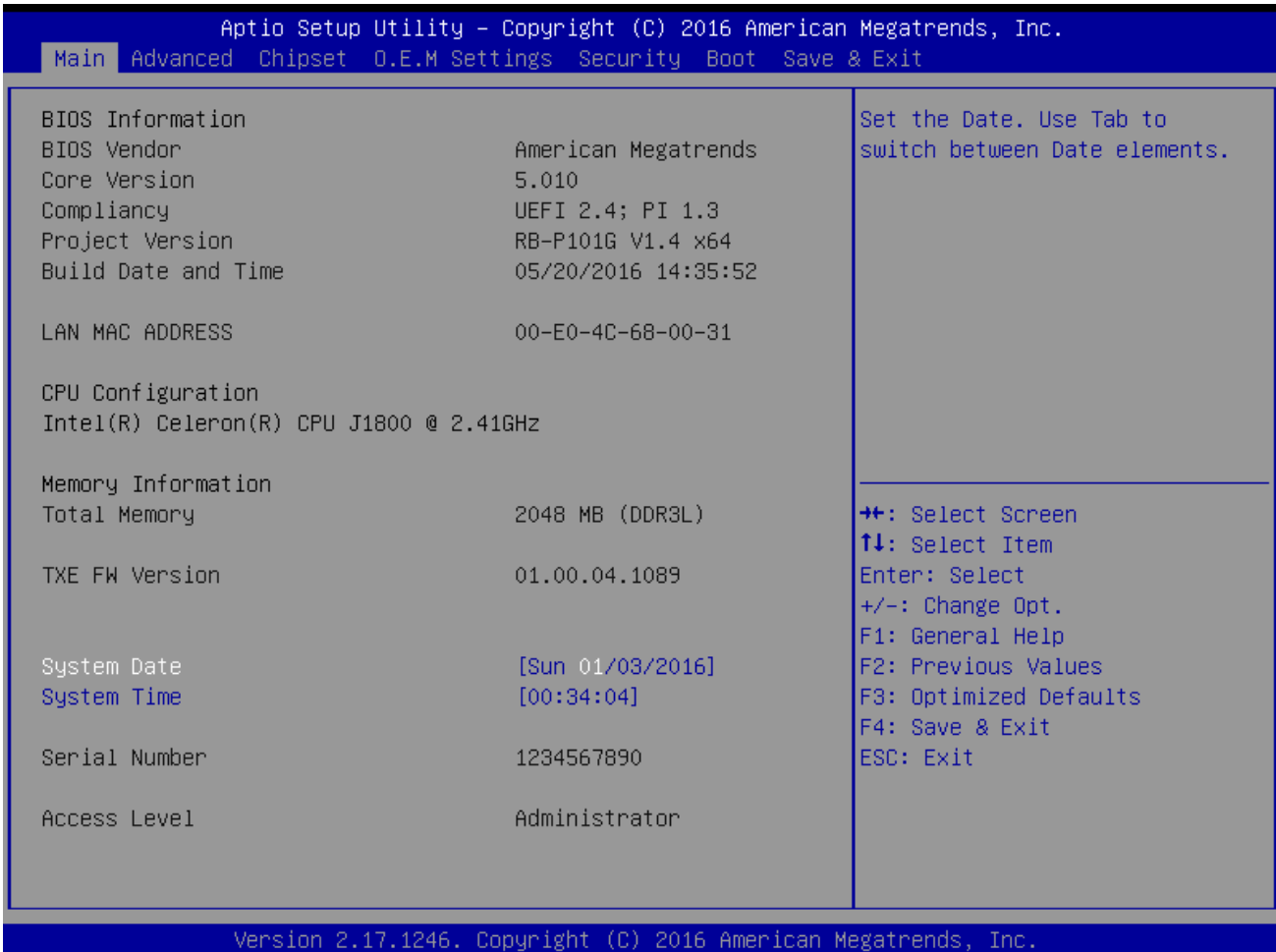

### **2.2 Main Setup**

This menu gives you an overview of the general system specifications. The BIOS automatically detects the items in this menu. Use this menu for basic system configurations, such as time, date etc.

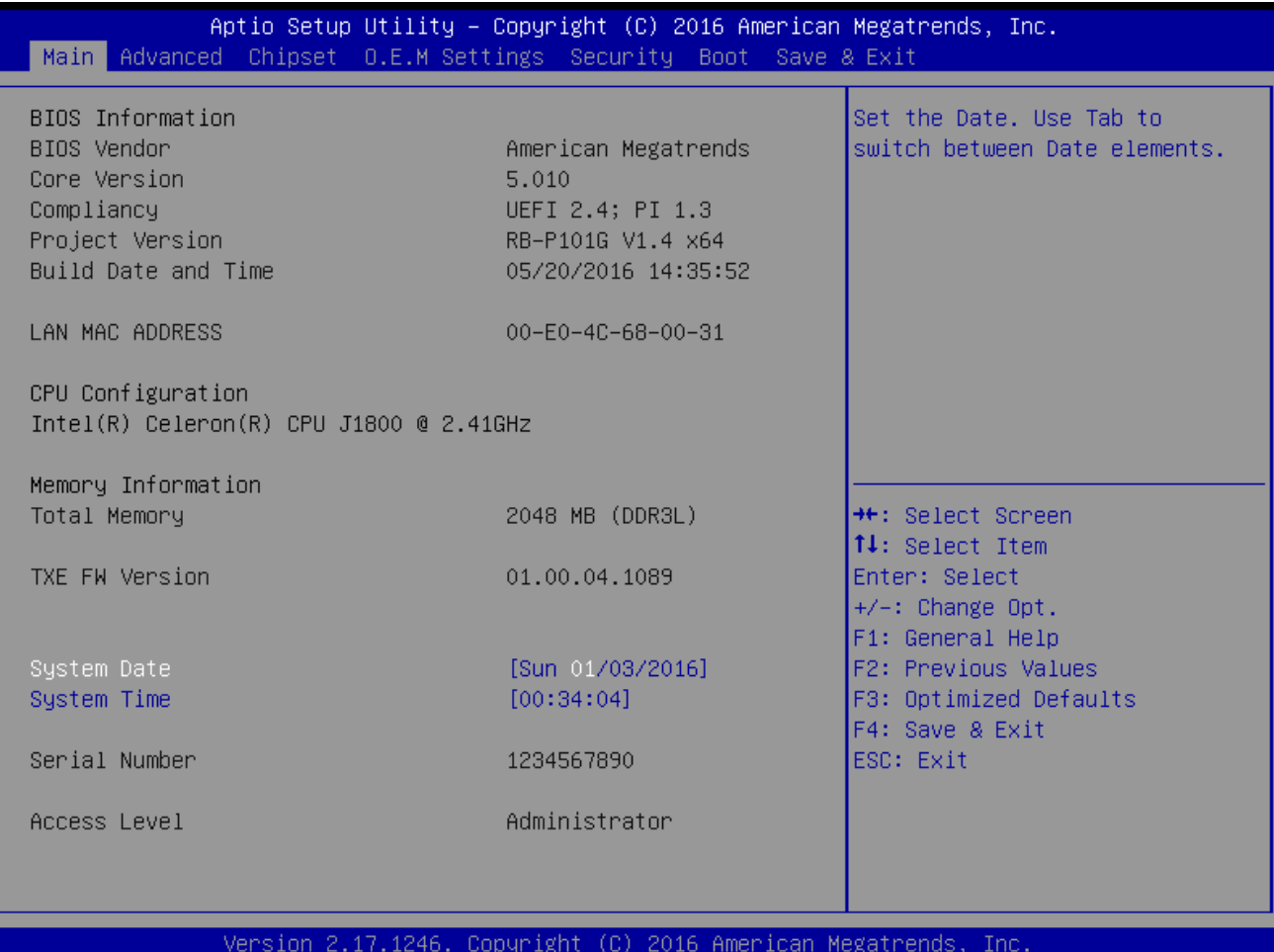

#### **2. System Time**

The time format is <Hour>,<Minute>,<Second>.

#### **3. System Date**

The date format is <Date>,<Month>,<Day>,<Year>.

### **2.3 Advanced BIOS Setup**

Select the Advanced tab from the setup screen to enter the Advanced BIOS Setup screen.

You can select any of the items in the left frame of the screen, such as Chipset configuration, to go to the sub menu for that item. You can display an Advanced BIOS Setup option by highlighting it using the <Arrow> keys. All Advanced BIOS Setup options are described in this section. The Advanced BIOS Setup screen is shown below. The sub menus are described on the following pages.

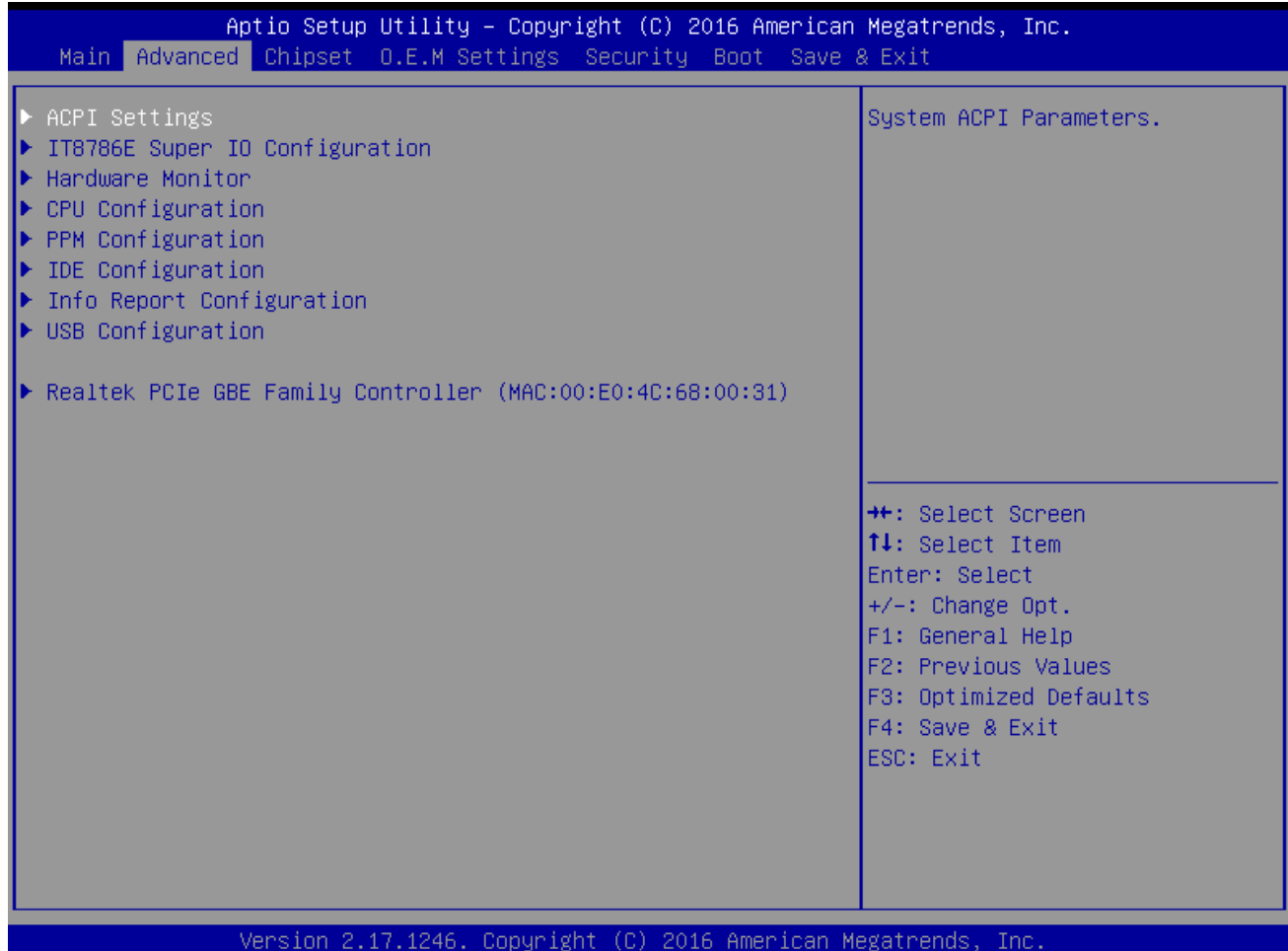

## **2.4ACPI Settings [S3 (suspend to RAM)]**

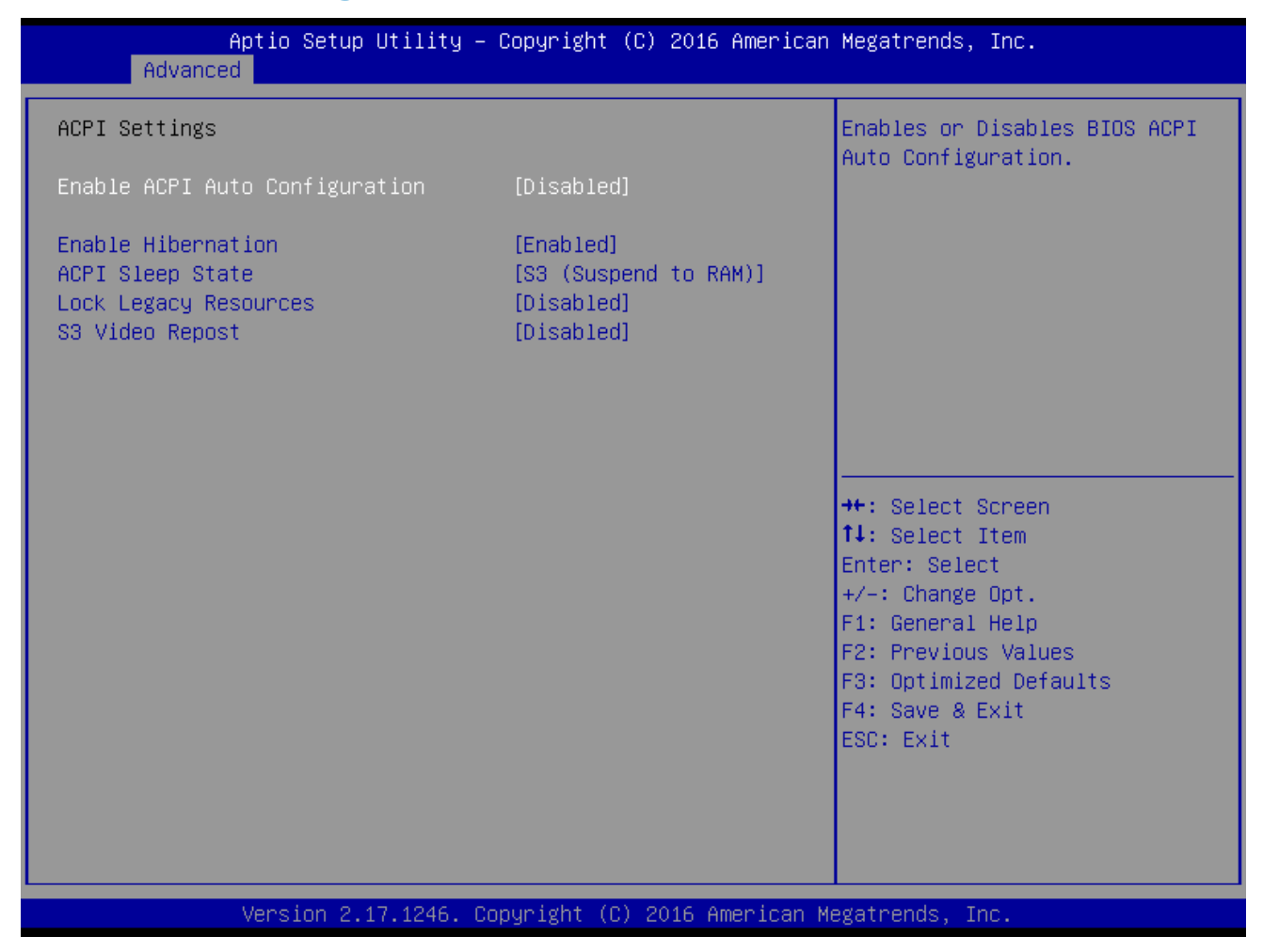

#### **System ACPI parameters.**

Select the highest ACPI sleep state the system will enter when the SUSPEND button is pressed .

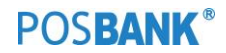

### **2.5 CPU Configuration**

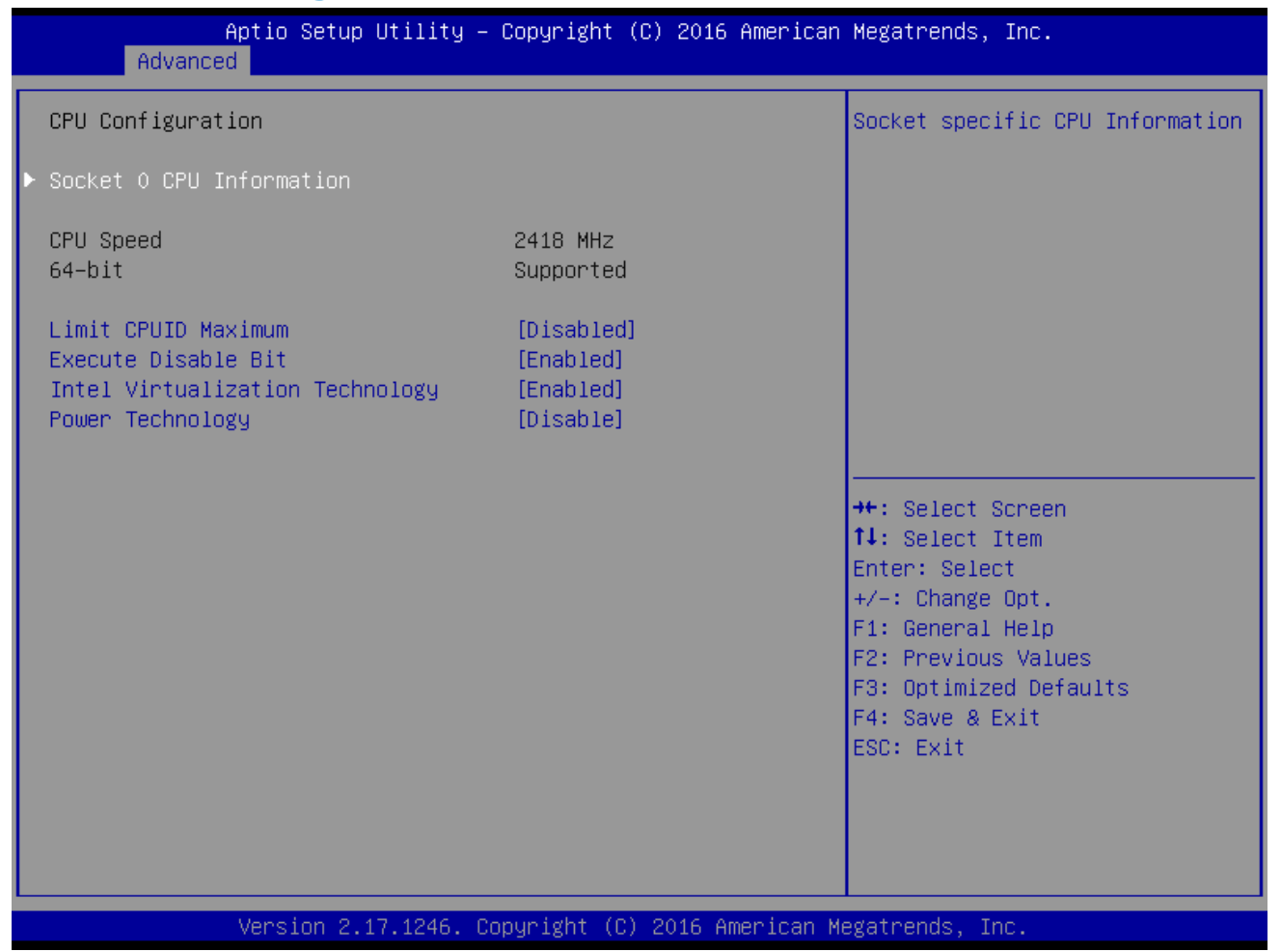

#### **Execute Disable Bit [Enabled]**

XD can prevent certain classes of malicious buffer overflow attacks when combine with a supporting OS (Windows Server 2003 SP1,Windows XP SP2,SuSE Linux9.2, RedHat Enterprise 3 update 3.)

#### **Limit CPUID Maximum[Disable]**

Disable for Windows XP

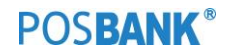

# **2.6 IDE Configuration**

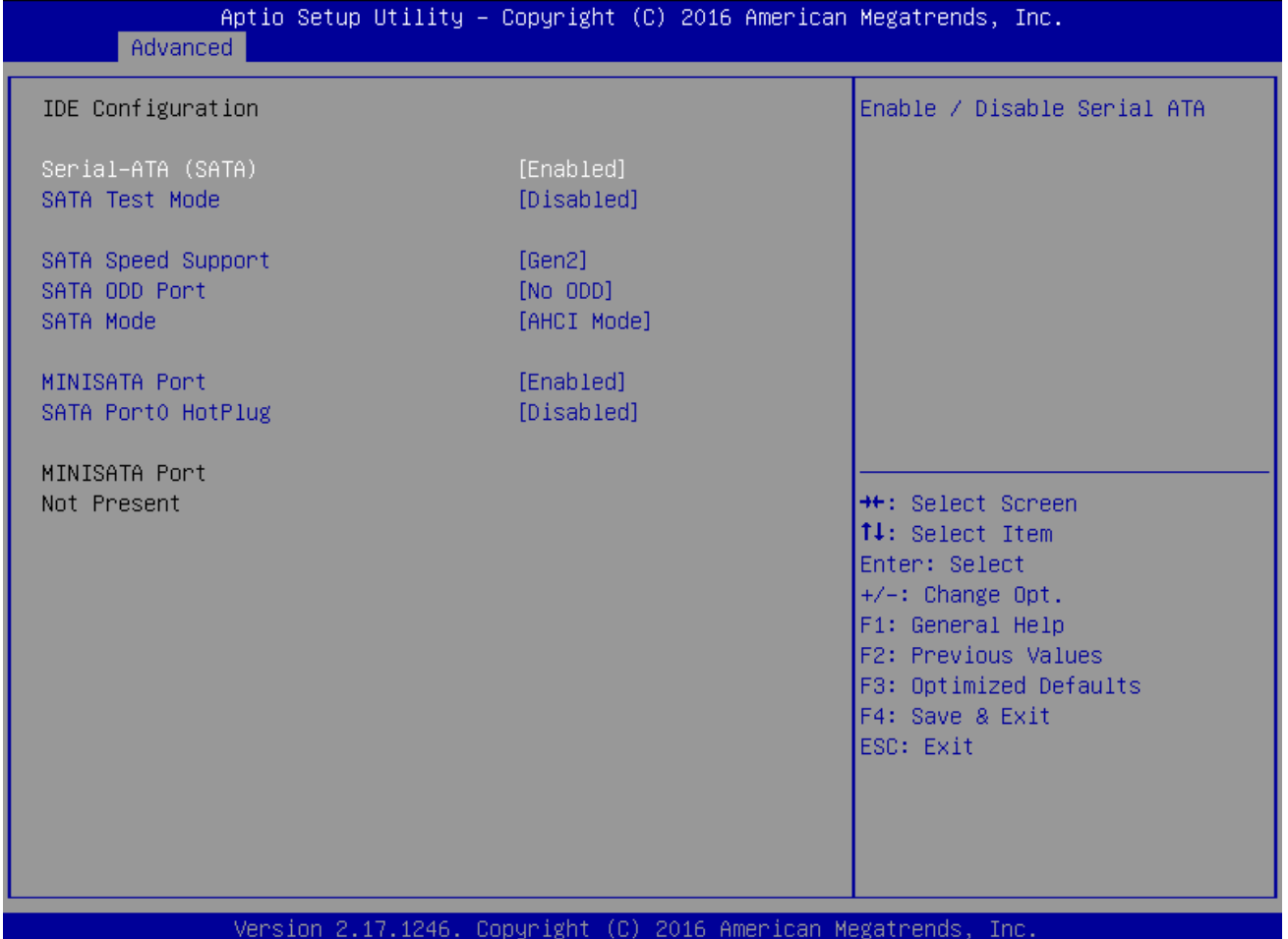
## **2.7 USB Configuration**

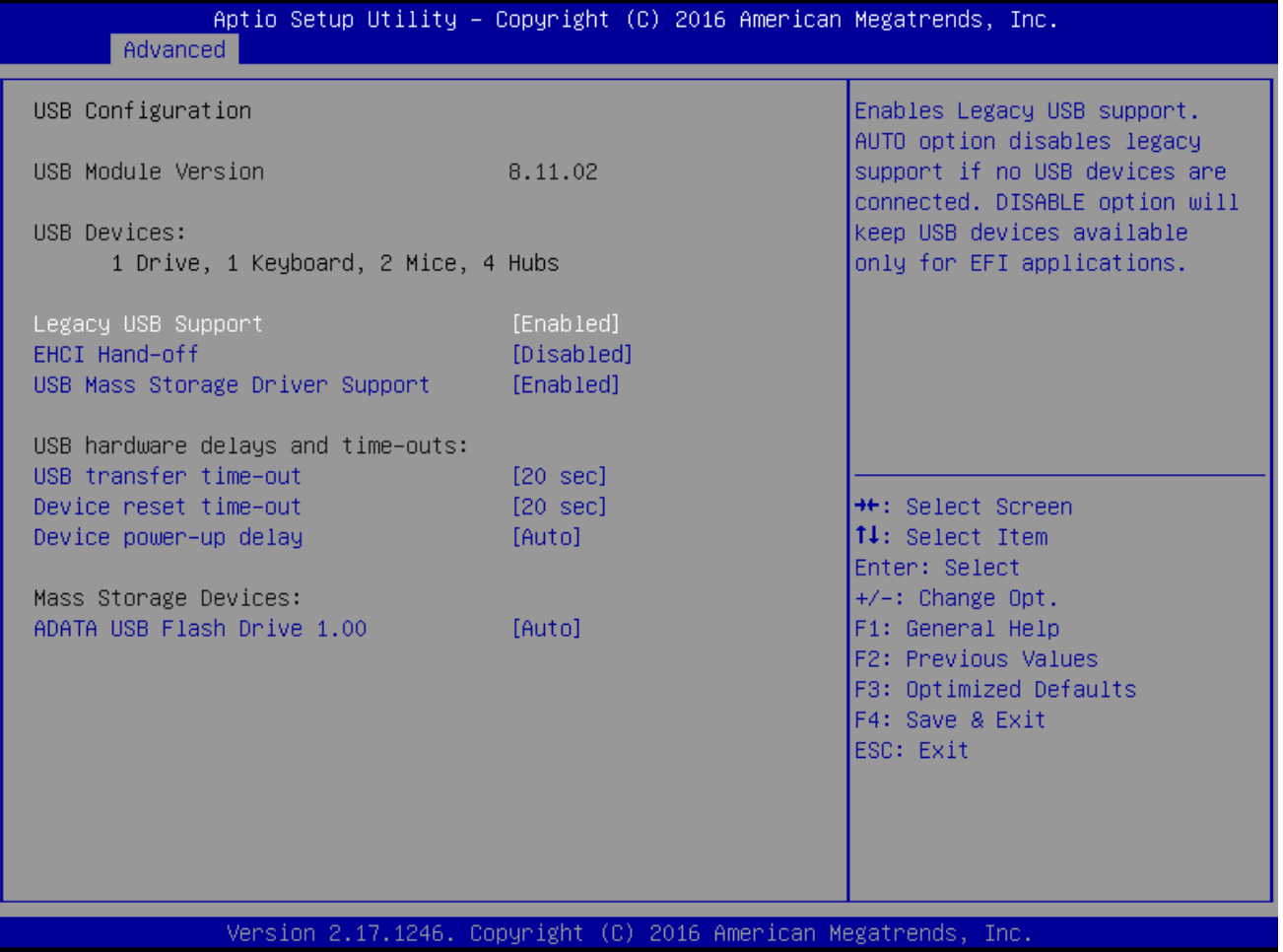

#### **Legacy USB support [Enable]**

Enables Legacy USB support AUTO option disable legacy support if no USB device are connected DISABLE option will keep USB device available only for EFI applications

#### **EHCI Hand-off[Enable]**

This is a workaround for OSes without EHCI hand-off support the EHCI ownership change should be claimed by EHCI driver .

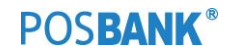

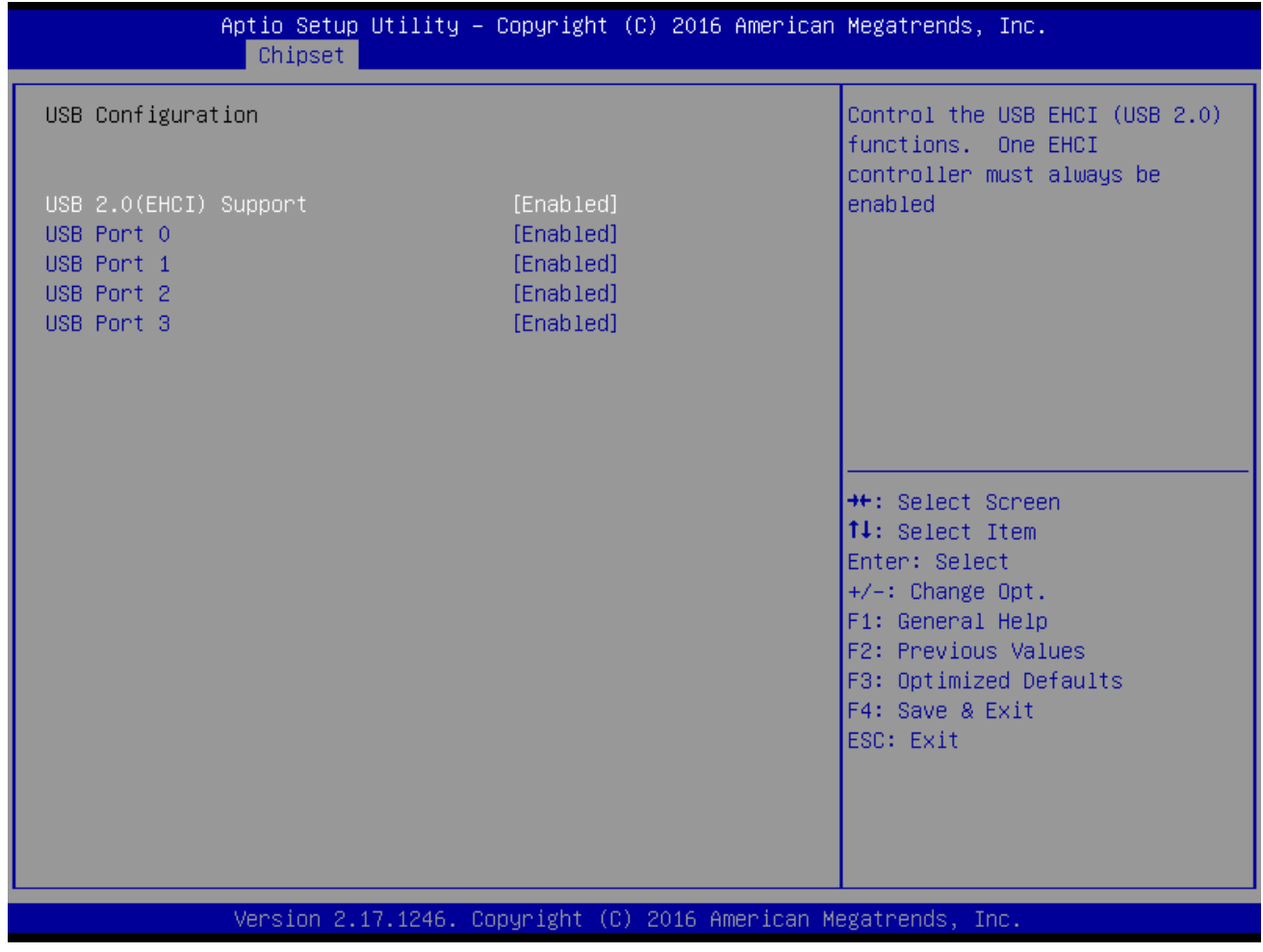

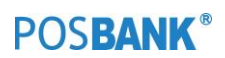

## **2.8 Super I/O Configruation**

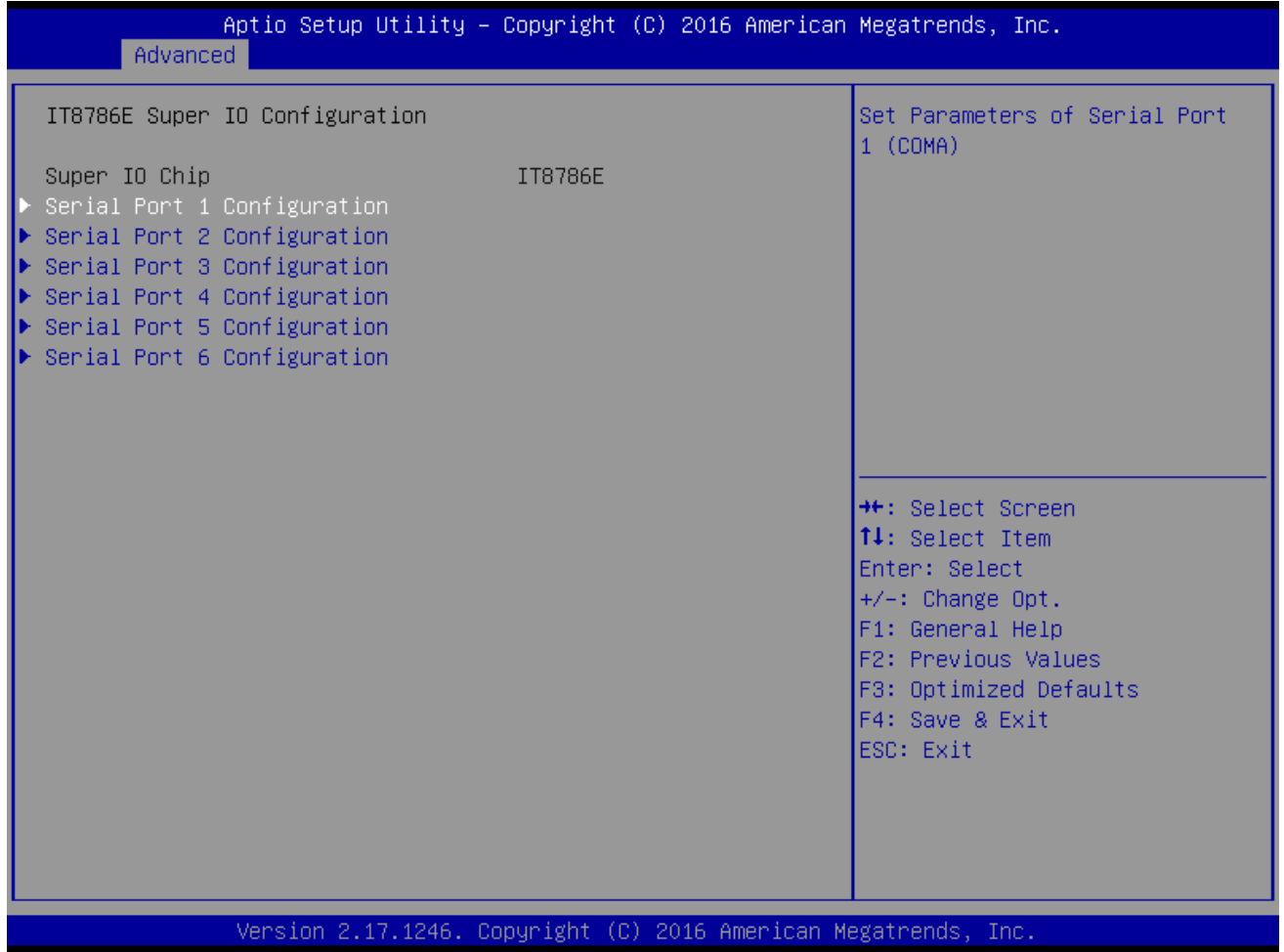

#### **Serial Port 1 configuration**

Set parameters of serial port 1 (COM1)

#### **Serial Port 2 configuration**

Set parameters of serial port 2 (COM2)

### **Parallel Port configuration**

Set parameters of parallel port

#### **Serial Port 3 configuration**

Set parameters of serial port 3 (COM3)

### **Serial Port 4 configuration**

Set parameters of serial port 4 (COM4)

### **Serial Port 5 configuration**

Set parameters of serial port 5 (COM5)

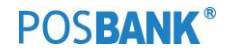

### **Serial Port 6 configuration**

Set parameters of serial port 6 (COM6 )

### **AC Power Loss state[Always OFF]**

Set the state after power loss.

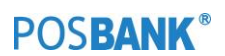

# **2.9 Hardware Monitor**

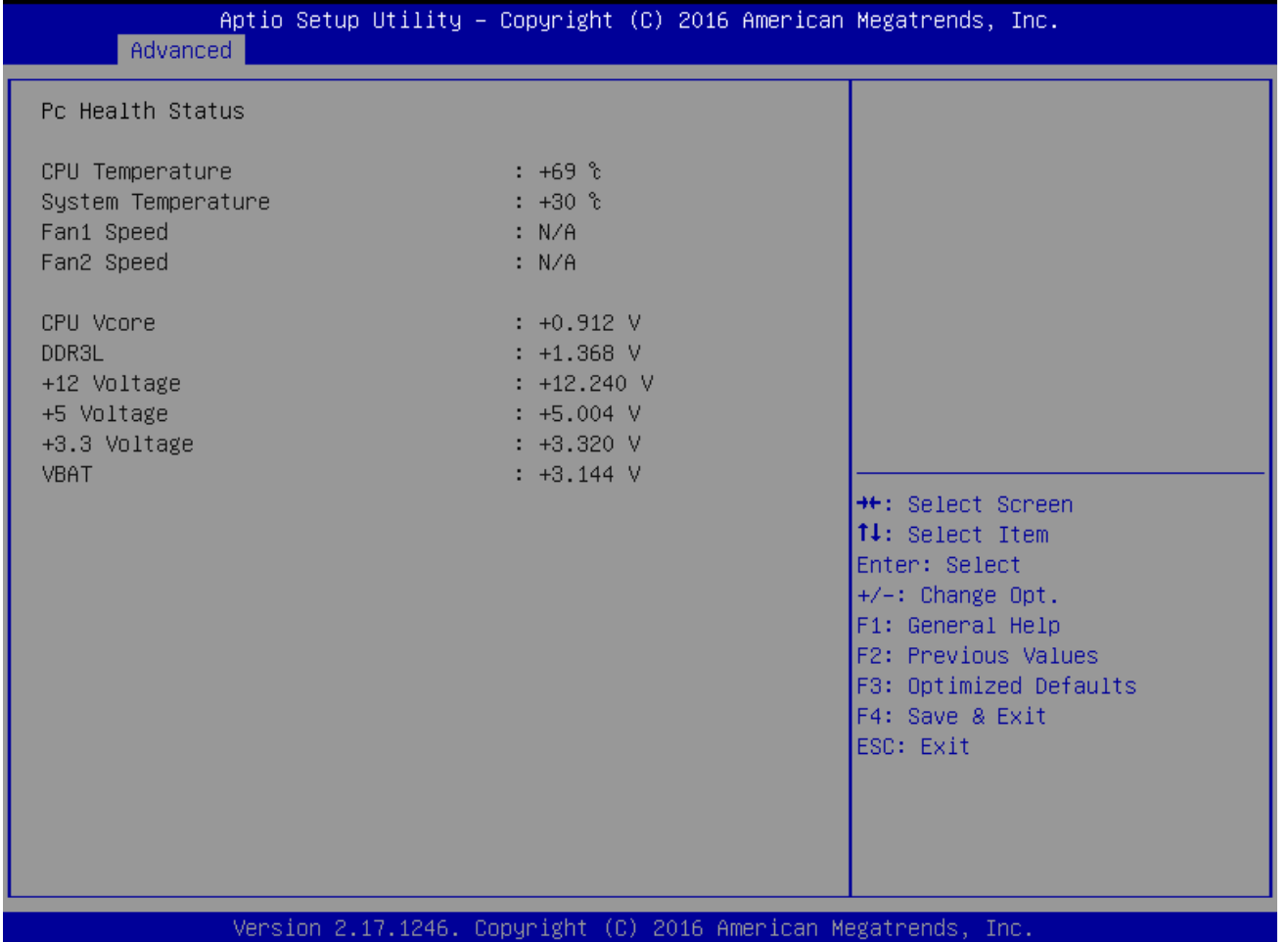

### **Smart Fan Mode configuration**

Smart Fan Mode select

77

**POSBANK®** 

### **2.1 0 Chipset**

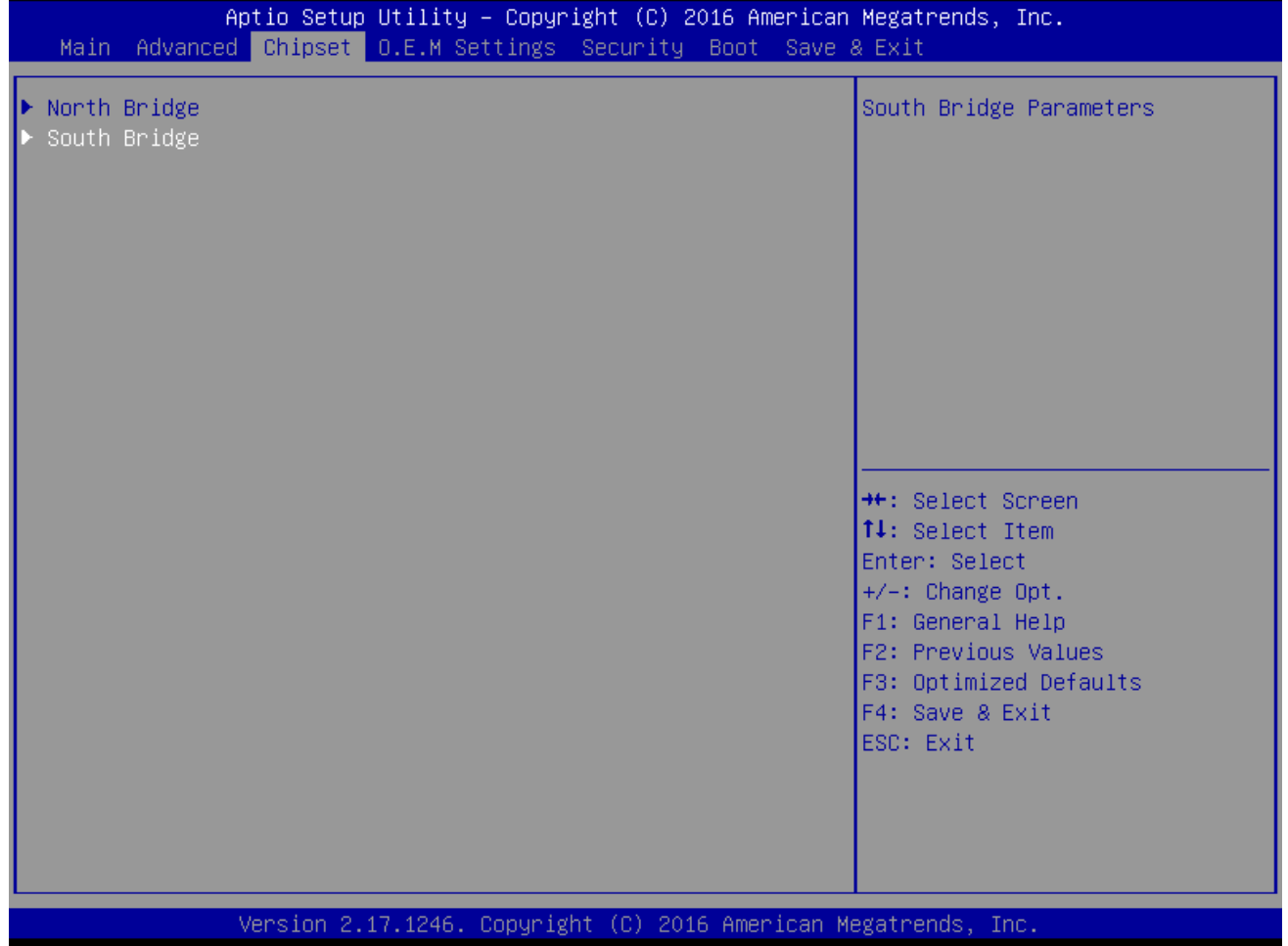

# **2.11 South Bridge**

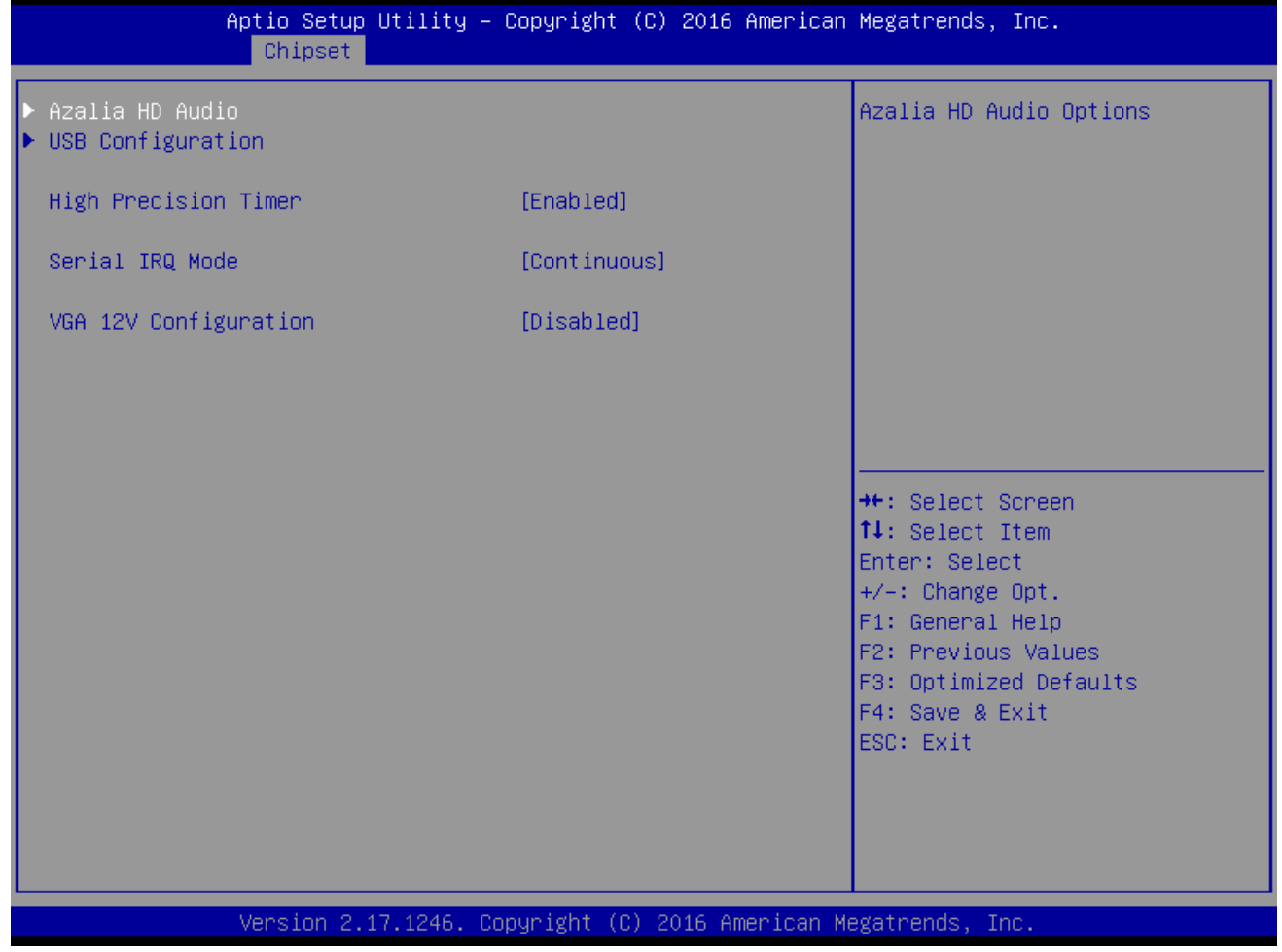

South bridge parameters

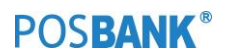

### **2.1 2 North Bridge**

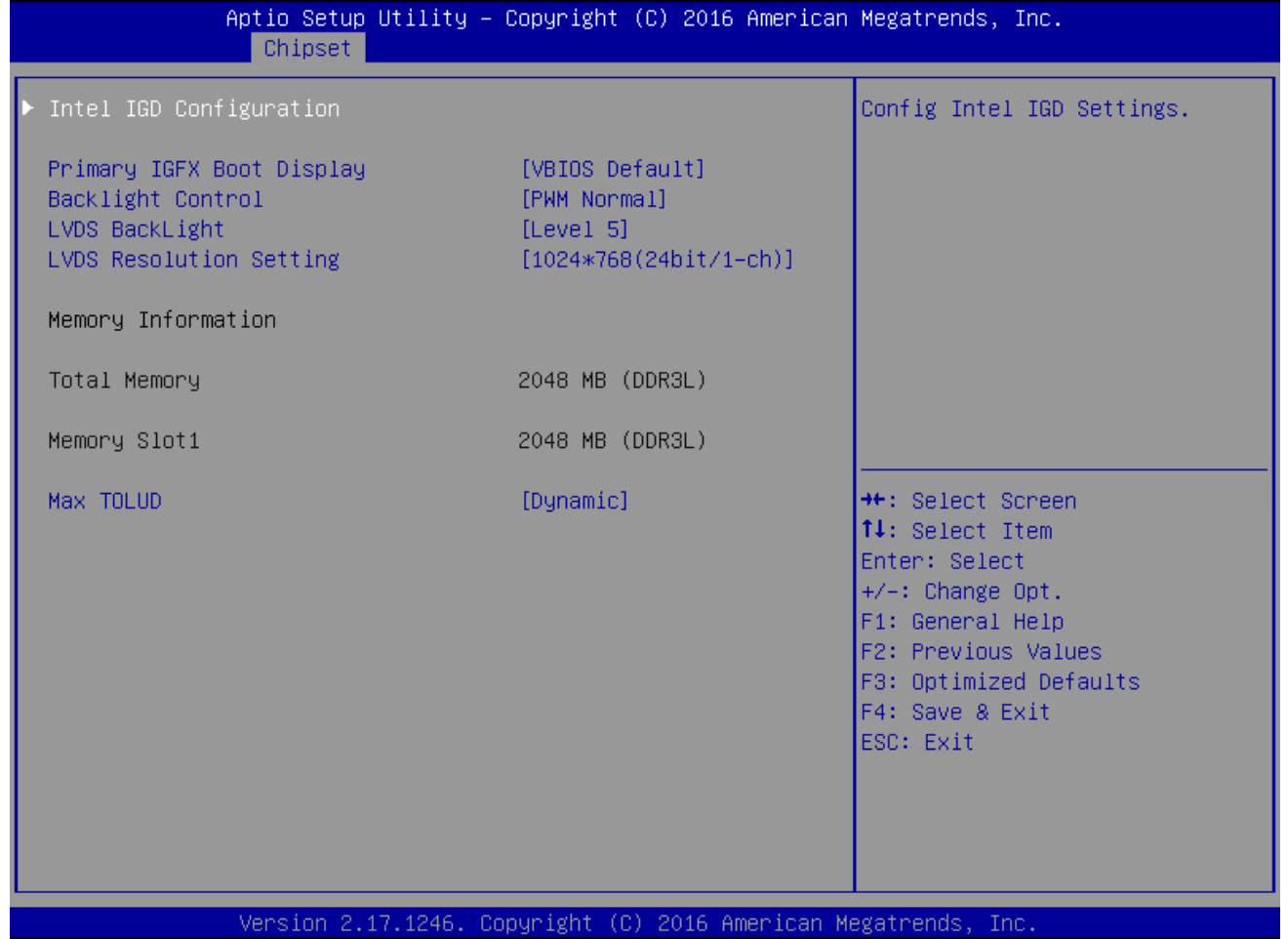

# **2.13 Boot Display Configuration**

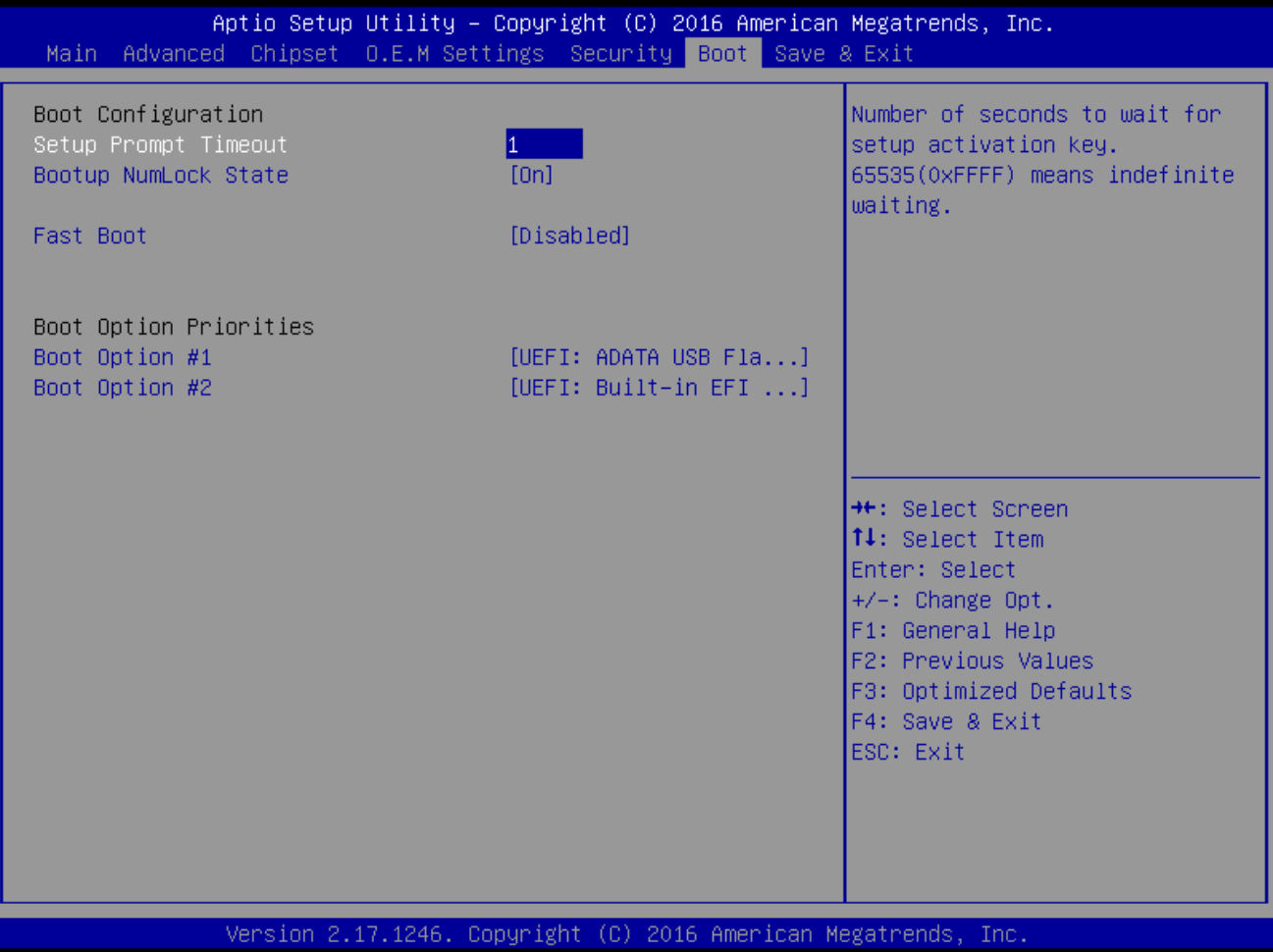

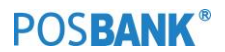

### **2.1 4 Boot**

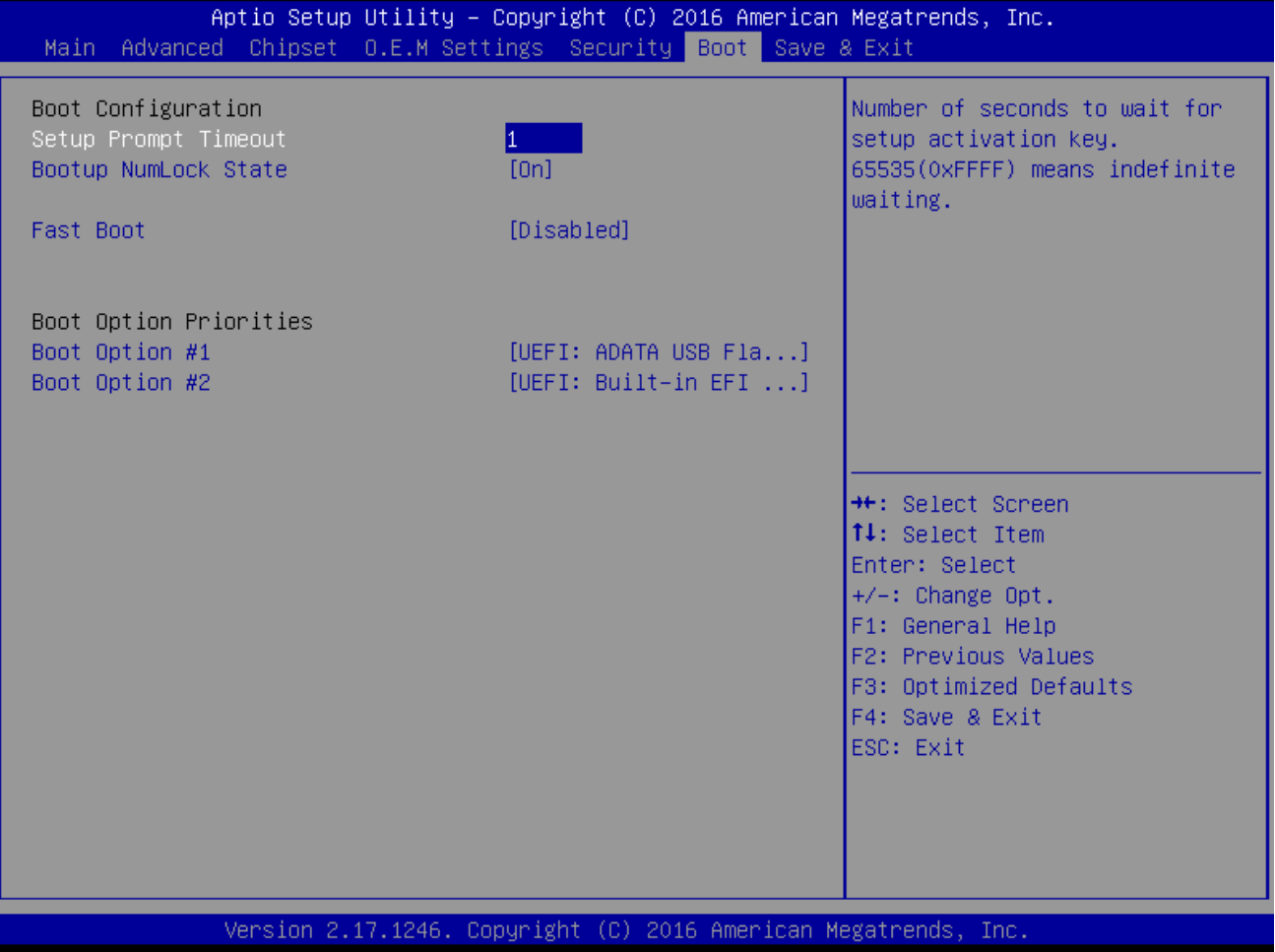

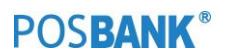

# **2.15 Security**

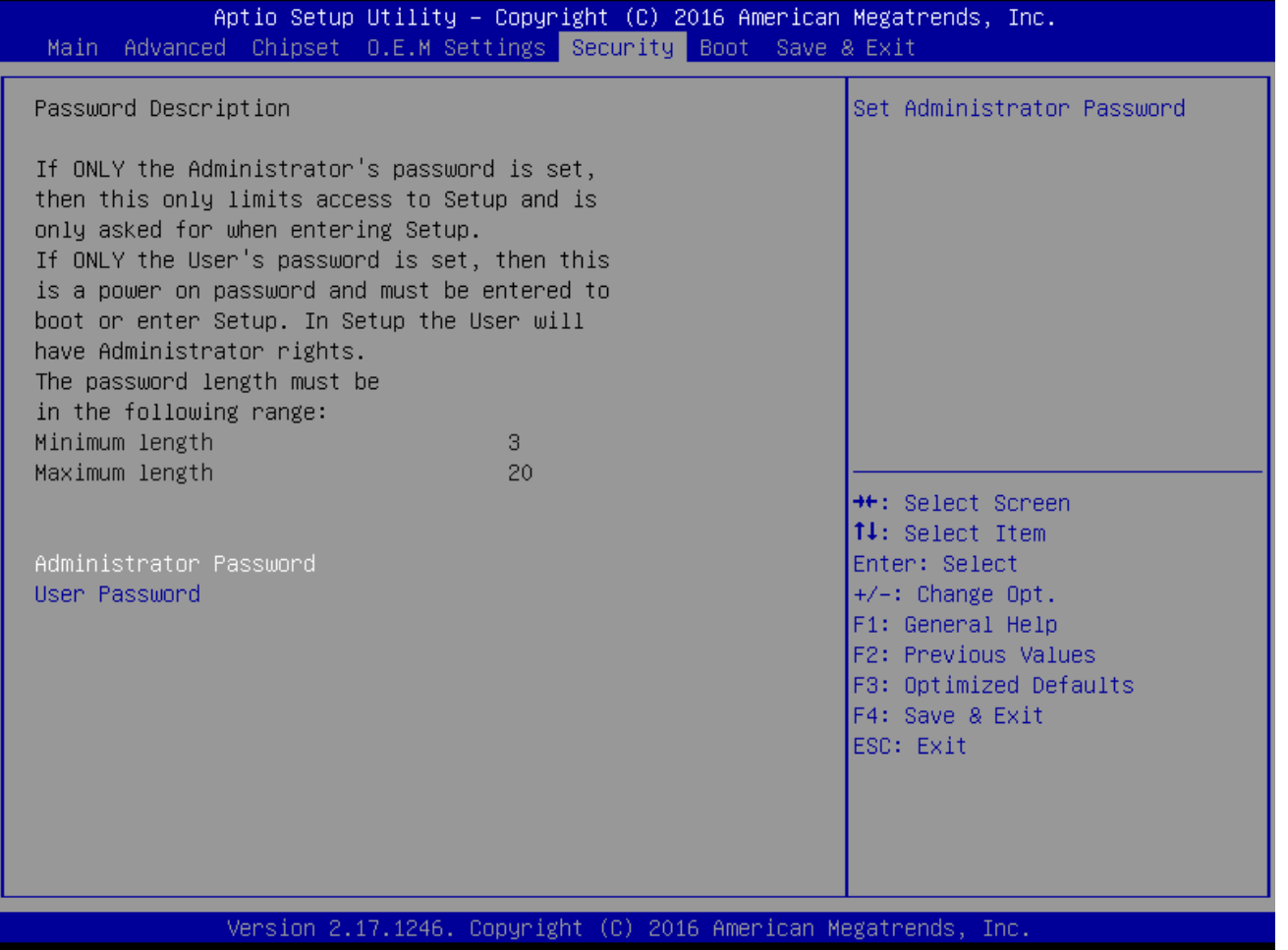

#### **Administrator password**

Set administrator password

**User password** Set User password

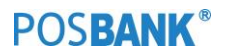

## **2.16 Azalia HD Audio**

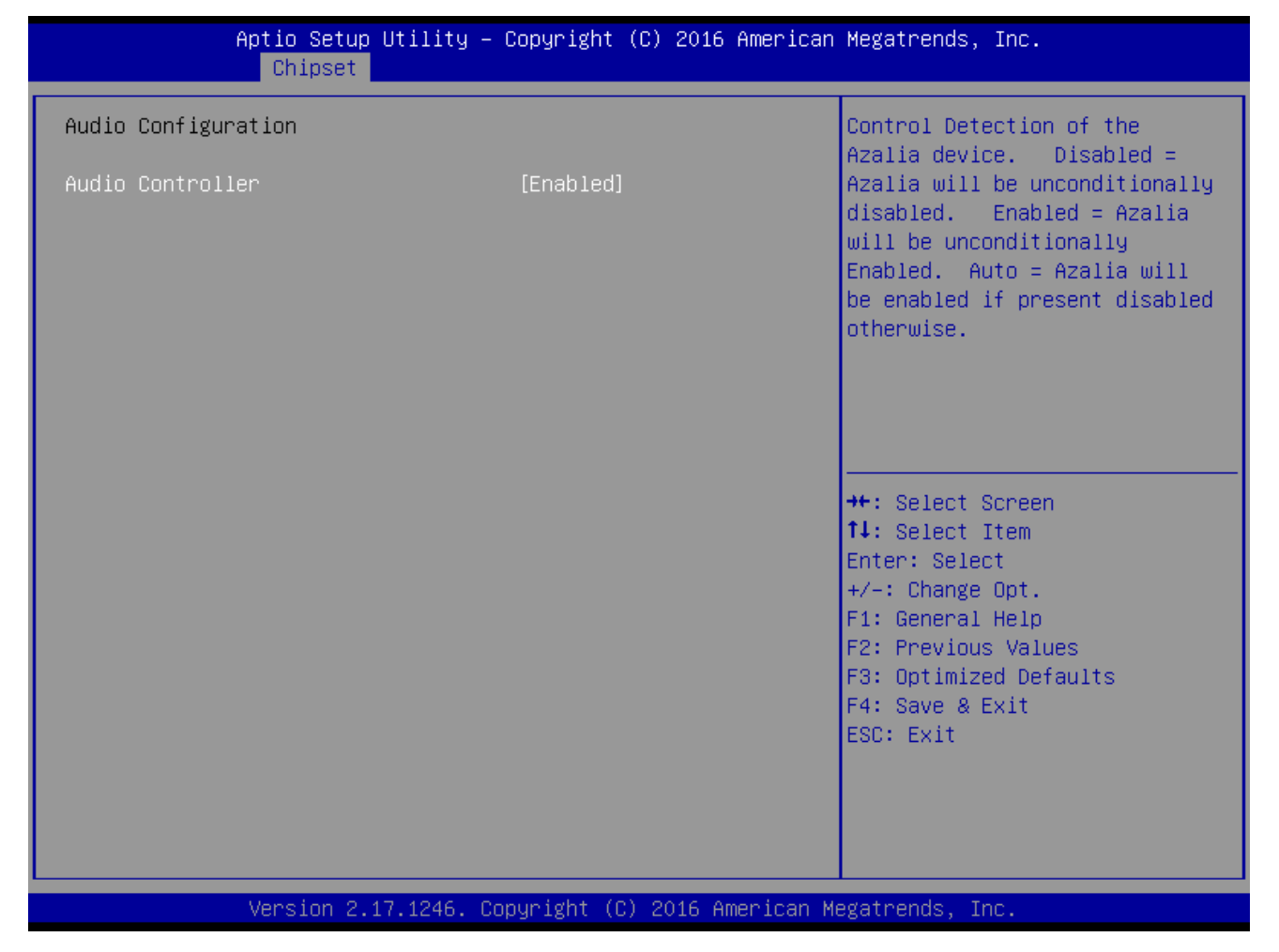

# **2.17 Info Report Configuration**

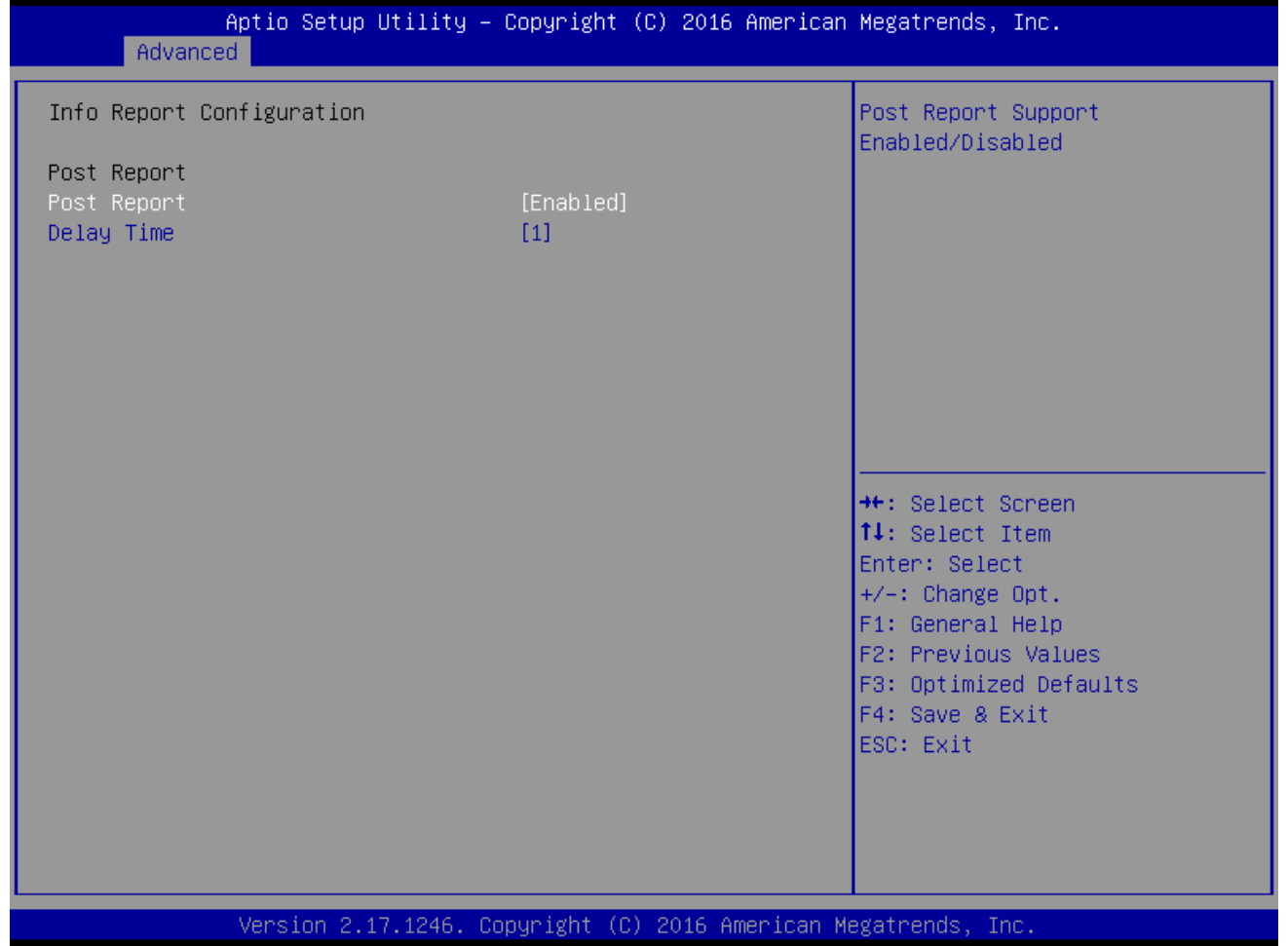

# **2.18 Intel IGD Configuration**

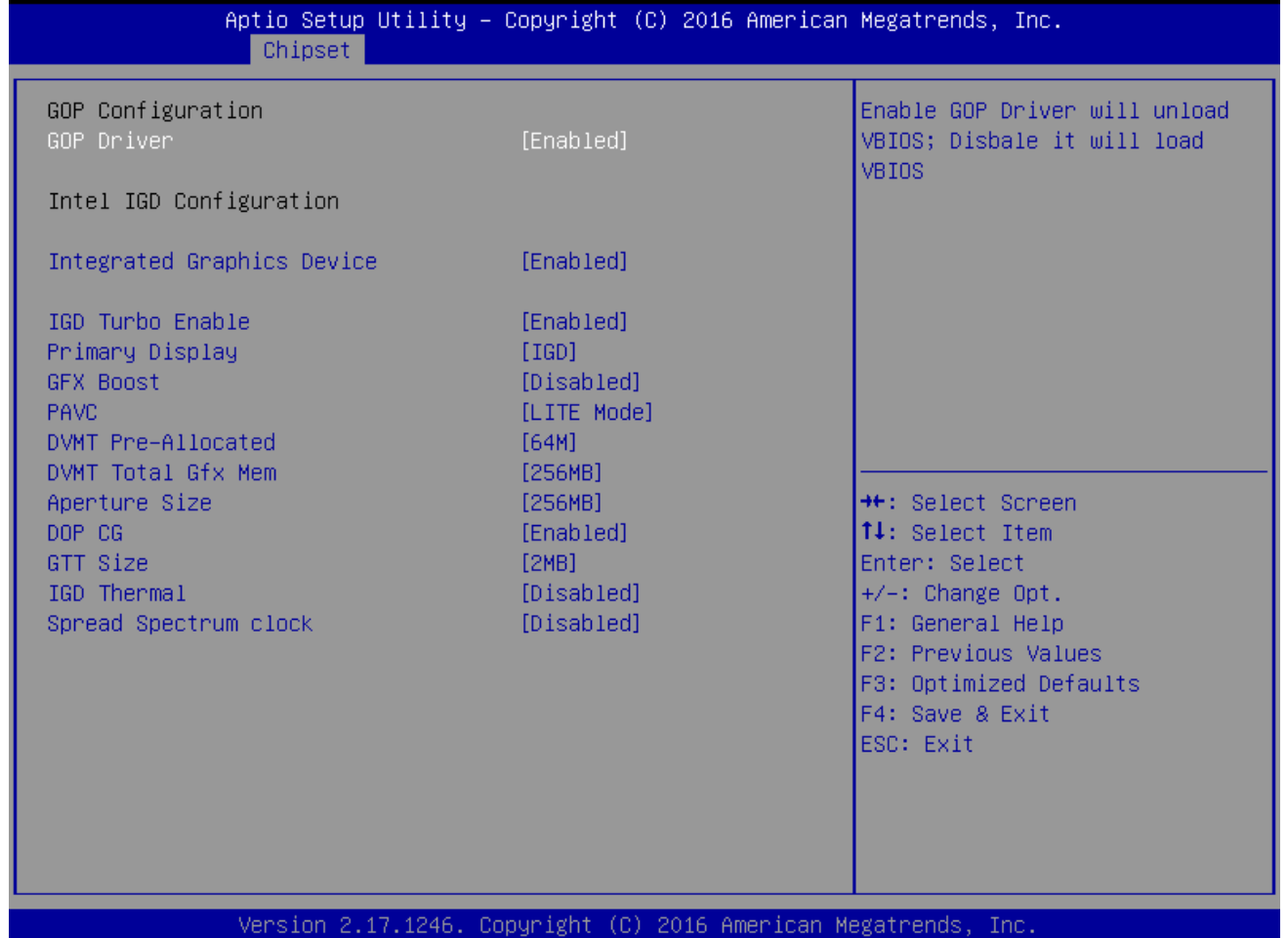

86

**POSBANK®** 

### **.19 O.E.M Settings**

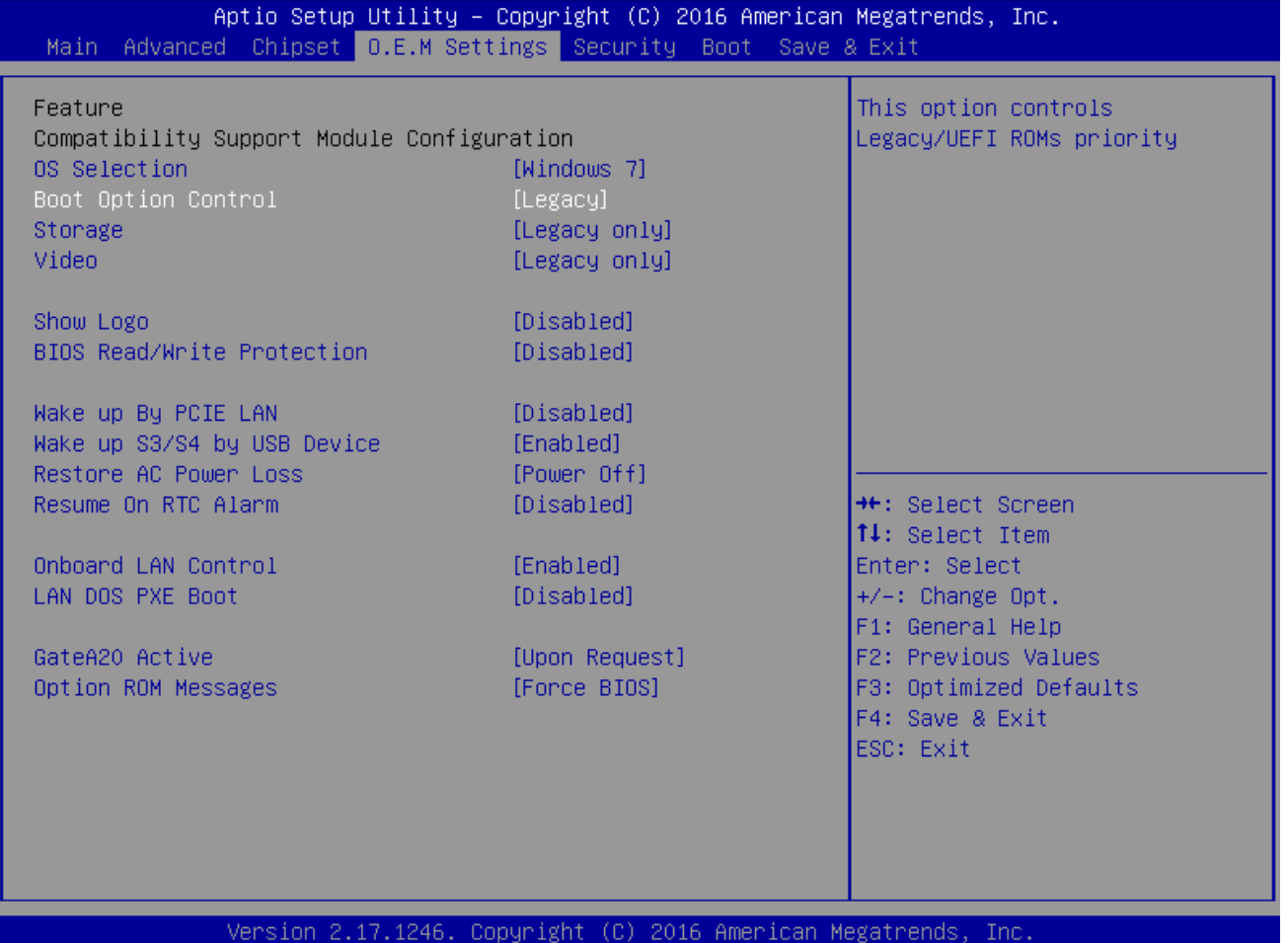

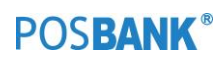

## **2.20 PPM Configuration**

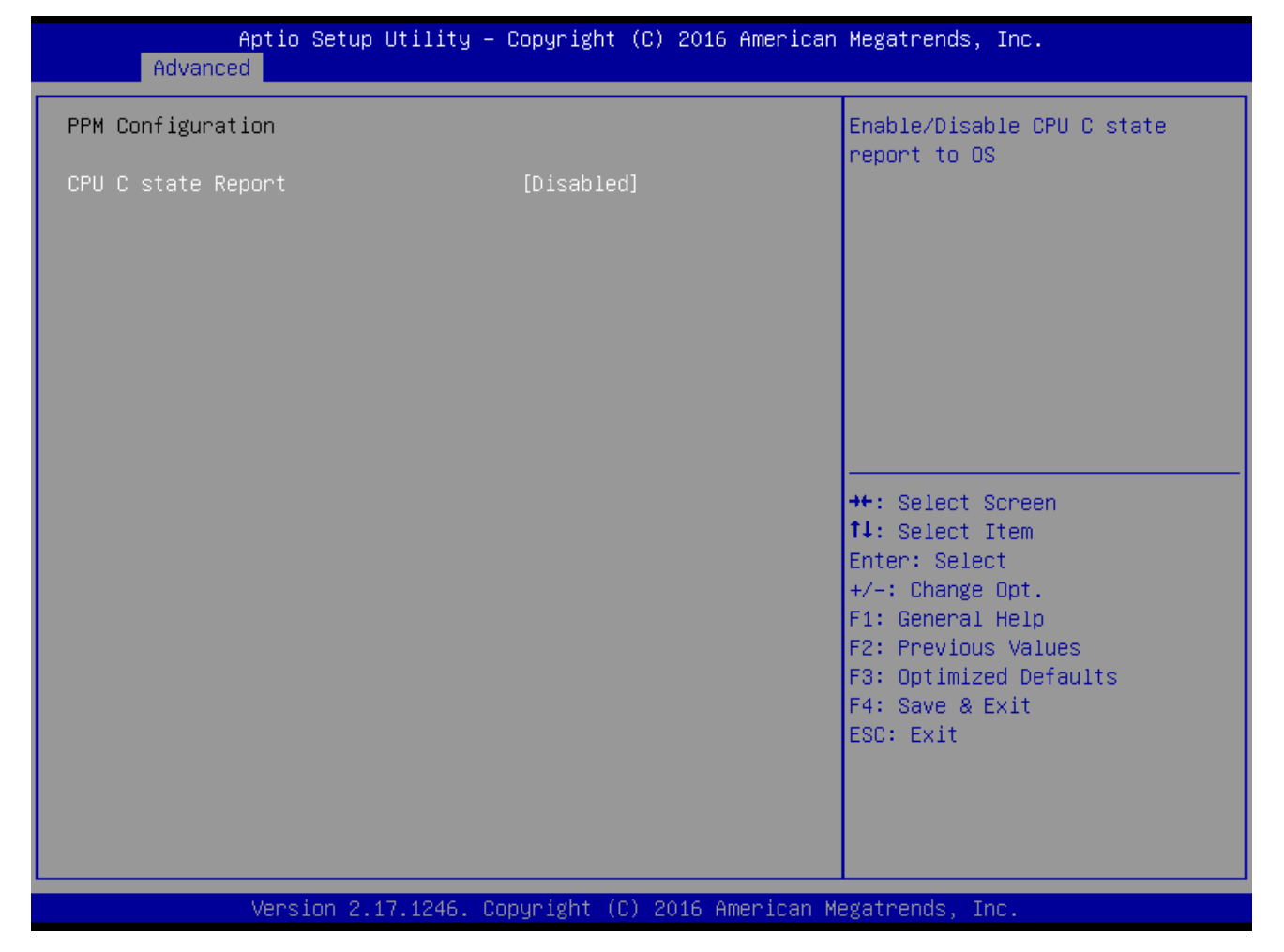

# **2.21 Realtek PCIe GBE Family Controller**

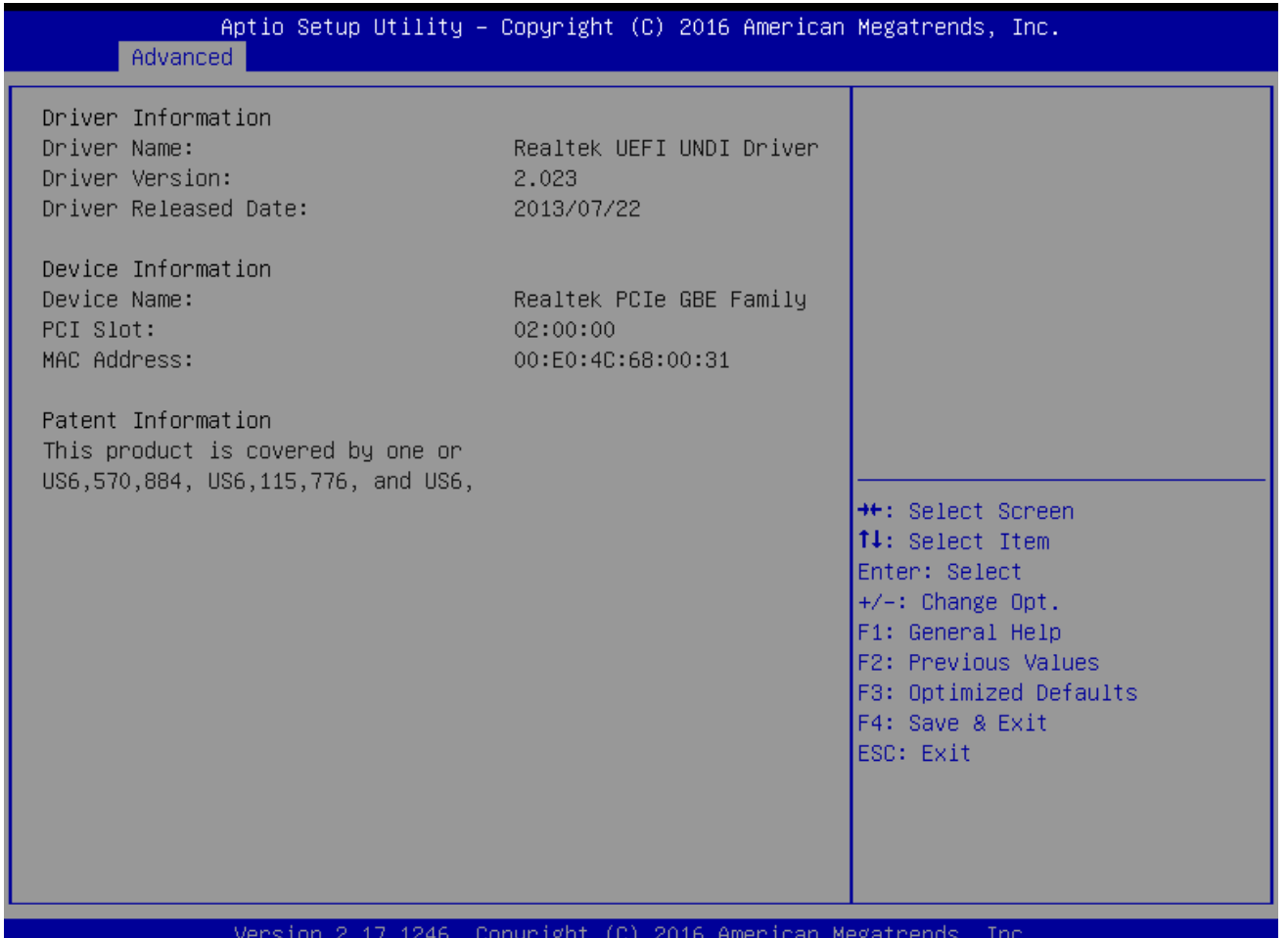

89

**POSBANK®** 

## **2.22 Socket 0 CPU Information**

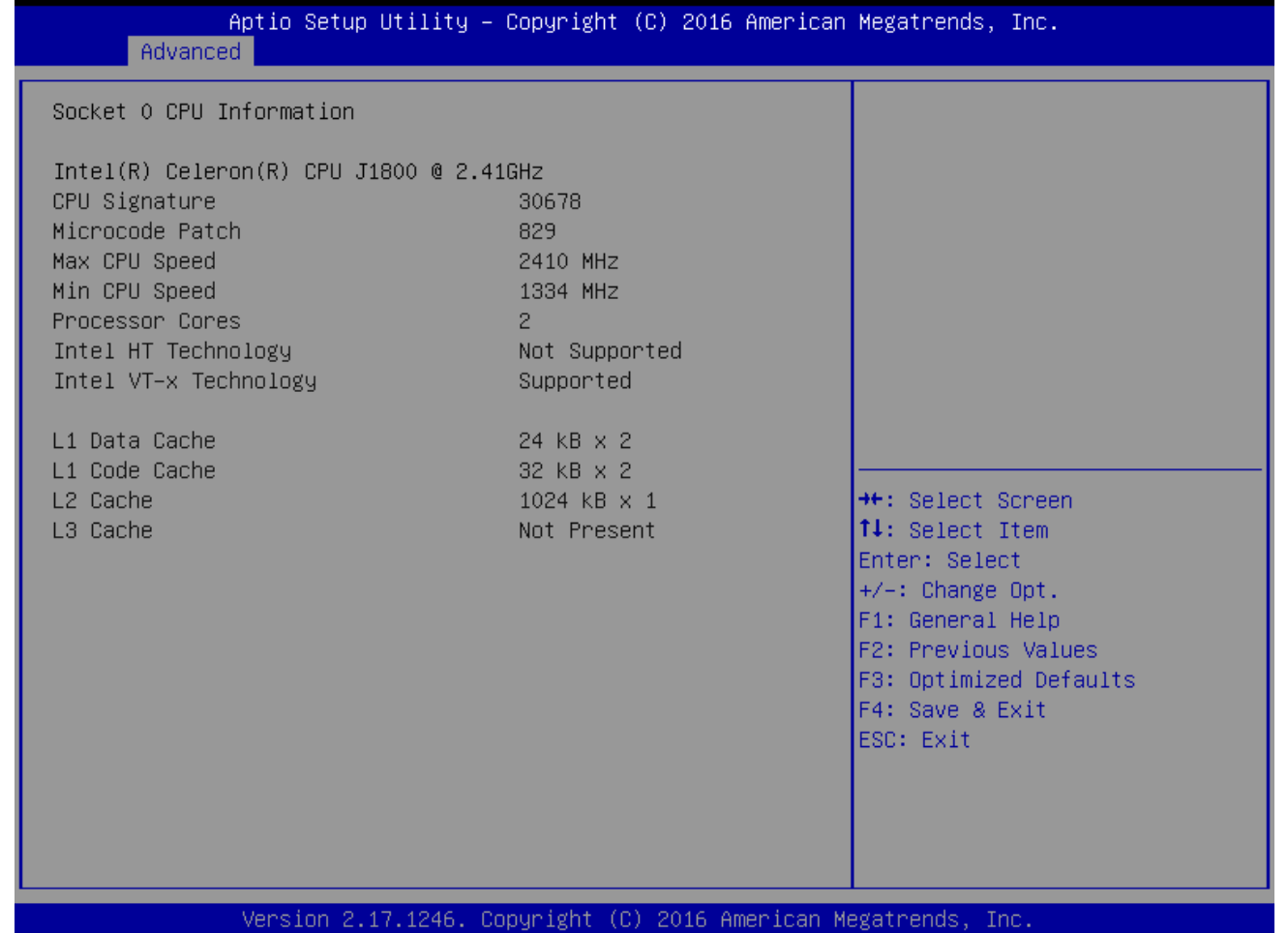

## **2.23 Save & Exit**

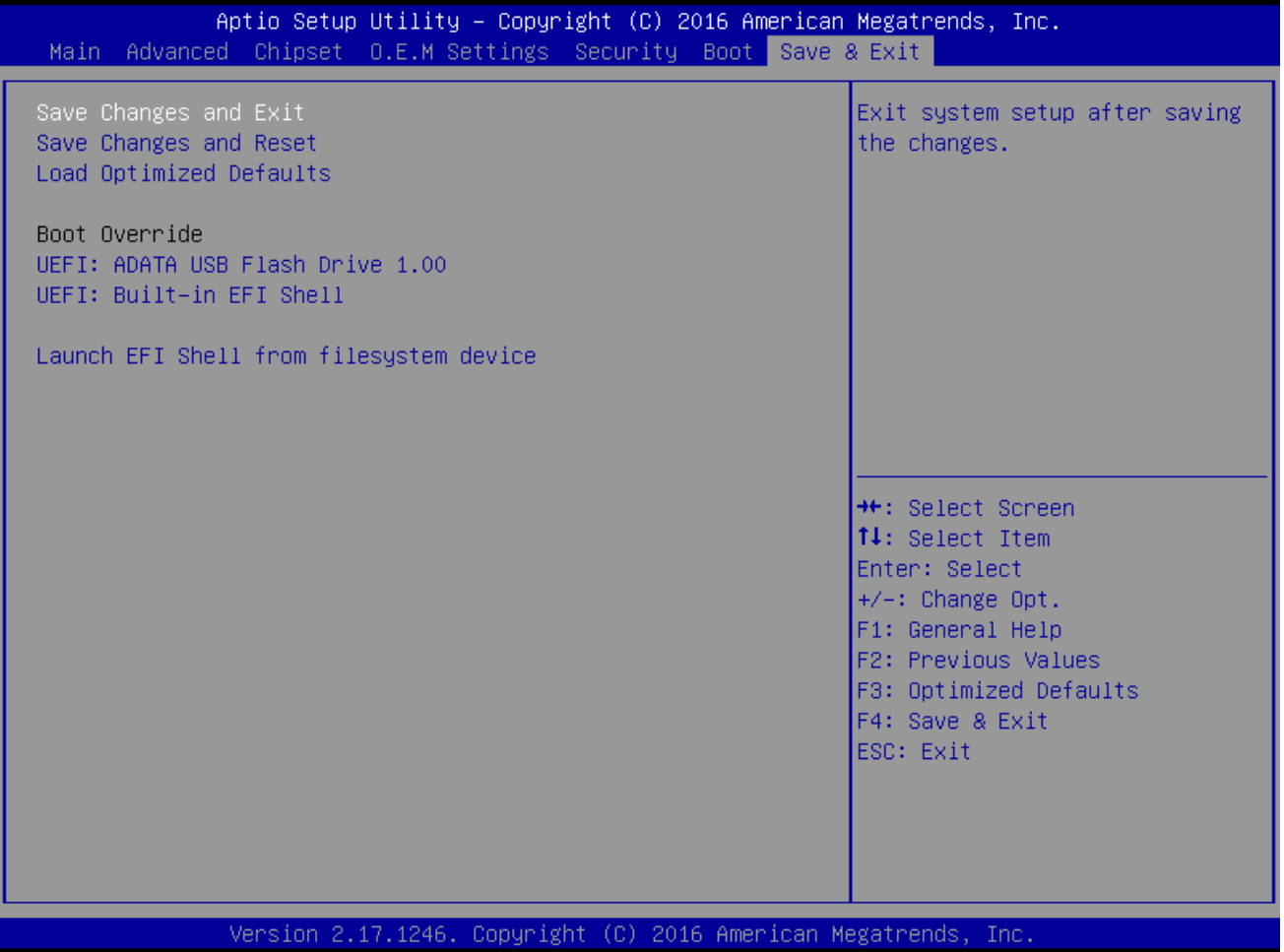

#### **Save Changes and Exit**

Exit system setup after saving the changes.

### **Save changes and Reset**

Reset teh system after saving the changes.

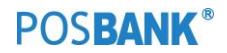

# **5. Troubleshooting**

# **(1) Network Issues**

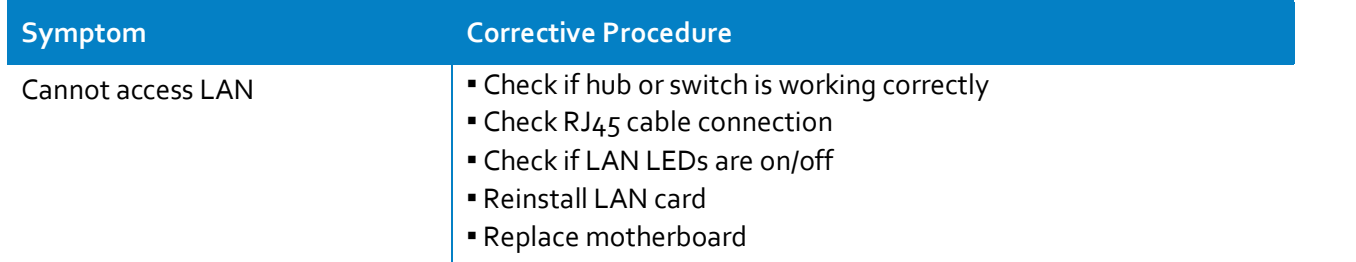

# **(2) MSR Issues**

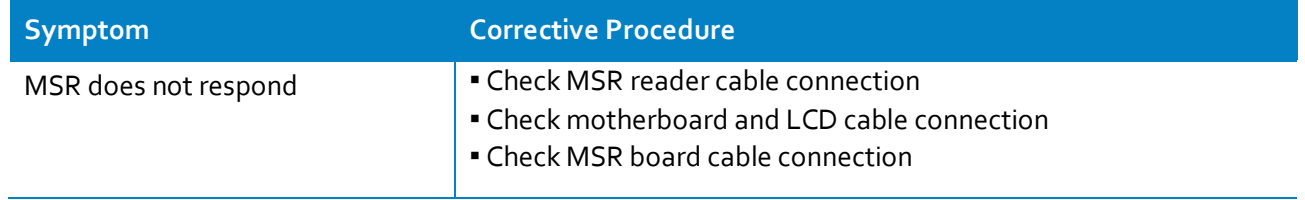

## **(3) USB Issues**

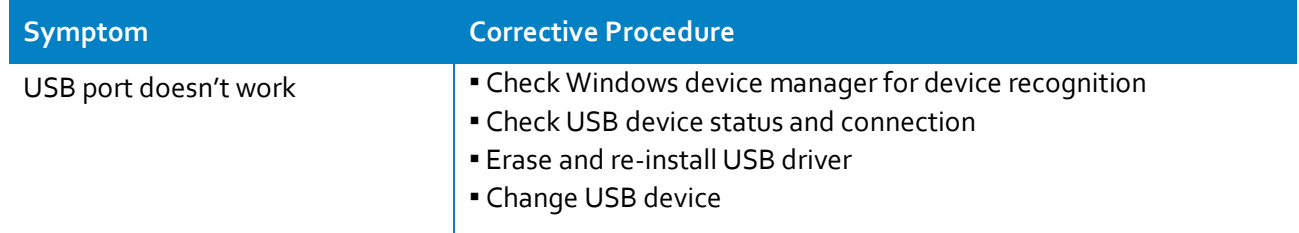

## **(4) LCD Issues**

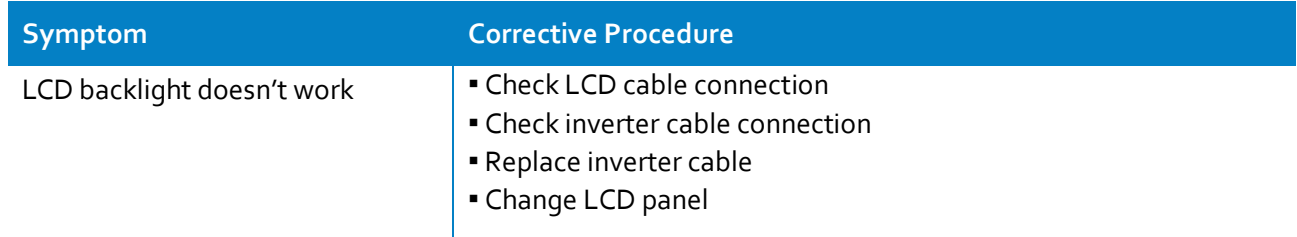

### **POSBANK®**

## **(5) Touch-screen Issues**

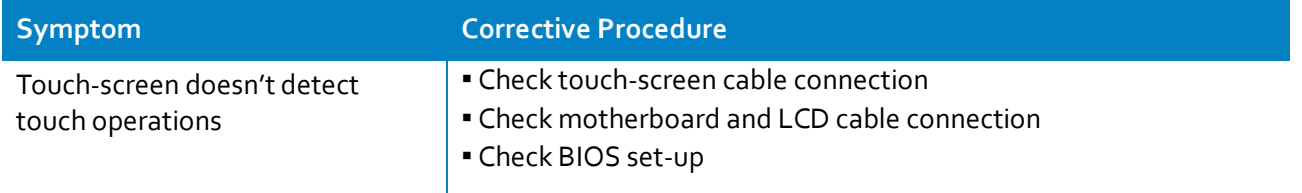

### **(6) Power Issues**

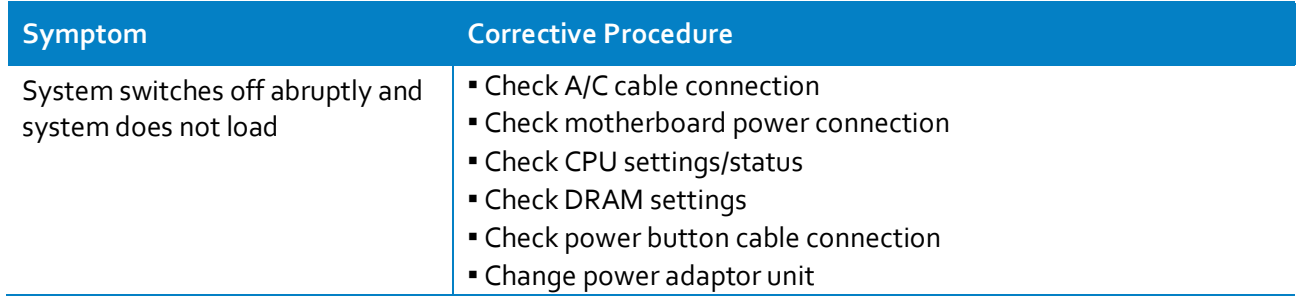

## **(7) PS/2 Keyboard Issues**

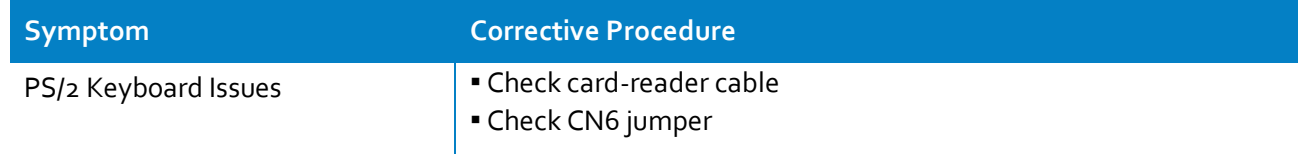

# **(8) Booting Issues**

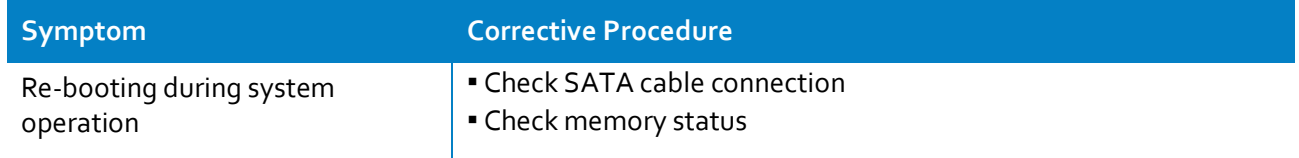

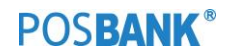

## **6. Maintenance**

### **Safety Warning**

POSBANK will not be held responsible for repairs conducted via USER providers other than those officially specified by the seller.

### **General Guidelines**

- 1. Always disconnect the unit from the power outlet.
- 2. Disconnect all cables from the POS main unit before attempting reparation.
- 3. Keep all components in the static-proof packaging provided until ready for installation.
- 4. If the device still is not functioning after repair, please turn off the POS unit and contact the customer USER center for a follow-up inspection.
- 5. We recommend that power supply unit (PSU) checks and monitor repairs only be performed at a certified USER center.

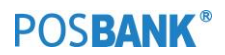